**Septiembre de 2022**

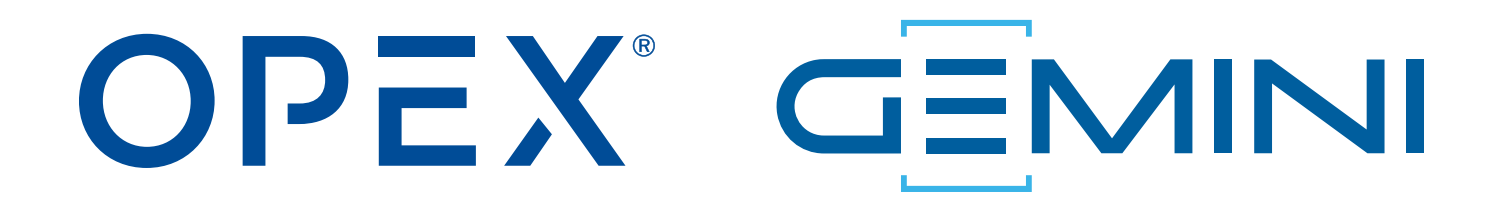

#### **Gemini Manual del operador**

**9416900OM-ES Revisión 22-01 Traducción de las instrucciones originales**

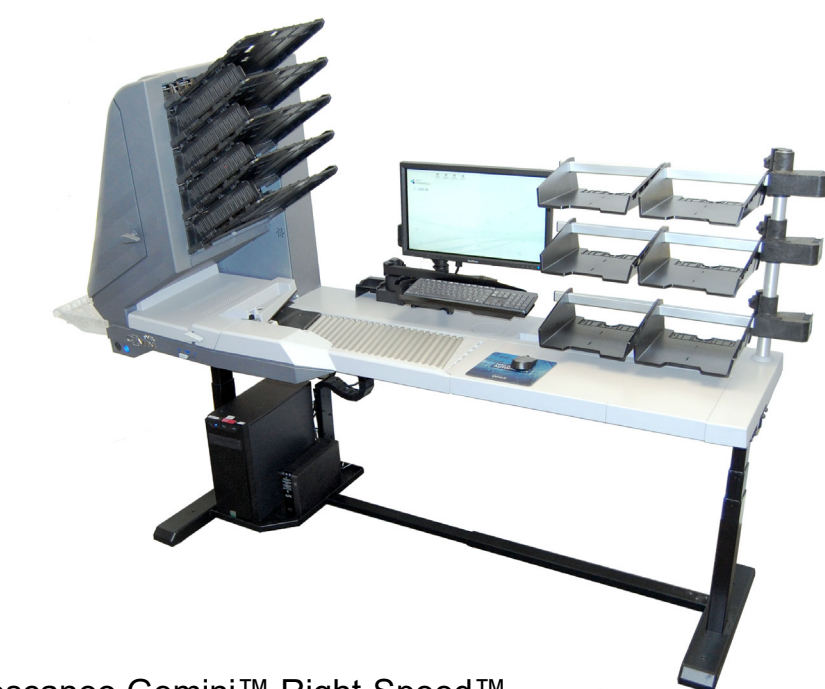

Tecnología de escaneo Gemini™ Right-Speed™

**ADVERTENCIA**

Lea este manual detenidamente antes de utilizar o reparar este aparato. Guarde una copia para referencias futuras.

#### **© 2022 OPEX® Corporation**

Todos los derechos reservados. Este documento suministrado por OPEX es para sus clientes, socios y distribuidores. Está prohibido reproducir, publicar o guardar estos materiales en una base de datos o sistema de recuperación sin el consentimiento expreso y por escrito de OPEX Corporation.

#### <span id="page-1-0"></span>**Contacto OPEX**

#### **Asistencia técnica:**

OPEX Technical Support 835 Lancer Drive Moorestown, NJ 08057 USA América: 1 800.673.9288 O 856.727.1950 EMEA: +1 800.673.9288 Australia: +1 800.945247 [Service@opex.com](mailto:Service@opex.com?subject=Gemini Operator Manual 9416900OM-ES)

Tenga a mano el nombre del modelo y el número de serie del producto (ver "Ubicación del [modelo/número de serie del equipo" en la página 22](#page-21-0)).

#### **Otras consultas:**

OPEX® Corporation 305 Commerce Dr. Moorestown, NJ 08057-4234 USA Teléfono: +1 856.727.1100 Fax: +1 856.727.1955 [https://www.opex.com/](https://www.opex.com)

Si encuentra errores, inexactitudes o cualquier otro problema o preocupación con este documento, póngase en contacto con los redactores técnicos de OPEX enviando un correo electrónico a: [GroupDMATechWriters@opex.com](mailto:GroupDMATechWriters@opex.com?subject=Gemini Operator Manual 9416900OM-ES)

Si tiene problemas con el sitio web opexservice.com, póngase en contacto con los desarrolladores web de OPEX enviando un correo electrónico a: [dshelp@opex.com](mailto:dshelp@opex.com?subject=Gemini Operator Manual 9416900OM-ES)

# <span id="page-2-0"></span>**Historial de documentos**

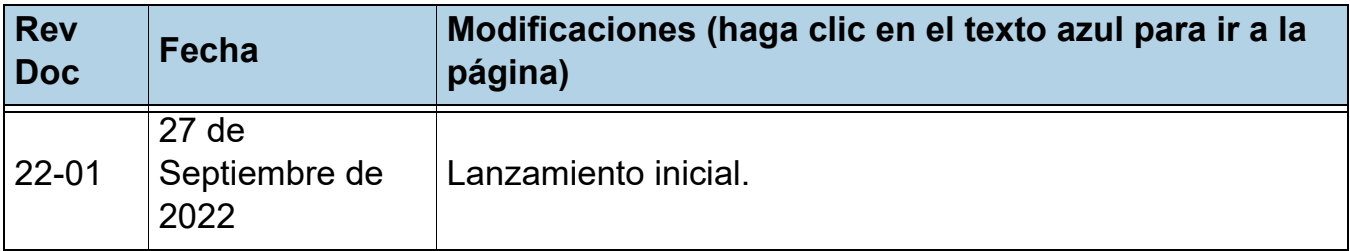

# <span id="page-3-0"></span>**Contenido**

#### **[Capítulo 1](#page-8-0) Introducción**

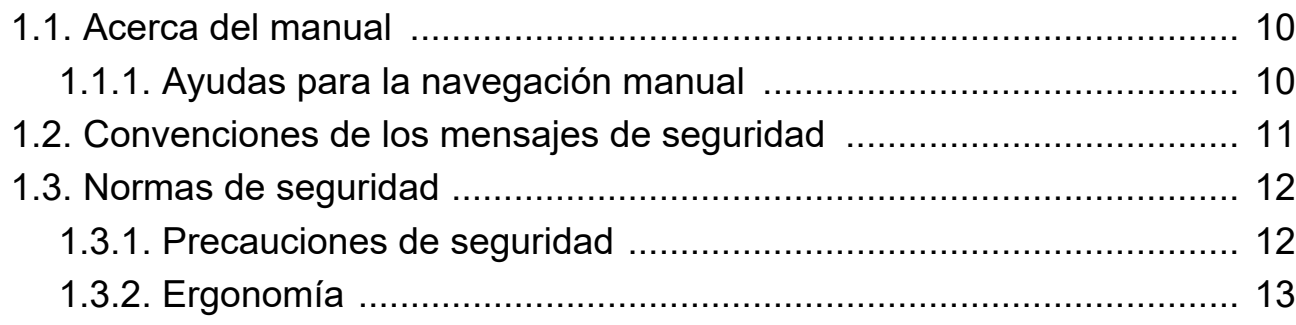

#### **[Capítulo 2](#page-14-0)**

#### **Descripción general**

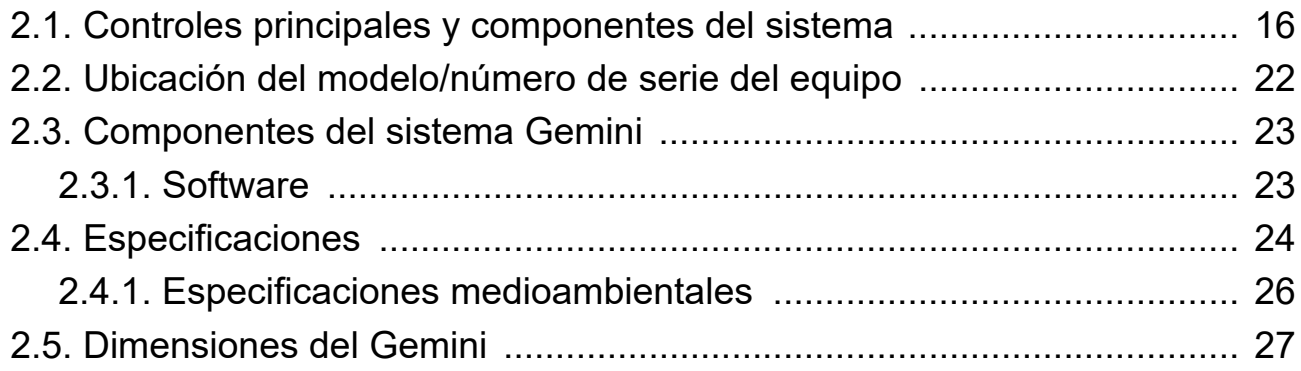

#### **[Capítulo 3](#page-28-0)**

#### **Funcionamiento**

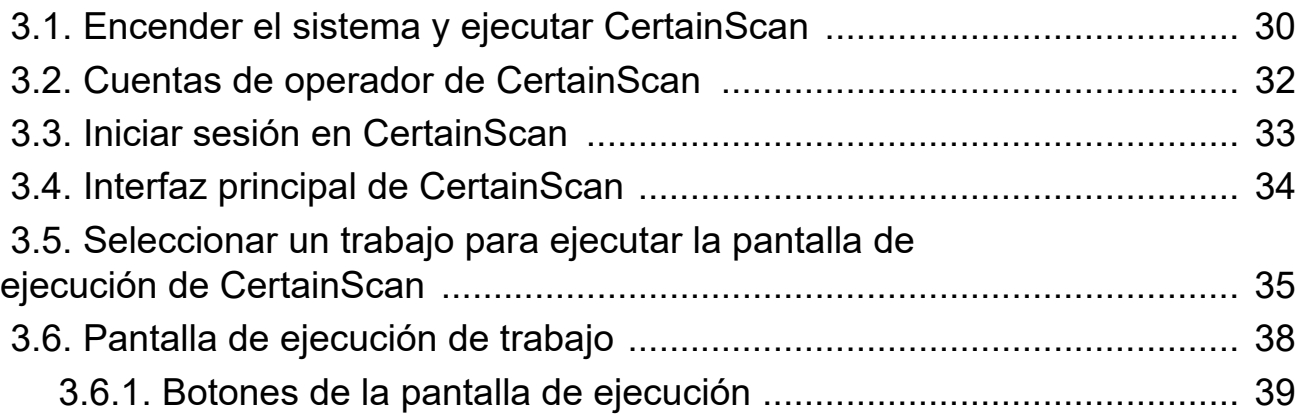

#### **4 Contenido**

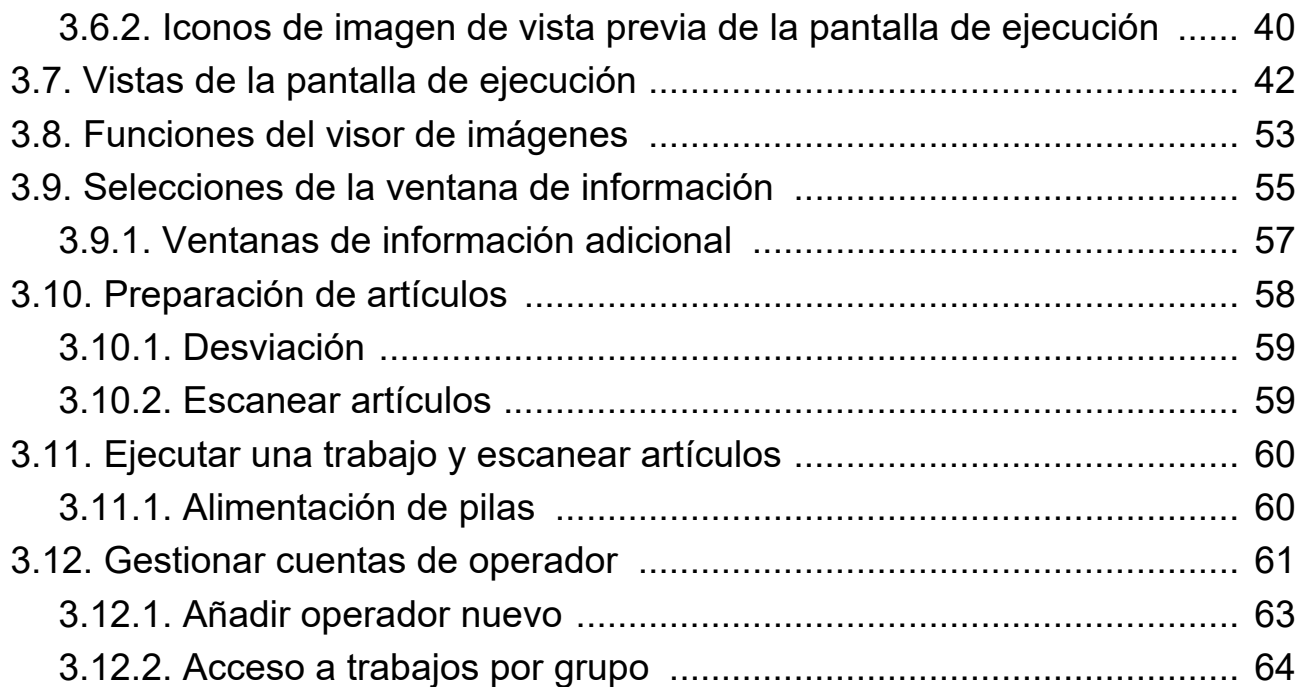

#### **[Capítulo 4](#page-68-0)**

#### **Trabajos**

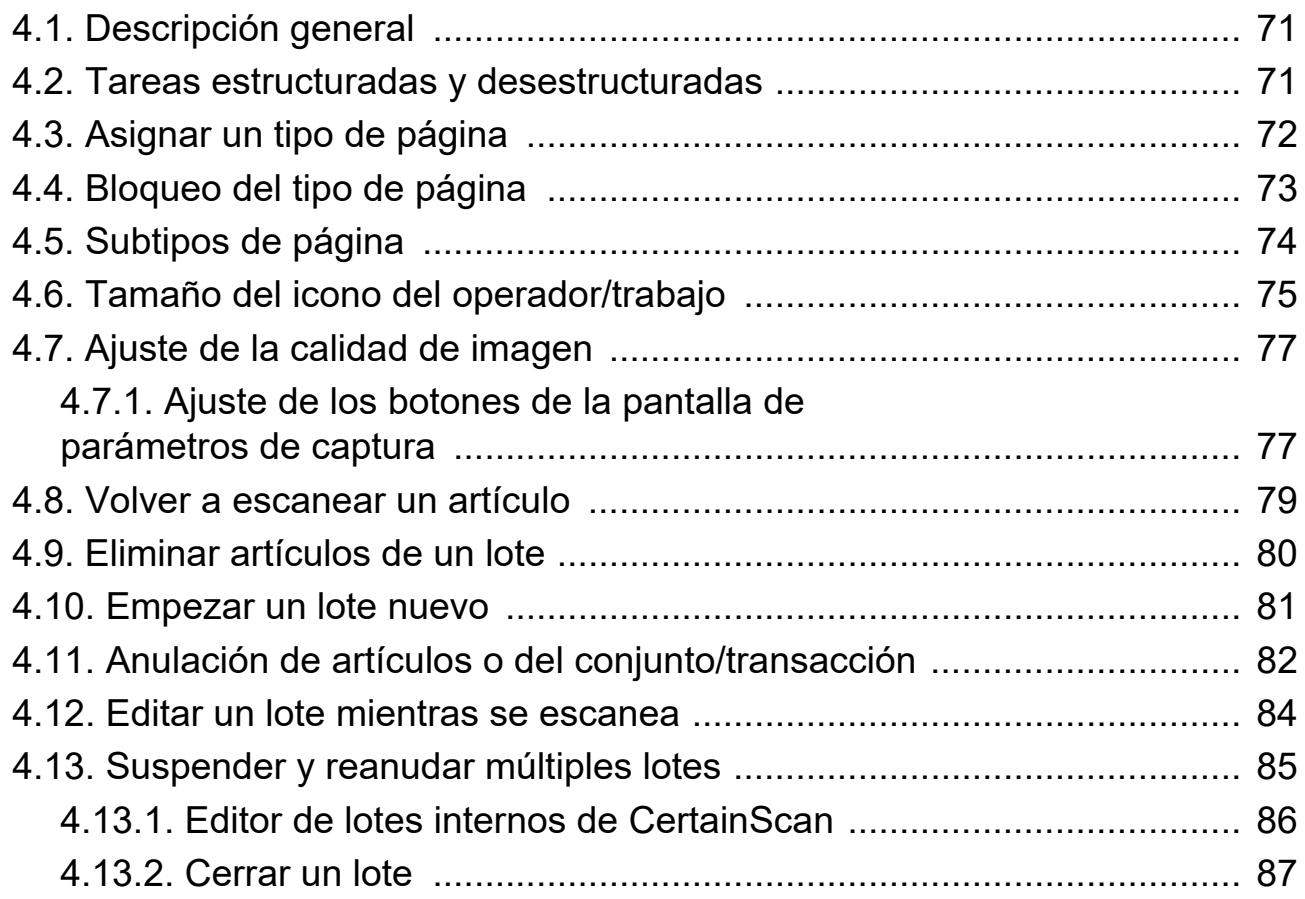

#### **Contenido 5**

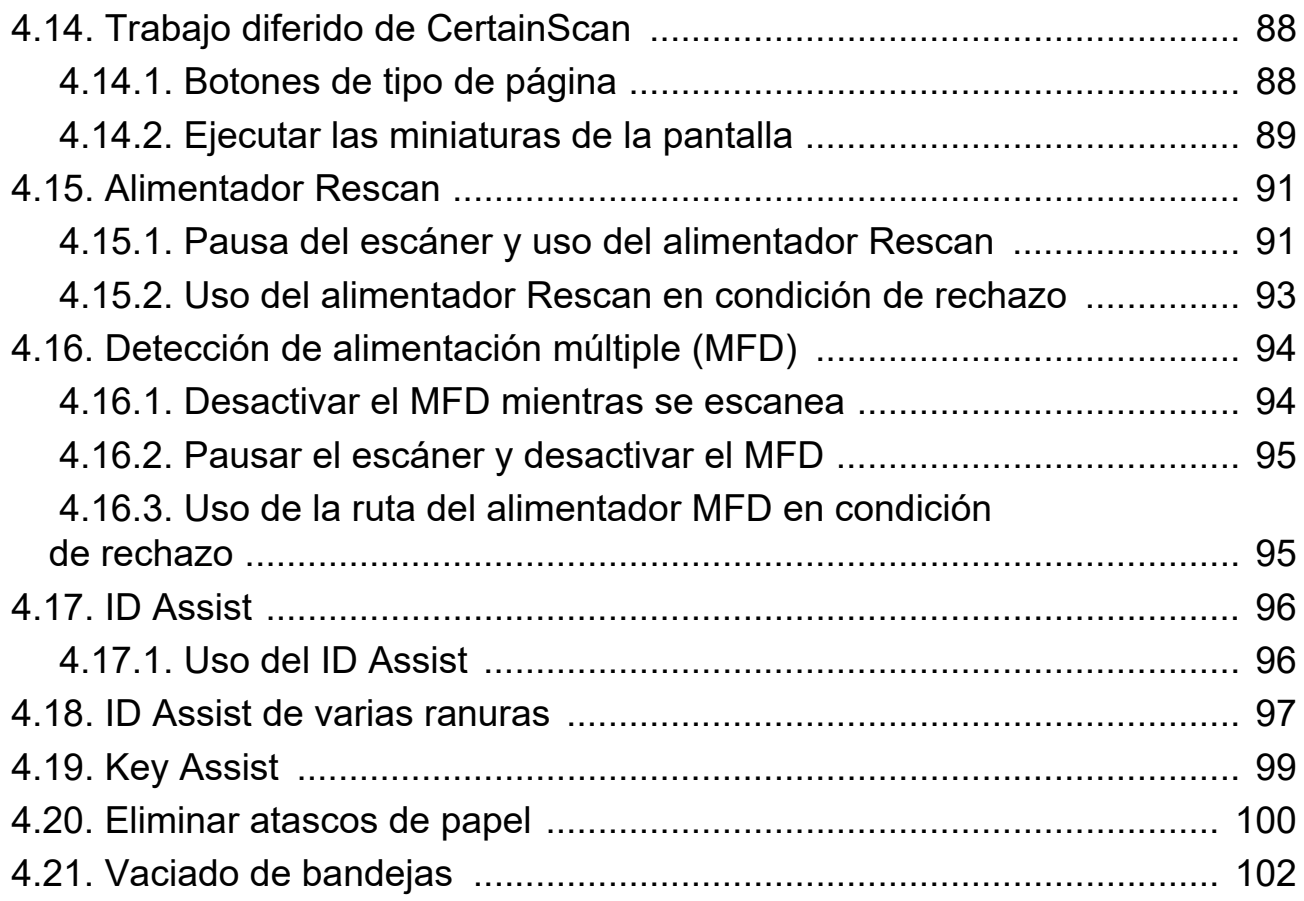

#### **[Capítulo 5](#page-102-0)**

#### **Mantenimiento**

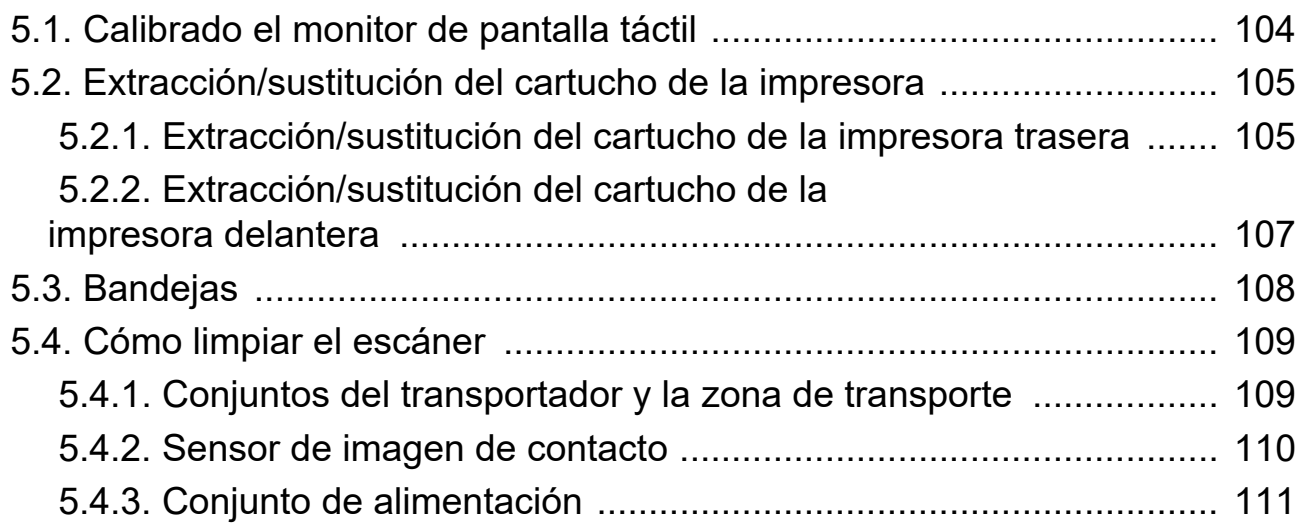

#### **[Capítulo 6](#page-112-0)**

#### **Estadísticas y extensiones de archivos de salida por lotes**

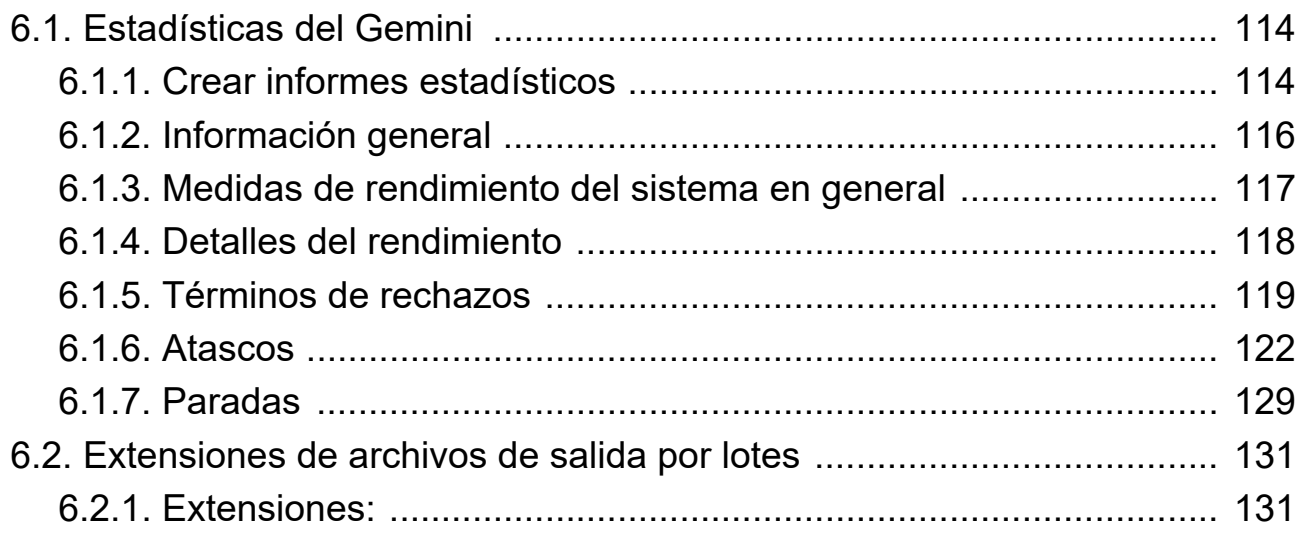

(Esta página se dejó en blanco intencionadamente)

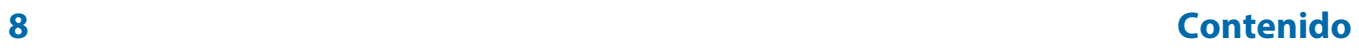

# **1. Introducción**

<span id="page-8-0"></span>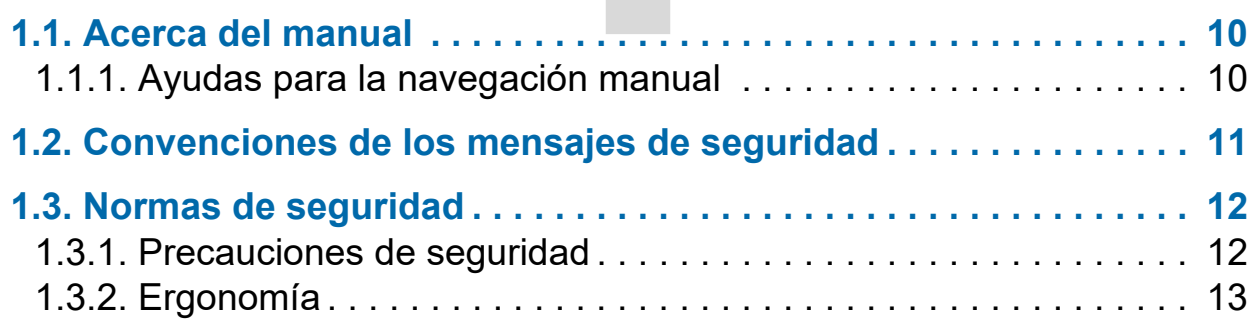

# **Gemini**

**Manual del operador**

# <span id="page-9-0"></span> **1.1. Acerca del manual**

# **ADVERTENCIA**

Lea detenidamente este capítulo antes de utilizar el equipo.

Este manual contiene información sobre el escáner OPEX Gemini, los procedimientos operativos y los componentes relacionados con la seguridad, incluyendo:

- **•** información de seguridad, riesgos y precauciones de seguridad
- **•** identificación y función de los principales componentes
- **•** especificaciones del sistema
- **•** mantenimiento y limpieza menores

Esta información está destinada a los operadores del Gemini. El operador puede encender la máquina, iniciar un trabajo y colocar los artículos en el transportador. También pueden realizar pequeñas tareas de mantenimiento.

Este manual se actualizará para reflejar los cambios en el diseño de los equipos, o para corregir errores (una tabla que detalla el historial de revisiones del documento se puede ver en *[página 3](#page-2-0)*). Guarde la última versión electrónica del manual para referencias futuras. La última versión puede descargarse en formato PDF en [www.opexservice.com](https://www.opexservice.com).

#### <span id="page-9-1"></span> **1.1.1. Ayudas para la navegación manual**

Este manual se ha diseñado principalmente para su uso en una tablet. Para mejorar la navegación, el manual contiene enlaces subrayados en azul sobre los que puede hacer clic o tocar para ir directamente a una página o dirección web concreta. Además, todos los elementos de ["Contenido"](#page-3-0) así como los marcadores de la barra lateral del archivo PDF, se pueden presionar o tocar para navegar directamente a una página concreta. Asegúrese de utilizar la última versión de Adobe® Acrobat Reader®\* para obtener el mejor rendimiento.

\*Adobe y Acrobat Reader son marcas registradas de Adobe Systems Incorporated.

# <span id="page-10-0"></span> **1.2. Convenciones de los mensajes de seguridad**

Este manual utiliza las siguientes convenciones para alertarle sobre los riesgos de seguridad asociados a determinados procedimientos y situaciones. Tenga en cuenta estas convenciones cuando lea el manual y utilice el equipo:

### **PELIGRO**

Indica una situación peligrosa que, si no se evita, puede provocar la muerte o lesiones graves. El uso de esta palabra se limita a las situaciones más extremas.

# **ADVERTENCIA**

Indica una situación peligrosa que, si no se evita, puede provocar la muerte o lesiones graves.

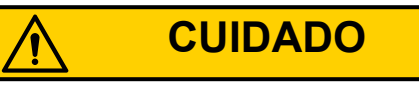

Indica una situación de peligro que, si no se evita, podría provocar lesiones leves o moderadas.

*AVISO*

Indica información que se considera importante, pero que no está relacionada con el peligro (por ejemplo, mensajes relacionados con los daños materiales).

### <span id="page-11-0"></span> **1.3. Normas de seguridad**

La información contenida en esta sección tiene por objeto instruirle sobre diversas cuestiones de seguridad relacionadas con el funcionamiento y el mantenimiento del equipo OPEX, y proporciona una explicación de las directrices de seguridad que deben observarse al trabajar con este equipo.

*Nota: Este manual describe el funcionamiento del escáner Gemini. Si tiene un modelo diferente, o alguna característica opcional, consulte el manual de ese producto antes de continuar con este manual.*

# <span id="page-11-1"></span> **1.3.1. Precauciones de seguridad**

### **ADVERTENCIA**

Siga estas pautas de seguridad para evitar lesiones cuando opere o realice el mantenimiento del equipo descrito en este manual. El incumplimiento de estas precauciones puede provocar lesiones personales graves o daños en la máquina.

- **•** Tenga cuidado cuando trabaje con corriente alterna. El cableado eléctrico puede estar energizado cuando la máquina está enchufada. La falta de precaución puede provocar una descarga eléctrica o la muerte.
- **•** No coloque líquidos/bebidas sobre el escáner que puedan derramarse en la máquina.
- **•** Mantenga los objetos sueltos alejados de cualquier parte móvil de la máquina. Las partes móviles del Gemini pueden atascarse y/o dañarse con objetos extraños. Asimismo, mantenga las manos, el pelo, la ropa y las joyas lejos de las piezas móviles.
- **•** No intente limpiar la máquina mientras esté en funcionamiento. Nunca se debe utilizar un paño (o material similar) para limpiar las piezas móviles, como las correas o los rodillos. El uso de dicho material en los mecanismos móviles puede provocar daños en la máquina o lesiones personales graves.
- **•** No utilice "aire enlatado" inflamable y de alta presión para limpiar los restos de papel y el polvo de la máquina.
- **•** No mueva la máquina mientras esté encendida. Desenchufe primero la máquina de la fuente de alimentación.

# <span id="page-12-0"></span> **1.3.2. Ergonomía**

Como en cualquier trabajo que requiera realizar el mismo movimiento repetidamente durante el curso de su trabajo, es importante tener en cuenta la forma de realizar la tarea. Utilice siempre los procedimientos de operación adecuados cuando utilice el escáner. Siga las instrucciones de uso y ajuste de la silla y el escáner. El uso de procedimientos inadecuados puede dar lugar a una lesión potencialmente grave. El escáner Gemini ha sido diseñado para un funcionamiento seguro por parte de más del 95 % de la población usuaria. Debe evitarse o limitarse el uso por parte de personas con capacidad de alcance limitada o que no puedan seguir las sugerencias indicadas.

Para reducir riesgos, le recomendamos encarecidamente que siga estas sugerencias:

- **•** Mantenga una postura corporal erguida. Evite la tendencia a desplomarse en la silla. El ángulo entre el torso y los muslos debe ser siempre cercano a los 90 grados.
- **•** Ajuste la altura del asiento de su silla o la altura del escáner para que su codo esté aproximadamente a la altura de la parte superior de la superficie de trabajo cuando sus brazos estén cerca de sus lados y sus pies estén apoyados en el suelo.
- **•** Ajuste la posición de la silla para que su torso toque el borde delantero de la superficie de trabajo del escáner. No deben utilizarse sillas con reposabrazos que impidan esta posición del cuerpo.
- **•** Ajuste la posición de la pantalla táctil para minimizar los movimientos de alcance a las zonas que se tocan con frecuencia durante el procesamiento.
- **•** Su posición debe permitirle alcanzar cómodamente la(s) zona(s) de trabajo frecuente(s) y las zonas de la pantalla que se tocan con frecuencia sin extender completamente ninguno de los brazos ni cambiar de postura.
- **•** Cambie de vez en cuando el ángulo de su postura y, si es posible, varíe sus tareas para crear breves descansos de los movimientos más repetitivos.
- **•** No utilice la máquina durante más de un turno de 8 horas.

A pesar de que ninguna sugerencia puede garantizar por completo que no se produzcan lesiones relacionadas con el trabajo, sin duda aumentará su comodidad y seguridad mientras maneja el Gemini si pone en práctica estas sugerencias. El escáner ha sido diseñado pensando en usted. Si se utiliza correctamente, debería encontrar su experiencia de trabajo cómoda y agradable.

(Esta página se dejó en blanco intencionadamente)

# <span id="page-14-0"></span> **2. Descripción general**

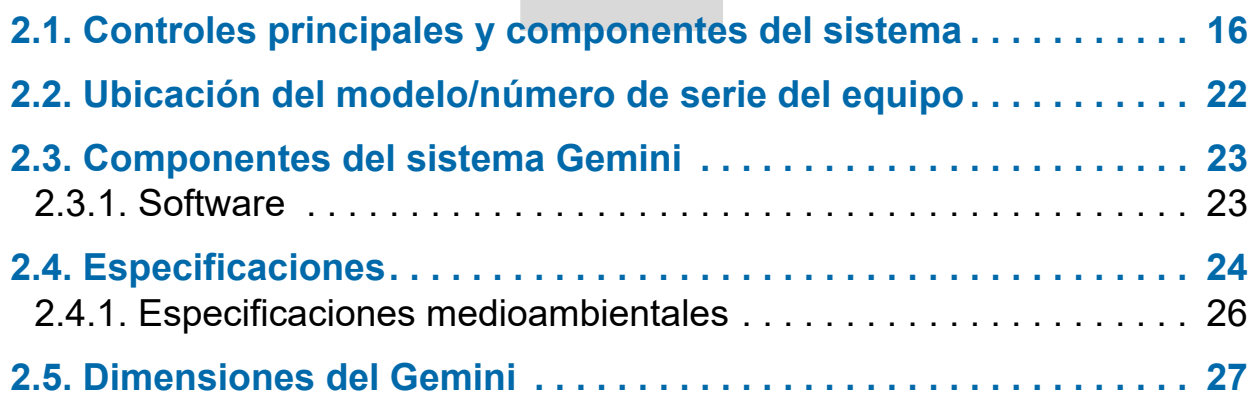

# **Gemini**

**Manual del operador**

# <span id="page-15-0"></span> **2.1. Controles principales y componentes del sistema**

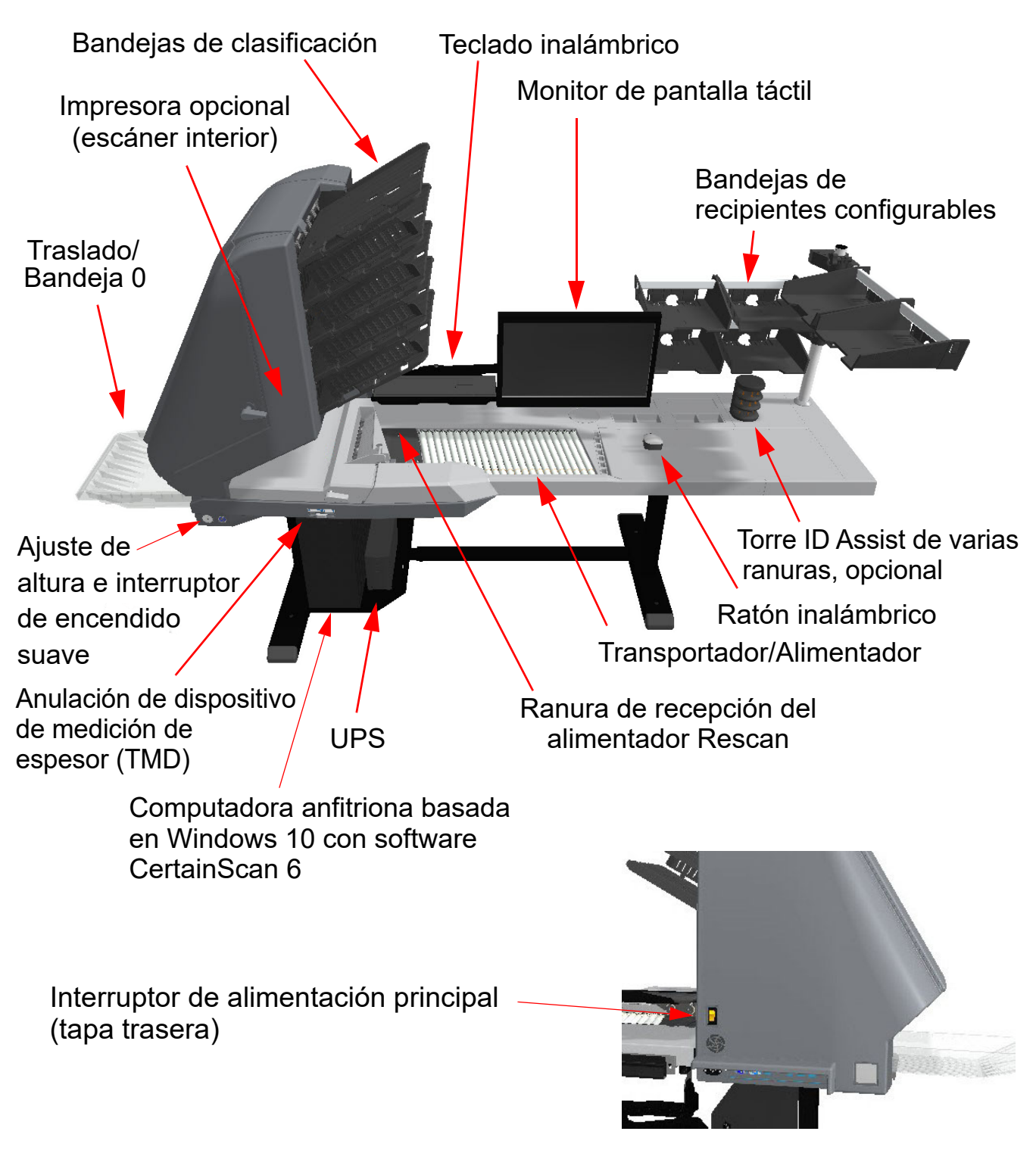

<span id="page-15-1"></span>*Figura 2-1: Controles y componentes principales*

La siguiente lista describe muchos de los controles y componentes del escáner Gemini. Consultar [Figura 2-1 en la página 16](#page-15-1).

**Interruptor de alimentación principal** El interruptor de alimentación principal se encuentra en la tapa trasera. Esta es la alimentación principal del escáner Gemini. Cuando esté encendido, utilice el botón de encendido suave para encender y apagar el escáner Gemini.

**Ajuste de la altura** Sirve para aumentar/reducir la altura del Gemini [\(Figura 2-2\)](#page-16-0). Rango de altura de la superficie de trabajo ajustable: 27,1" (68,834 cm) mínimo a 40,6" (103,124 cm) máximo.

**Interruptor de encendido suave** Con la alimentación principal encendida, este botón se utiliza para encender y apagar el escáner Gemini [\(Figura 2-2](#page-16-0)). Cuando la alimentación principal esté encendida, este botón se iluminará en rojo, mantenga presionado el botón hasta que se ilumine en azul, indicando que el escáner Gemini está encendido. Mantenga el botón presionado para apagar el escáner Gemini (iluminado en rojo). Apague el Gemini con el interruptor de alimentación principal.

*Nota: Cuando se mantiene el botón y la luz parpadea en rojo, indica que la alimentación principal no está encendida.*

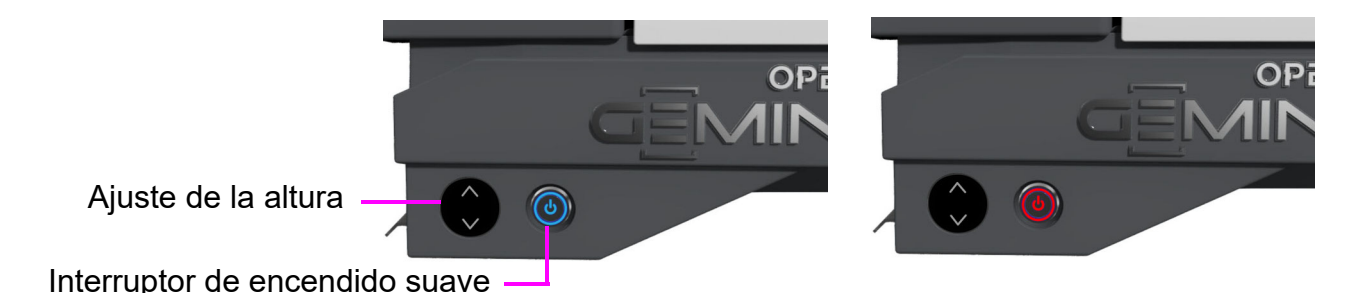

<span id="page-16-0"></span>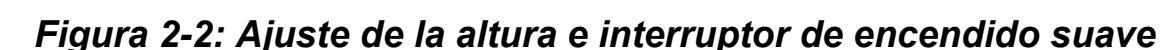

**UPS (Suministro de alimentación ininterrumpido)** En caso de pérdida de energía en el sitio, el UPS suministrará energía a la computadora y al monitor, permitiendo la funcionalidad normal de la computadora para guardar el lote escaneado, cerrar la sesión de CertainScan y apagar la computadora normalmente. El escáner debe conectarse a la toma de corriente de la pared y no al UPS.

*Nota: El software PowerChute del UPS apagará automáticamente la computadora si el operador no lo hace.*

**Computadora anfitriona** La computadora de 64 bits con sistema operativo Windows 10 alberga el software anfitrión CertainScan 6.0 de OPEX, que tiene numerosas funciones.

**Monitor de pantalla táctil** El monitor de pantalla táctil permite que un operador inicie o desactive la sesión de CertainScan y ejecute trabajos sin utilizar el teclado.

**Teclado y ratón inalámbricos con bandeja** Utilice el teclado y el ratón para configurar tareas y para utilizarlos con otro software.

**Transportador** Sistema de rodillos en ángulo que justifica los artículos antes de entrar en el alimentador.

**Alimentador** El alimentador envía artículos individuales o separa el artículo superior de una pila para alimentar el escáner.

**Ranura de recepción del alimentador Rescan** Una ruta de alimentación separada que permite al operador alimentar (de uno en uno) artículos en el escáner que habían sido rechazados o que el alimentador automático no es capaz de alimentar.

**CIS** Los sensores de imagen de contacto (CIS) capturan una imagen del artículo que se introduce en el escáner. Hay uno en la parte inferior y otro en la superior dentro del mecanismo de exploración.

**Bandejas de clasificación** Los artículos escaneados se clasifican según lo configurado en un trabajo en las bandejas de salida. El escáner Gemini ofrece cinco bandejas de salida programables y una bandeja adicional de paso (bandeja 0) para clasificar artículos grandes o delicados.

**Botón de anulación de detección de alimentación múltiple (MFD)** El botón de anulación de MFD permite desactivar la detección de alimentación múltiple cuando se escanean piezas más gruesas o artículos con notas adhesivas.

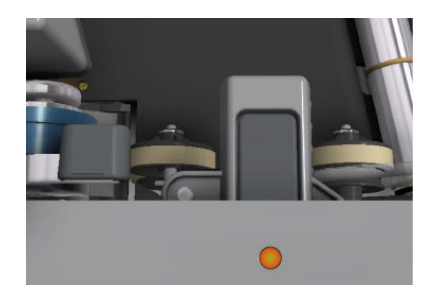

#### **Anulación del dispositivo de medición de**

**espesor (TMD)** El dispositivo de medición de espesor, cuando está desactivado, es una función que crea un recorrido de papel abierto, ideal para procesar artículos grandes y delicados. Deslice la palanca hacia la derecha (posición de la flecha hacia arriba) para desactivar el dispositivo de medición de espesor. Si el trabajo requiere TMD, se avisa al operador que el TMD no está activado, lo cual requiere que el operador:

- **•** Haga clic en **Continuar** para anular esa pieza o
- **•** Deslice la palanca a la izquierda (flecha hacia abajo) para activar el TMD y, a continuación, haga clic en **Continuar**.

**Indicador de ID Assist** Un indicador LED azul de ID Assist se encenderá cuando se ejecute un trabajo configurado con ID Assist. Además, cuando el operador activa el ID Assist, el LED se apagará brevemente, indicando al operador que el ID Assist ha sido activado.

**ID Assist de varias ranuras (opcional)** Esta opción le permite realizar hasta nueve funciones diferentes por torre. Las funciones están determinadas por la forma en que se deslizan los artículos en las tres ranuras de la torre. Se pueden utilizar hasta dos torres por escáner y 18 funciones diferentes.

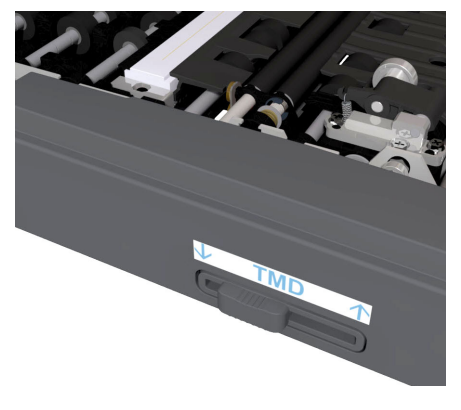

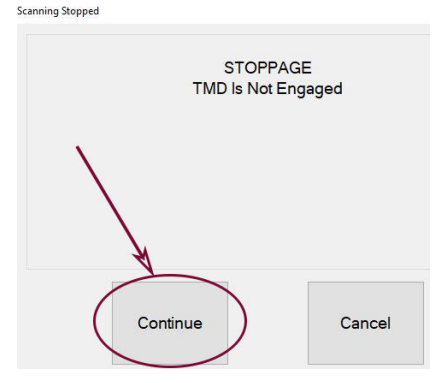

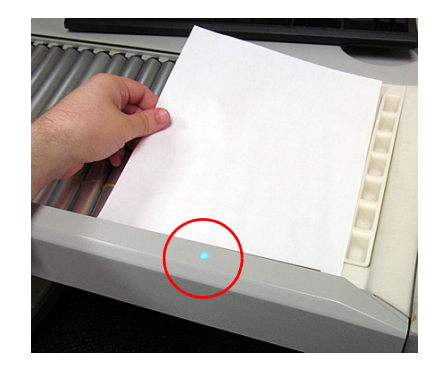

#### **Dispositivo de captura externo**

**(opcional)** Hay un poste y un brazo de montaje opcionales para una cámara que puede utilizarse para capturar imágenes de artículos que no pueden ser escaneados por el Gemini e introducidos directamente en el lote.

*Nota: La cámara no está incluida en esta opción.*

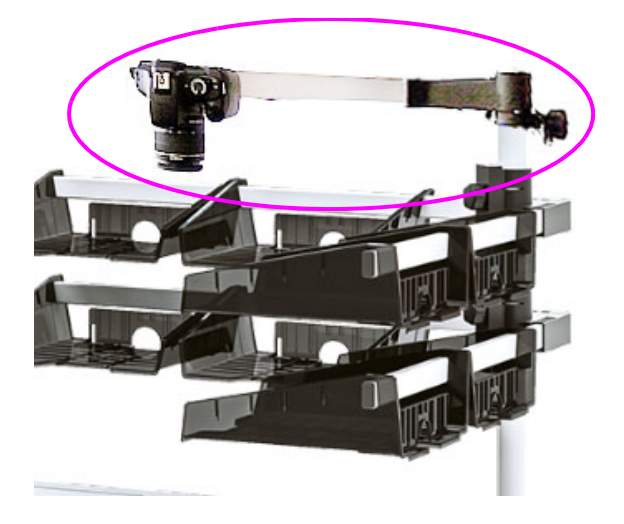

**Impresora de seguimiento de auditoría frontal (opcional)** Situado debajo de la bandeja 1 con puerta de acceso (ver [Figura 2-3](#page-19-0)).

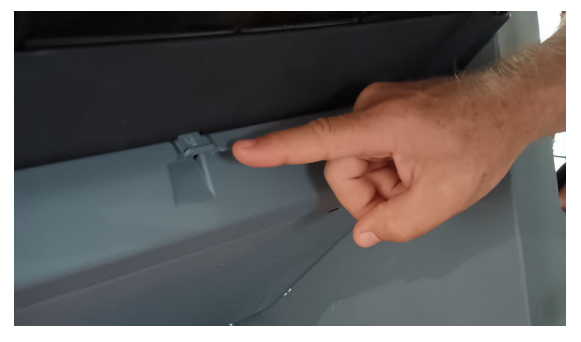

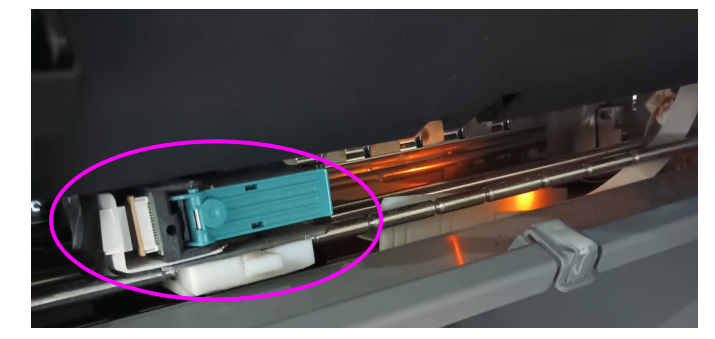

Presione la pestaña para abrir la Impresora delantera puerta de acceso

<span id="page-19-0"></span>*Figura 2-3: Ubicación de la ruta de auditoría frontal*

**Impresora de ruta de auditoría trasera (opcional)** Situada en la zona de transporte trasero con panel de acceso (ver [Figura 2-4\)](#page-20-0).

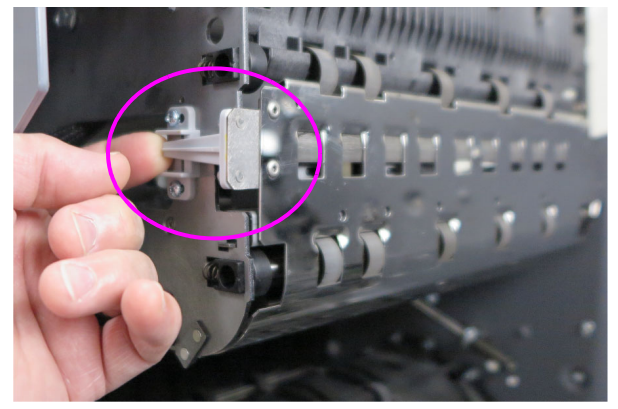

Levante la lengüeta para en el panel abierto para acceder abrir el panel de acceso a la impresora trasera

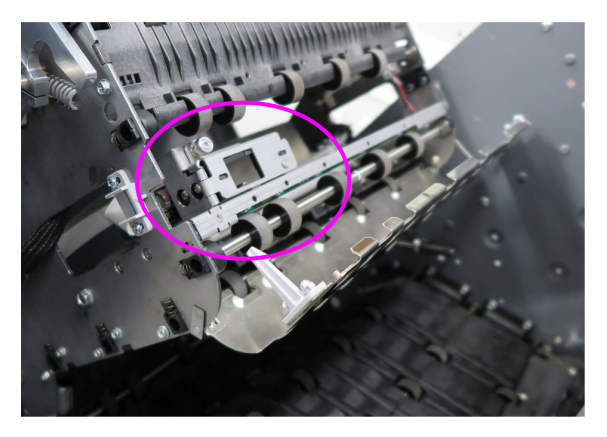

<span id="page-20-0"></span>*Figura 2-4: Ubicación de la ruta de auditoría trasera*

# <span id="page-21-1"></span><span id="page-21-0"></span> **2.2. Ubicación del modelo/número de serie del equipo**

Antes de ponerse en contacto con el servicio técnico de OPEX, localice la etiqueta de modelo/serie en su máquina para poder proporcionar al técnico que le asista su número de serie de referencia [\(Figura 2-5](#page-21-2)).

UBICACIÓN DE LA ETIQUETA305 Com 305 Commerce **NJ USA 08057 Document Scanner Document Scanner** 120VAC 5A 60 Hz 220-240VAC 2.5A 50 Hz **SERIAL NO.** SERIAL NO.  $D.O.M.$  - $D.O.M.$   $-$ 9411375 (EE. UU.|CANADÁ) 9411376 (UE|Reino Unido)

Ver información de contacto en [página 2](#page-1-0).

#### <span id="page-21-2"></span>*Figura 2-5: Etiquetas de modelo/serie*

# <span id="page-22-0"></span> **2.3. Componentes del sistema Gemini**

El Gemini utiliza una computadora anfitriona basada en Windows 10 con el software OPEX instalado para controlar las funciones de la máquina, y para proporcionar una interfaz gráfica de usuario para el operador. Los artículos se escanean en función de la configuración del trabajo y del tipo de página. El escáner puede capturar información MICR y OCR, imprimir registros de auditoría y puede clasificar en una bandeja específica según lo configurado por el trabajo.

# <span id="page-22-1"></span> **2.3.1. Software**

El Gemini utiliza dos aplicaciones de software para controlar el escáner:

**CertainScan:** La interfaz del operador para seleccionar un trabajo configurado para ejecutarlo, y la interfaz para que los administradores configuren los trabajos, configuren los tipos de página, mantengan a los operadores y gestionen el escáner OPEX.

- **• Tarea:** Una tarea define todas las acciones de escaneo. Los trabajos se configuran seleccionando los tipos de página y definiendo los parámetros del trabajo (lote, captura de imágenes, clasificación, etc.). Al seleccionar un trabajo para ejecutarlo, los artículos escaneados se corresponden automáticamente con los tipos de página del trabajo y todos los metadatos se capturan según lo configurado.
- **• Tipo de página:** El tipo de página es el término utilizado para describir los distintos tipos de artículos a escanear (carpetas, documentos, cheques, sobres, etc.). Un tipo de página se configura definiendo calificadores y parámetros (código de barras, MICR, detección de marcas, etc.). A medida que se van configurando y guardando los tipos de página, están disponibles para seleccionarlos al configurar un trabajo.
- **• Separación de documentos:** CertainScan ofrece cuatro niveles de separación de artículos al escanear. Los términos utilizados para la separación de artículos se basan en el tipo de cliente de CertainScan seleccionado:
	- **-** Términos de la Oficina de Servicios: Lote > Conjunto > Grupo > Página
	- **-** Términos de la remesa: Lote > Transacción > Grupo > Página

**Controlador INtime:** Este software se ejecuta en segundo plano y se lanza al iniciar por primera vez CertainScan. INtime controla todas las funciones mecánicas relacionadas con el escáner. No es necesario acceder al controlador INtime. INtime nunca debe cerrarse cuando se utiliza CertainScan.

# <span id="page-23-0"></span> **2.4. Especificaciones**

#### *Tabla 2-1: Especificaciones del Gemini*

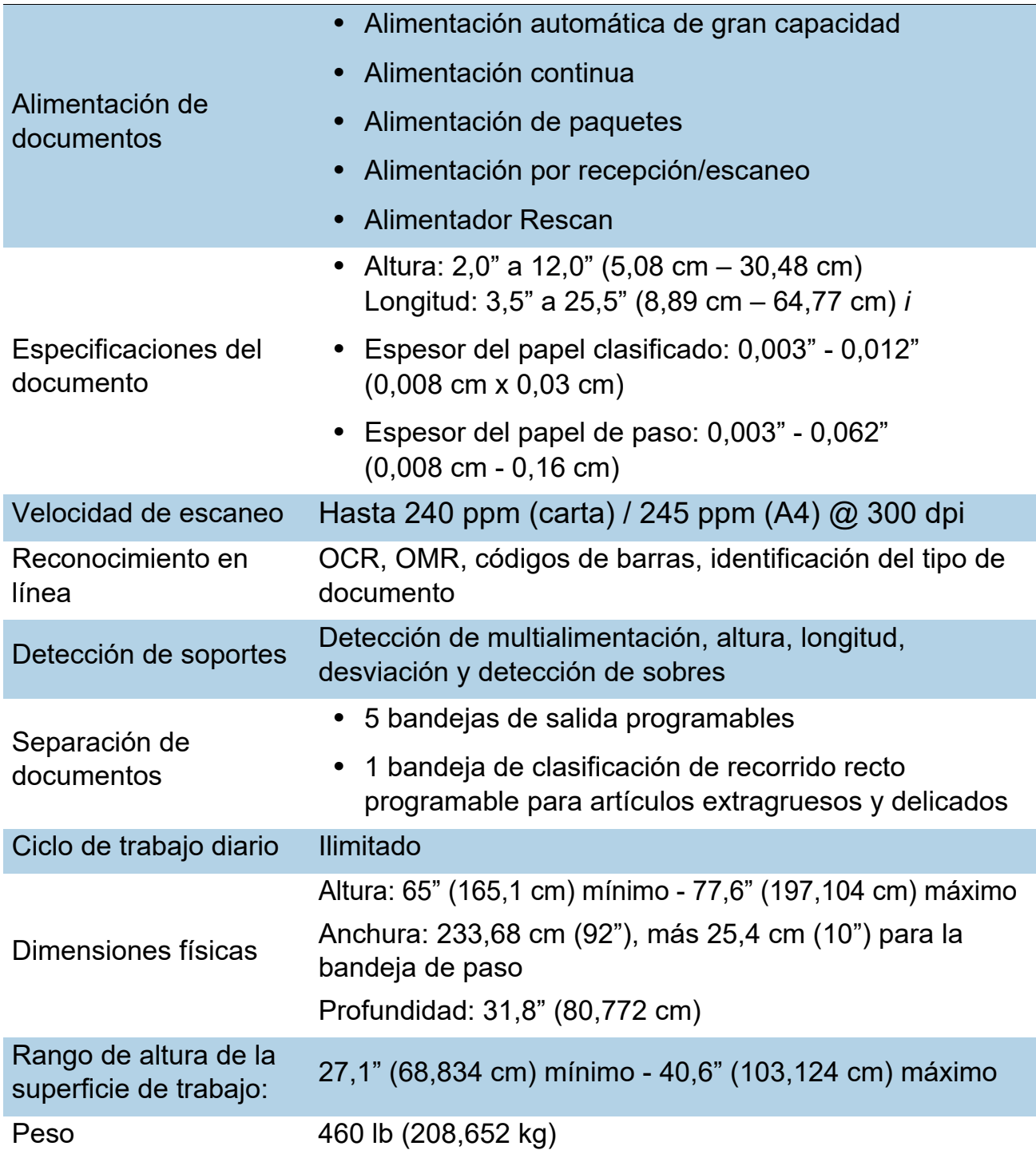

#### *Tabla 2-1: Especificaciones del Gemini (continuación)*

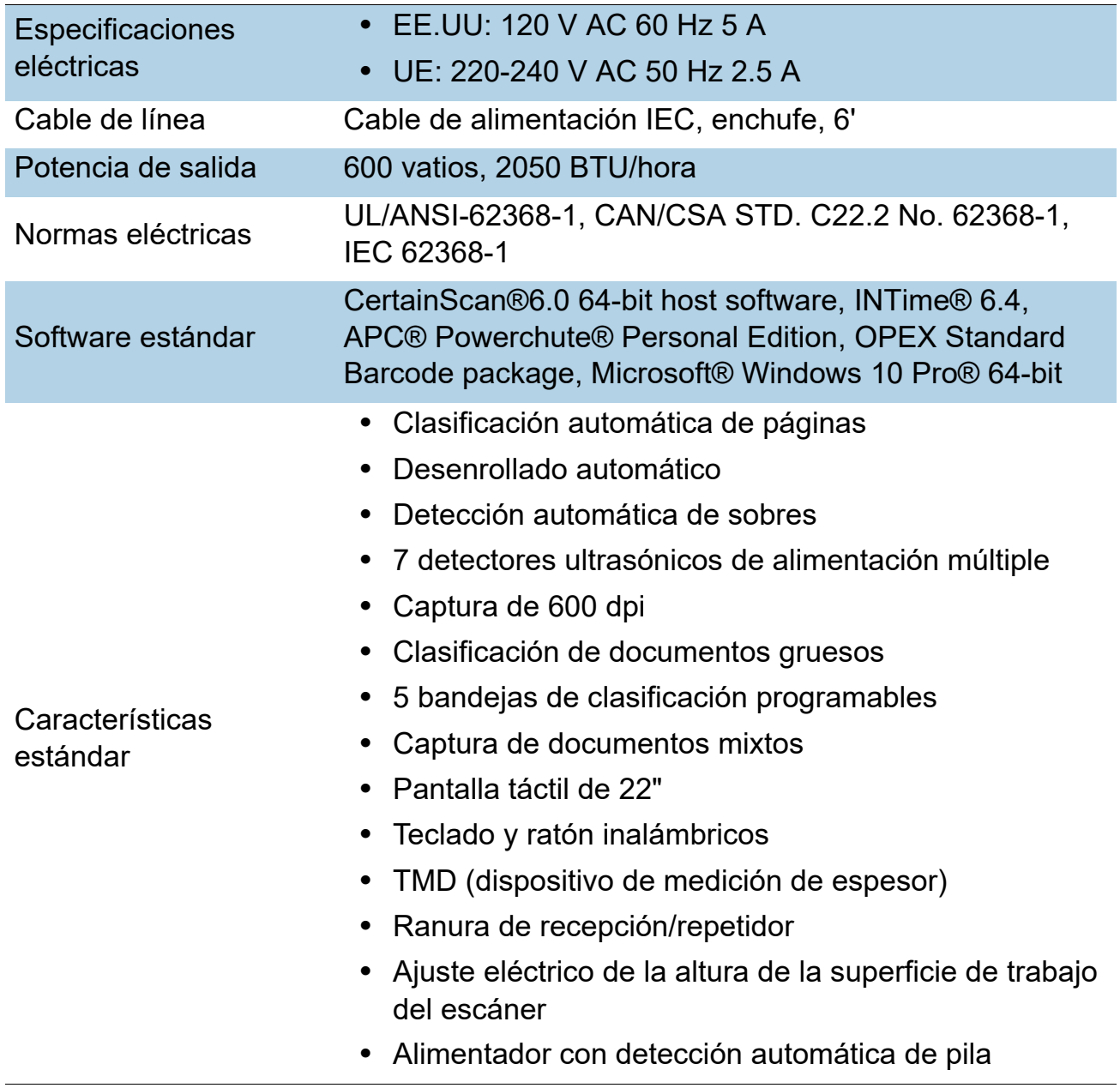

**Características** opcionales **•** CertainScan® Edit™ **•** CertainScan® Transform™ **•** Monitor CertainScan® **•** Captura digital externa **•** MICR+ (solo EE. UU.) **•** Códigos de barras 1D y 2D **•** API ScanLink **•** Tecnología \*VRS® (\*VRS es una marca registrada de Kofax, Inc.) **•** KeyAssist™ **•** Bankers Box Cart **•** ID Assist de varias ranuras (tanto con cable como inalámbrico) **•** ID de referencia **•** Impresoras gráficas de seguimiento de auditoría (delantera y trasera) **•** Process Link API

*Tabla 2-1: Especificaciones del Gemini (continuación)*

*Nota: Póngase en contacto con su representante de ventas para obtener información adicional sobre las opciones.*

# <span id="page-25-0"></span> **2.4.1. Especificaciones medioambientales**

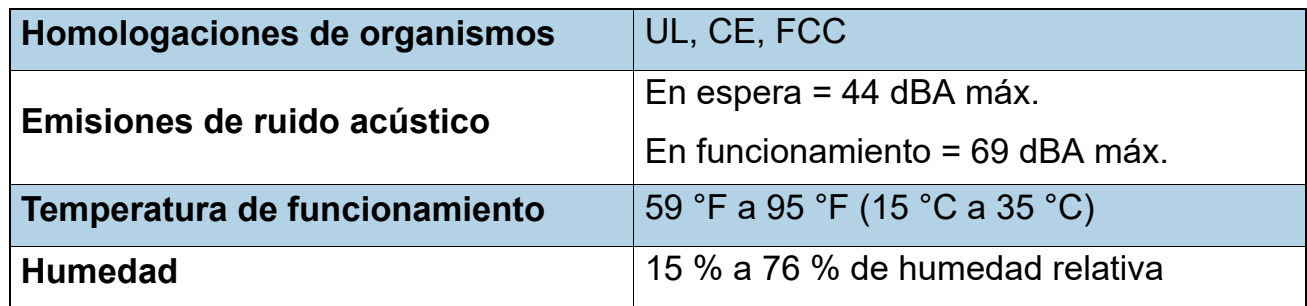

# <span id="page-26-0"></span> **2.5. Dimensiones del Gemini**

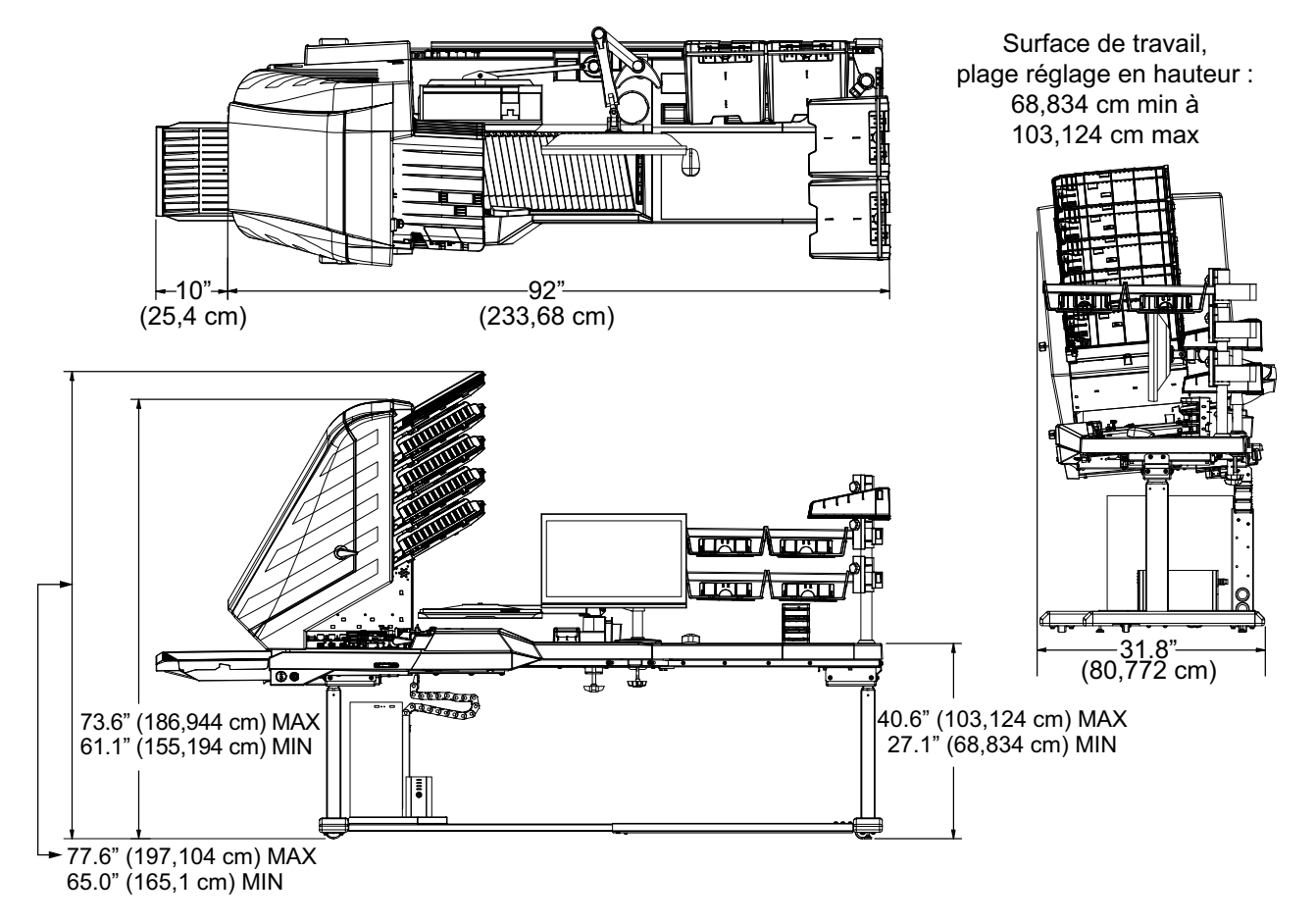

[Figura 2-6](#page-26-1) muestra las dimensiones físicas del Gemini.

<span id="page-26-1"></span>*Figura 2-6: Dimensiones del Gemini*

(Esta página se dejó en blanco intencionadamente)

# <span id="page-28-0"></span> **3. Funcionamiento**

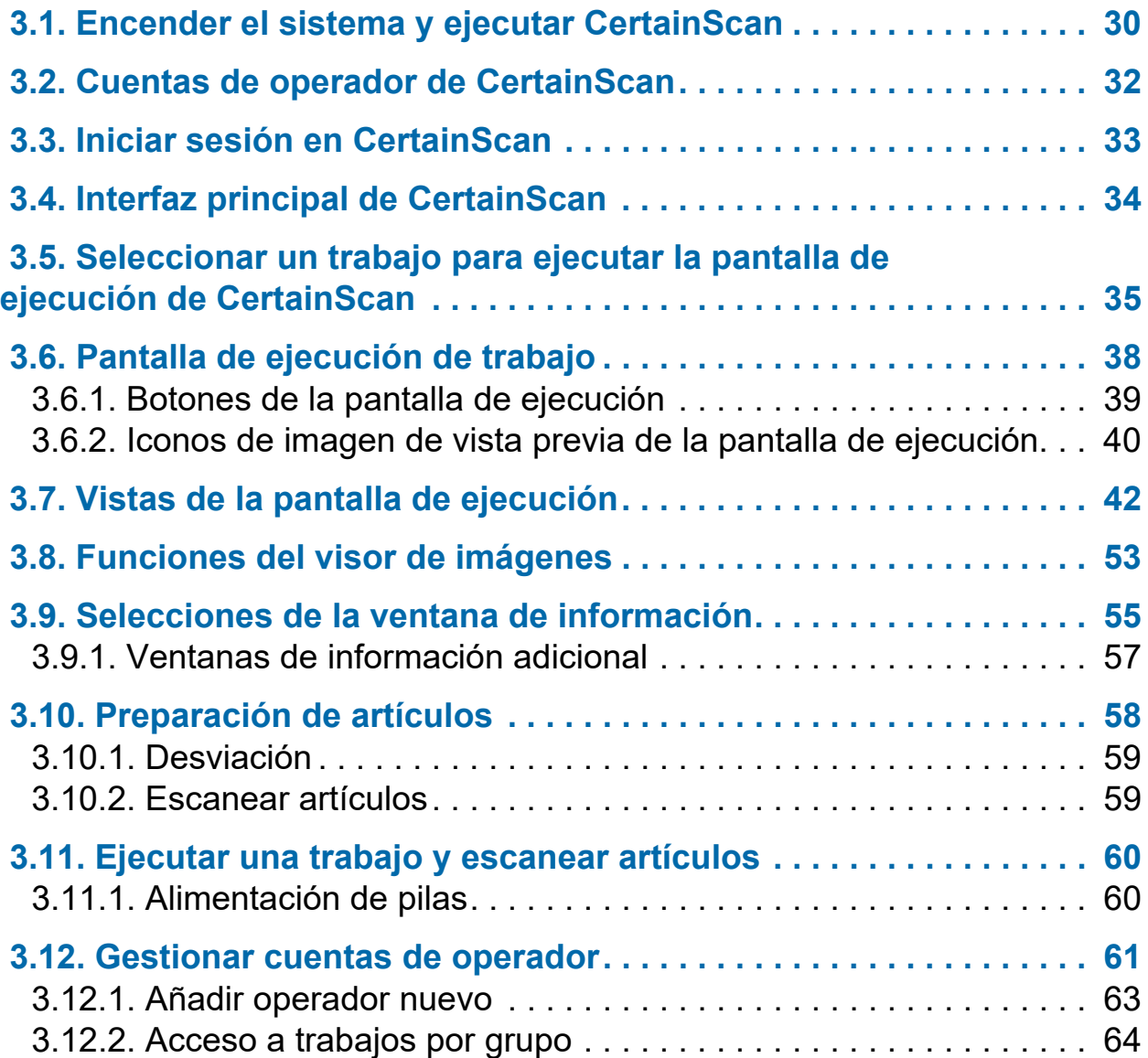

# **Gemini**

**Manual del operador**

# <span id="page-29-0"></span> **3.1. Encender el sistema y ejecutar CertainScan**

**1.** Encienda el UPS, el monitor y la computadora. Windows se ejecutará sin aviso de iniciar sesión, a menos que esté configurado para el acceso a la red local. Si está configurado, inicie sesión en Windows con su nombre de usuario y contraseña.

*Nota: Al encender la computadora por primera vez, CertainScan se iniciará automáticamente y se abrirá la pantalla de inicio de sesión del operador.*

**2.** Encienda el interruptor principal del escáner ([Figura 3-1](#page-29-1)). Mantenga presionado el botón de encendido suave de la parte delantera del escáner y suéltelo cuando el botón se ponga azul.

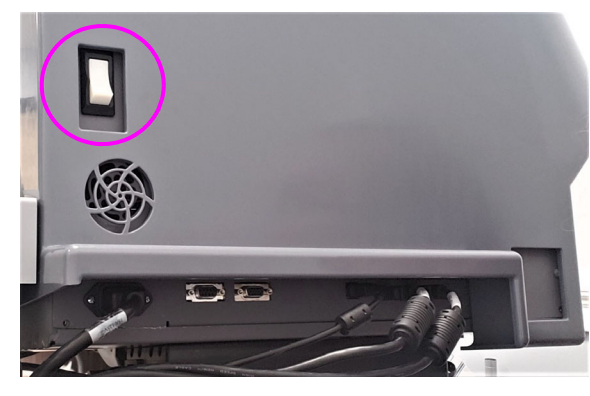

Interruptor de alimentación principal (parte trasera del Gemini)

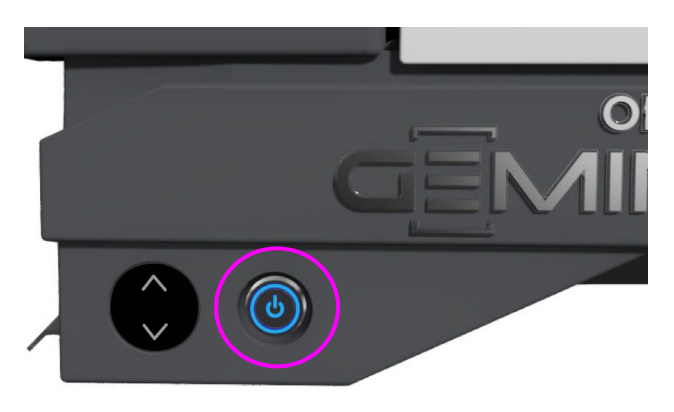

Interruptor de encendido suave (parte delantera del Gemini)

#### *Figura 3-1: Conectar la alimentación*

<span id="page-29-2"></span><span id="page-29-1"></span>**3.** Haga doble clic en el icono **CS** ([Figura 3-2](#page-29-2)) del escritorio para iniciar CertainScan.

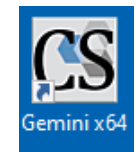

#### *Figura 3-2: Icono de CertainScan*

**4.** Aparecerá la pantalla principal de CertainScan para el inicio de sesión del operador [\(Figura 3-3\)](#page-30-0).

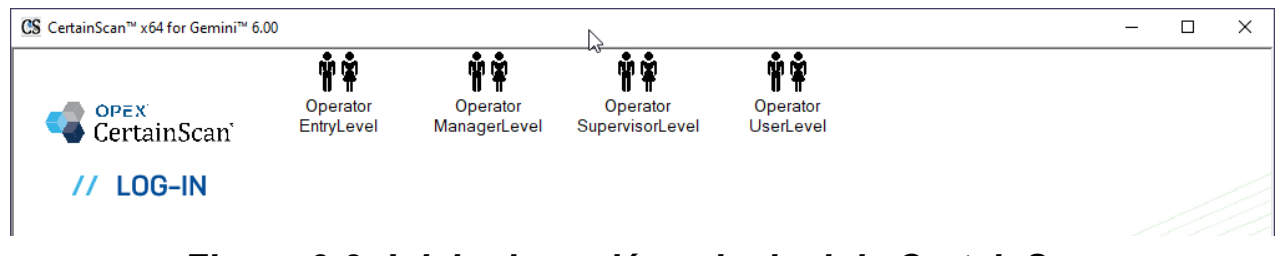

*Figura 3-3: Inicio de sesión principal de CertainScan*

<span id="page-30-0"></span>*Nota: El tamaño de los iconos de operador está determinado por una configuración de parámetros del sistema, que puede ser seleccionada por un operador de nivel administrador ([Figura 3-4\)](#page-30-1). Para obtener información adicional, consulte* ["Tamaño](#page-74-1)  [del icono del operador/trabajo" en la página 75](#page-74-1)*.*

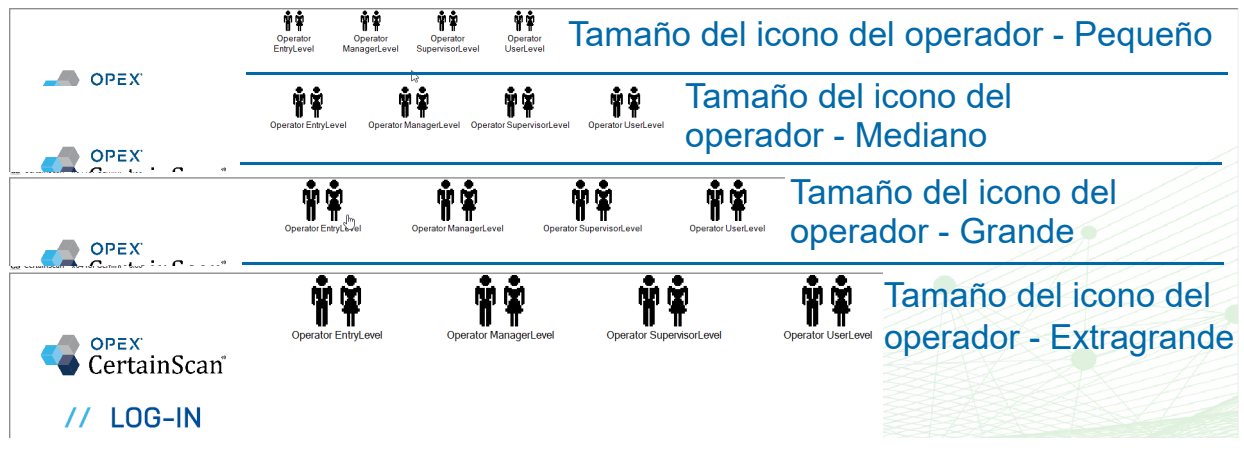

<span id="page-30-1"></span>*Figura 3-4: Ejemplos de tamaños de icono del operador/trabajo*

### <span id="page-31-0"></span> **3.2. Cuentas de operador de CertainScan**

CertainScan ofrece cuatro cuentas de operador predeterminadas. Cada cuenta de operador ofrece diferentes permisos para las funciones y la configuración de CertainScan, siendo el nivel de entrada el más bajo y el nivel administrador el más alto. Estas cuentas predeterminadas no requieren contraseñas y pueden ser utilizadas en su forma actual para utilizar el escáner. Sin embargo, por motivos de seguridad, OPEX recomienda crear cuentas de operador únicas y protegidas por contraseña para cada usuario, establecer el nivel de operador adecuado para cada usuario y, a continuación, eliminar las cuatro cuentas predeterminadas.

**Nivel principiante:** Acceso de nivel principal para ejecutar trabajos.

**Nivel usuario:** Acceso de nivel principal para ejecutar trabajos, reanudar trabajos por lotes, editar trabajos y crear informes estadísticos.

**Nivel supervisor:** Todos los accesos de nivel principal como operadores de nivel de entrada y de usuario, incluidos el restablecimiento del número de lote, el acceso a las utilidades y el acceso limitado al nivel de configuración del sistema. El supervisor también puede crear cuentas de operador de entrada, de usuario y de supervisor.

**Nivel administrador:** Las cuentas de nivel administrador tienen acceso completo a los niveles de CertainScan. Un administrador puede crear cuentas de operador de entrada, usuario, supervisor y administrador. Además, el nivel administrador incluye el acceso a la configuración de trabajos.

# <span id="page-32-0"></span> **3.3. Iniciar sesión en CertainScan**

- **1.** Seleccione una cuenta de operador haciendo clic en ella.
- **2.** Introduzca la contraseña ([Figura 3-5\)](#page-32-1).
- **3.** Presione **ACEPTAR**.

*Nota: Si las cuentas del operador predeterminado no se muestran y no tiene una cuenta de usuario, solicite asistencia a su administrador de Gemini.*

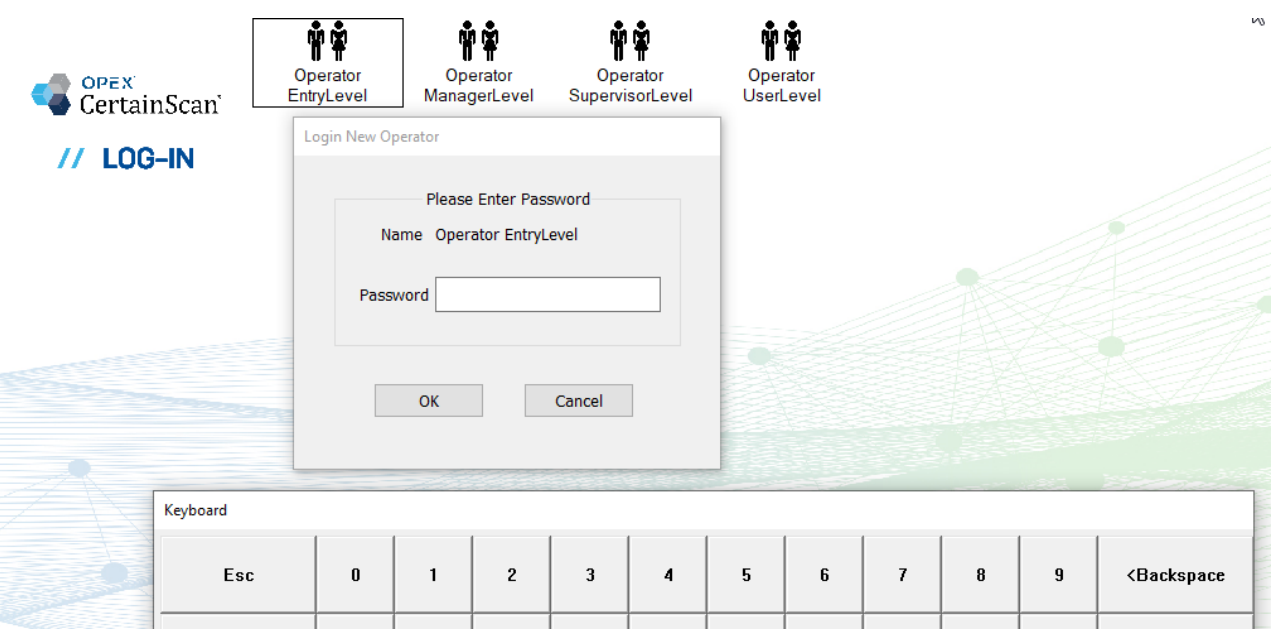

<span id="page-32-1"></span>*Figura 3-5: Introducir contraseña*

# <span id="page-33-0"></span> **3.4. Interfaz principal de CertainScan**

La pantalla de la interfaz principal [\(Figura 3-6\)](#page-33-1) está dividida en cuatro secciones, cada una de las cuales se describe a continuación. Tenga en cuenta que se muestra un inicio de sesión de nivel administrador y muestra todas las categorías y funciones del menú de selección.

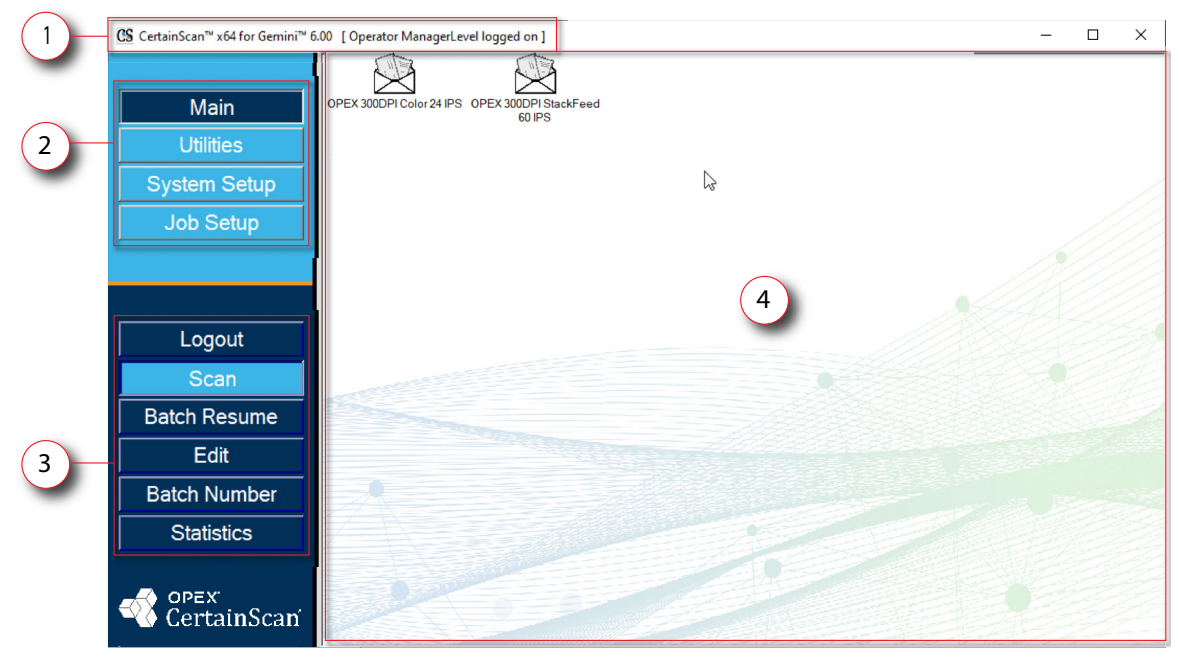

*Figura 3-6: Pantalla de la interfaz principal de CertainScan*

- <span id="page-33-1"></span>**1. Barra de título:** Muestra la versión de CertainScan y el nombre del operador actual.
- **2. Selección de menú:** Las categorías disponibles se basan en el nivel del operador. La categoría Principal es para todos los operadores con funciones de Cierre de sesión y Escaneo. Si se selecciona otra categoría, se obtendrán las funciones de esa categoría en la sección siguiente.
- **3. Funciones seleccionadas del menú:** muestra las funciones de la categoría seleccionada.
- **4. Pantalla principal:** Muestra los trabajos que se van a ejecutar, es la pantalla de ejecución cuando se ejecuta un trabajo y muestra los ajustes cuando se configuran las funciones de CertainScan. También contiene dos trabajos predeterminados de OPEX:
	- **• OPEX 300DPI Color 24 IPS:** Trabajo para la captura de color de una sola vez, anverso y reverso.
	- **• OPEX 300DPI StackFeed 60 IPS:** Trabajo para la alimentación de pila de alta velocidad, captura de color frontal y posterior.

# <span id="page-34-0"></span> **3.5. Seleccionar un trabajo para ejecutar la pantalla de ejecución de CertainScan**

Haga clic en un trabajo en la pantalla principal para abrir la pantalla de ejecución. Los trabajos predeterminados de OPEX se muestran en [Figura 3-7](#page-34-1). Los trabajos personalizados se mostrarán normalmente aquí, cuando estén configurados.

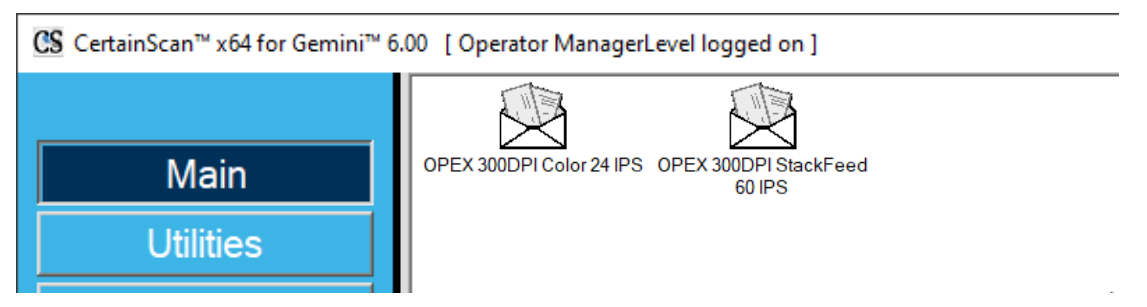

*Figura 3-7: Pantalla principal*

<span id="page-34-1"></span>*Nota: El tamaño de los iconos de trabajo está determinado por una configuración de parámetros del sistema, que puede ser seleccionada por un operador de nivel administrador ([Figura 3-4\)](#page-30-1). Para obtener información adicional, consulte* ["Tamaño](#page-74-1)  [del icono del operador/trabajo" en la página 75](#page-74-1)*.*

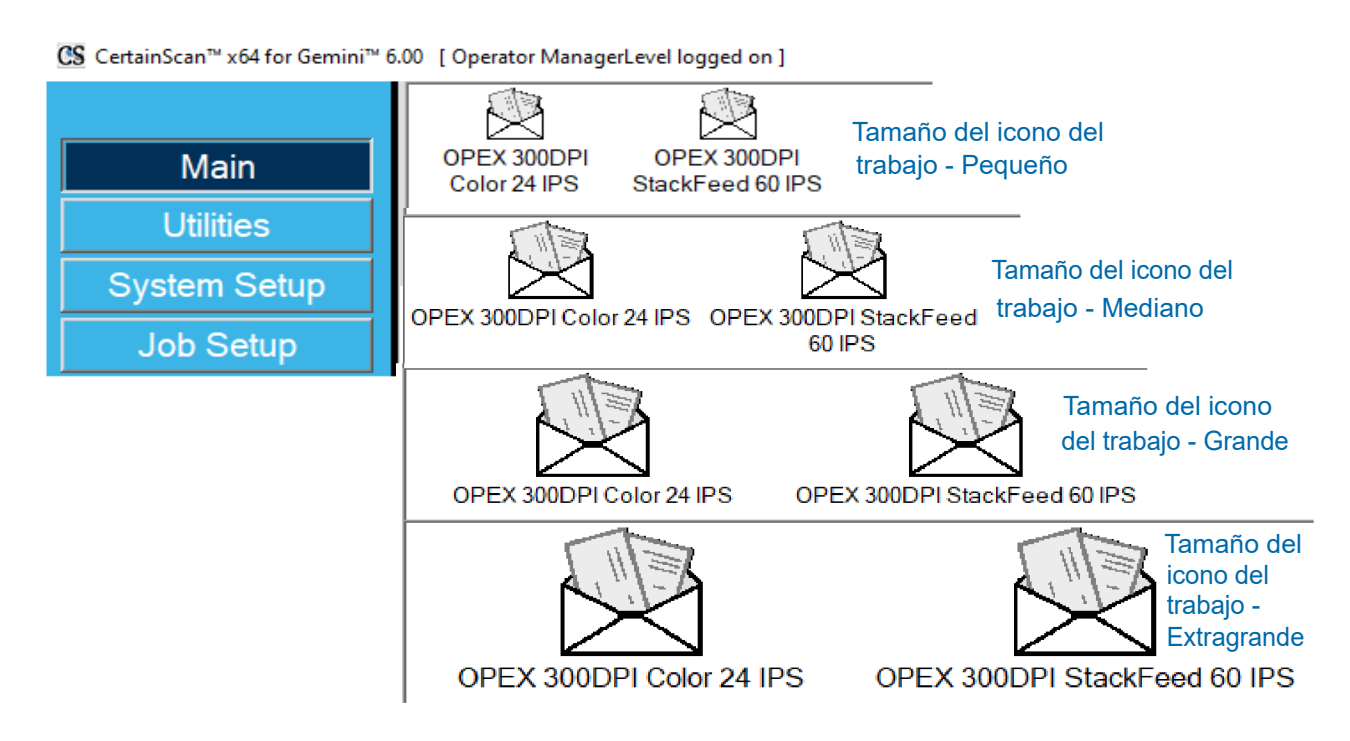

*Figura 3-8: Ejemplos de tamaños de icono de trabajo*

En función del trabajo seleccionado para ejecutar, la siguiente pantalla que se muestra puede ser la pantalla de ejecución o una pantalla para seleccionar el tipo de trabajo y/o las fechas de procesamiento y recepción.

**•** Pantalla de ejecución: Se muestran los tipos de páginas de trabajo, haga clic en el botón **Ir** para empezar a escanear. No es necesario introducir datos por lotes ([Figura 3-9](#page-35-0)).

<span id="page-35-0"></span>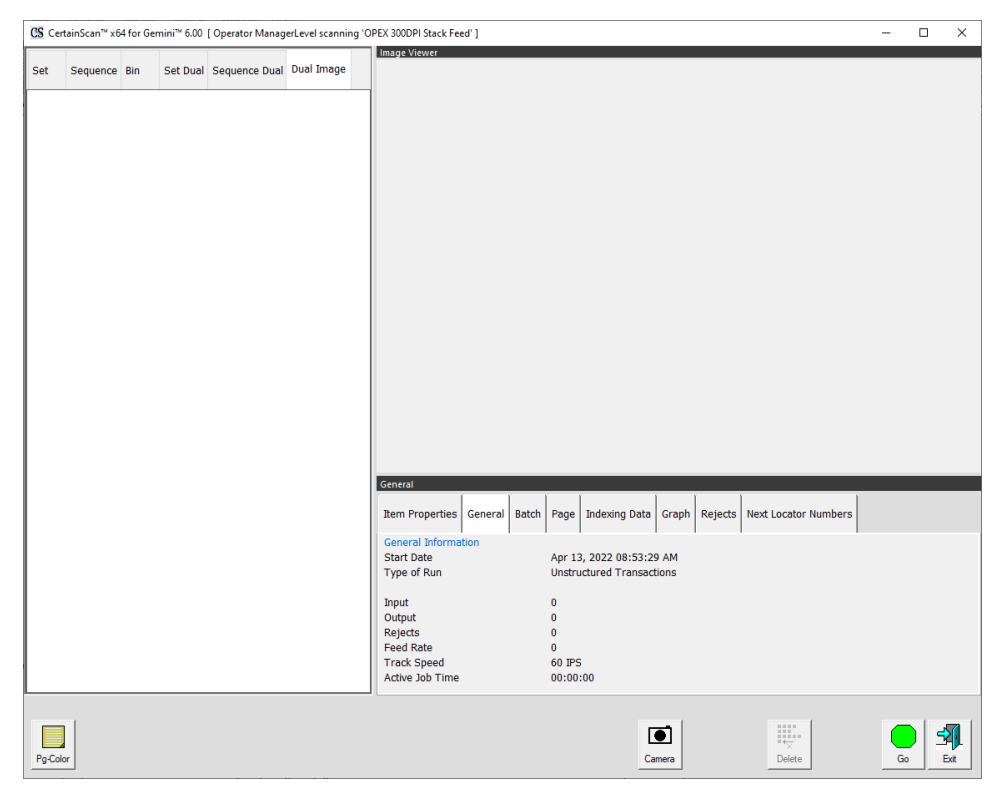

*Figura 3-9: Pantalla de ejecución*
**•** Indicación para cambiar el tipo de trabajo, las fechas de proceso y de recepción: Requiere que el operador seleccione el tipo de trabajo y/o las fechas de proceso. Una vez seleccionado, haga clic en el botón **ACEPTAR** para continuar [\(Figura 3-10](#page-36-0)).

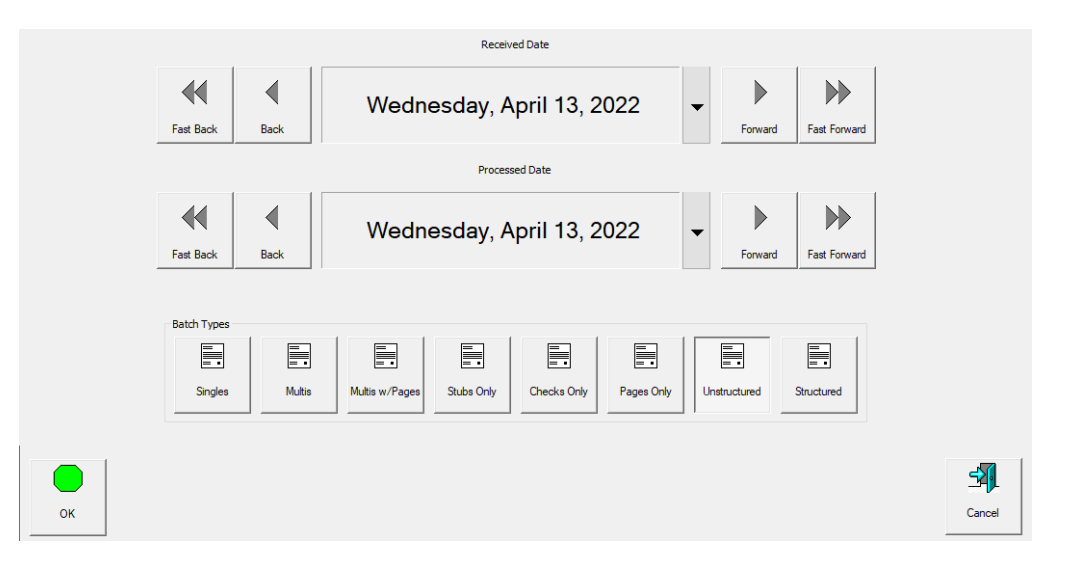

*Figura 3-10: Indicación para procesar y recibir fechas*

<span id="page-36-0"></span>**•** Entrada de operador de BatchID personalizado: Requiere que el operador introduzca o seleccione manualmente entre las opciones disponibles configuradas en el trabajo. Después de introducir o seleccionar, haga clic en el botón **ACEPTAR** para continuar.

*Nota: Esta pantalla se mostrará después de hacer clic en* **Ir** *en la pantalla de ejecución cuando el ID de lote esté configurado en el trabajo [\(Figura 3-11\)](#page-36-1).*

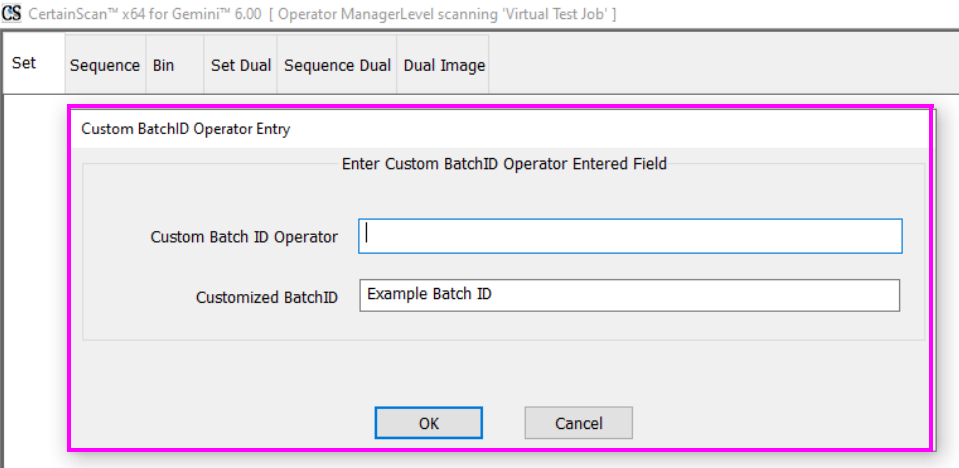

*Figura 3-11: Indicación de entrada del operador*

<span id="page-36-1"></span>*Nota: Los nombres de los archivos no pueden contener los siguientes caracteres:*   $''/|I|$ ; ; | = , + \* ? < >.

# <span id="page-37-1"></span> **3.6. Pantalla de ejecución de trabajo**

Al abrir un nuevo trabajo, la pantalla de ejecución muestra los tipos de página en la parte inferior y el botón **Ir** para iniciar el escáner. El ejemplo mostrado en [Figura 3-12](#page-37-0)  muestra cómo se rellena la pantalla de ejecución durante la ejecución de un trabajo.

- **1.** Visualizar las vistas de los artículos escaneados. Haga clic con el botón derecho del ratón en el encabezado para realizar selecciones.
- **2.** Visor de lotes: imágenes en miniatura de los artículos escaneados según la vista de visualización.
- **3.** Tipos de página basados en el trabajo seleccionado.
- **4.** Ampliar la imagen. Aumentar/reducir la miniatura seleccionada.
- **5.** Botones de giro y filtro
- **6.** Visor de imágenes, pantalla independiente para ver una imagen más grande de la miniatura seleccionada (ver también "Iconos de imagen de vista previa de la [pantalla de ejecución" en la página 40](#page-39-0)).
- **7.** Ventanas de información del trabajo escaneado. Haga clic con el botón derecho del ratón en el encabezado para realizar selecciones.
- **8.** Botones de acciones de trabajo.

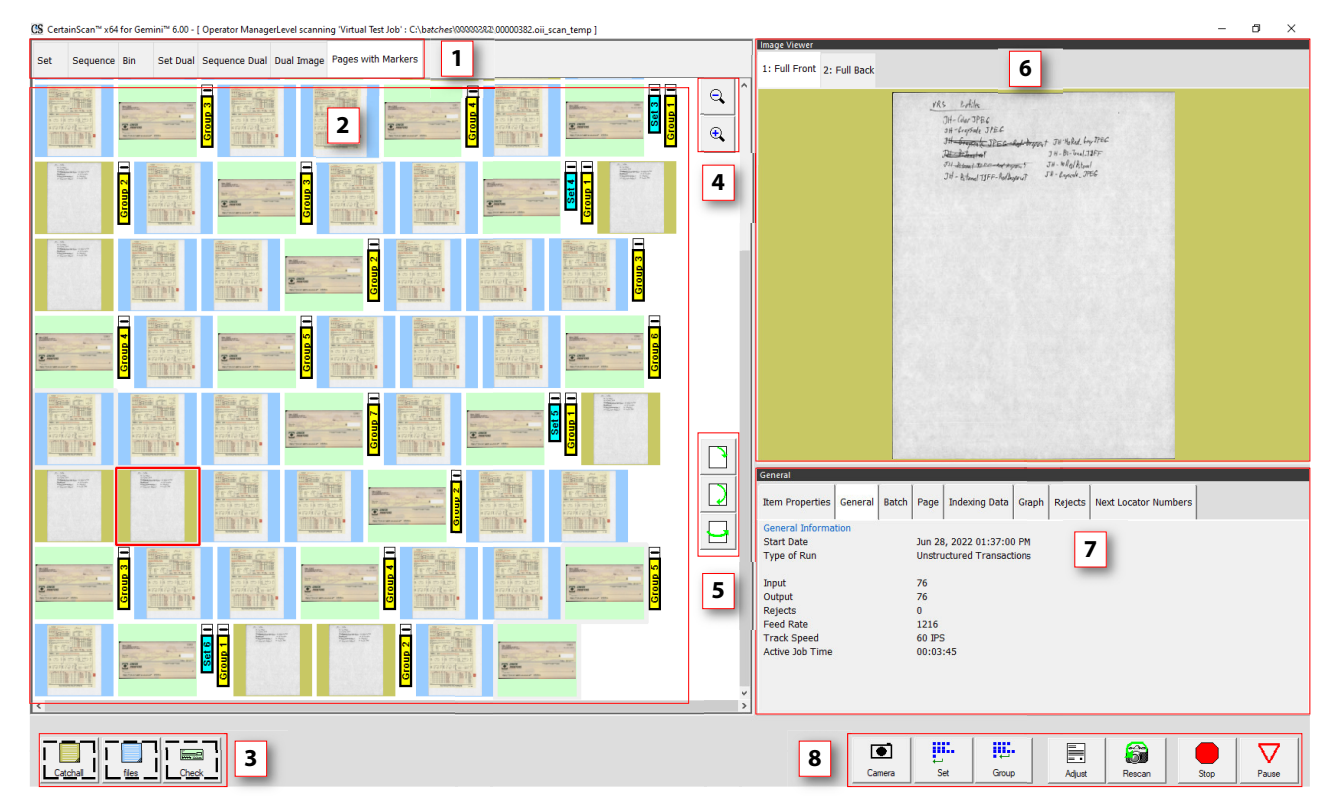

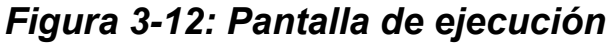

<span id="page-37-0"></span>**38 Funcionamiento**

## **3.6.1. Botones de la pantalla de ejecución**

Los botones que aparecen en la pantalla de ejecución se basan en el trabajo configurado. Algunos botones solo están disponibles cuando se han activado.

#### *Tabla 3-1: Botones de la pantalla de ejecución*

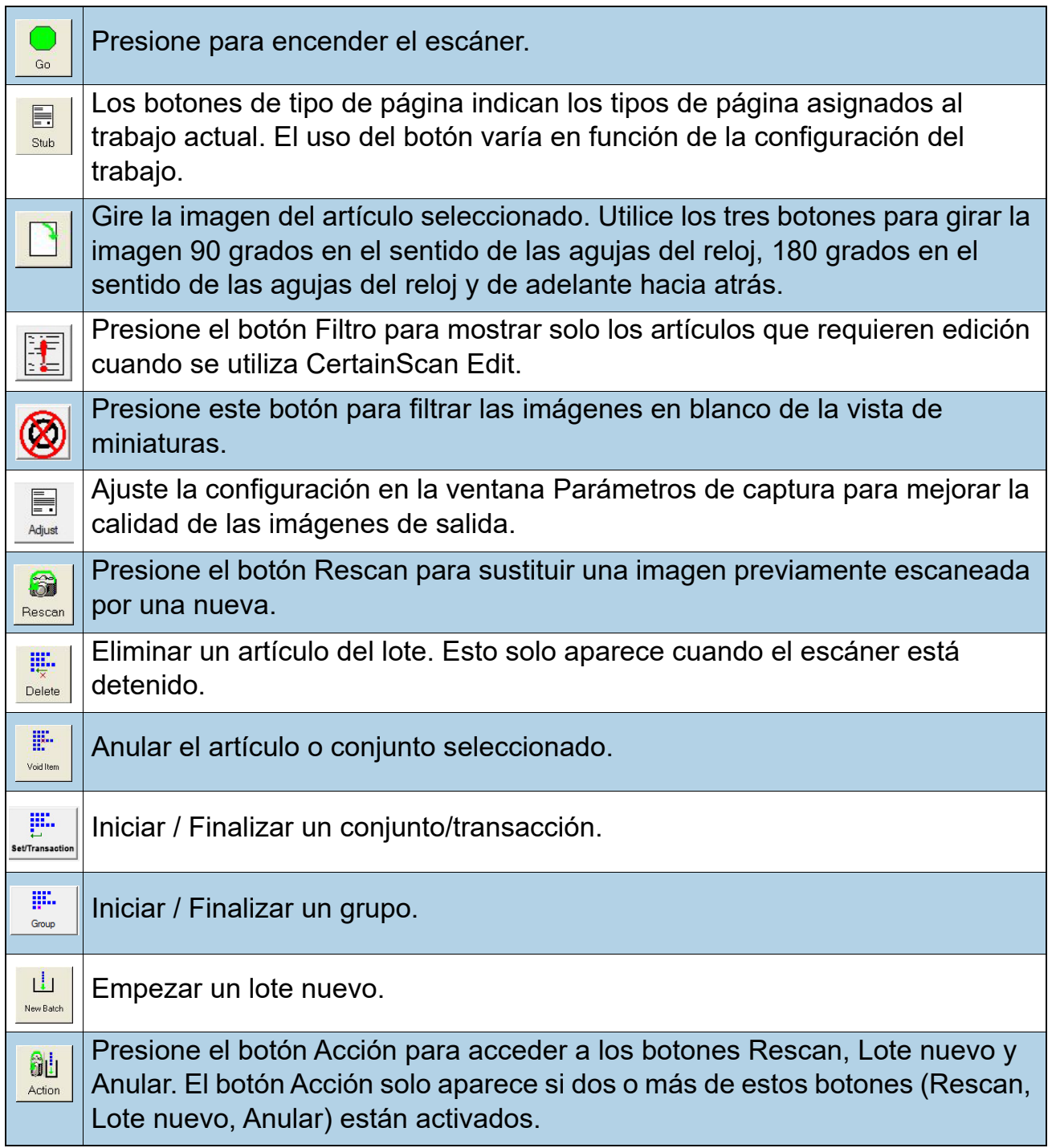

*Tabla 3-1: Botones de la pantalla de ejecución (continuación)*

| $\bullet$<br>Camera      | Presione el botón Cámara para introducir hasta dos imágenes de una<br>cámara externa en el lote. |
|--------------------------|--------------------------------------------------------------------------------------------------|
| $\triangledown$<br>Pause | Ponga la máquina en pausa. Una vez presionado, aparece el botón<br>Reanudar.                     |
| Resume                   | Presione para reanudar el escaneo. Una vez presionado, aparece el botón<br>Pausa.                |
| Stop                     | Detenga la máquina. Esto no completa el lote o conjunto actual.                                  |
| <b>Billi</b><br>Close    | Cierre el lote actual. Aparece el mensaje de confirmación de cierre del lote.                    |
| 印<br>Exit                | Salga del trabajo actual y cierre la pantalla Ejecutar.                                          |

## <span id="page-39-0"></span> **3.6.2. Iconos de imagen de vista previa de la pantalla de ejecución**

En algunas condiciones, cuando las imágenes no están disponibles inmediatamente, CertainScan puede mostrar uno de los iconos mostrados en [Tabla 3-2](#page-39-1) en lugar de la imagen de miniatura (consulte también [página 38](#page-37-1)).

*Nota: Cuando se abre un lote en CertainScan o Edit, aparecerá un subconjunto de los mismos iconos. En la última columna se indica si aparecerá o no.*

#### <span id="page-39-1"></span>*Tabla 3-2: Iconos de imágenes en miniatura y de vista previa en la pantalla de ejecución*

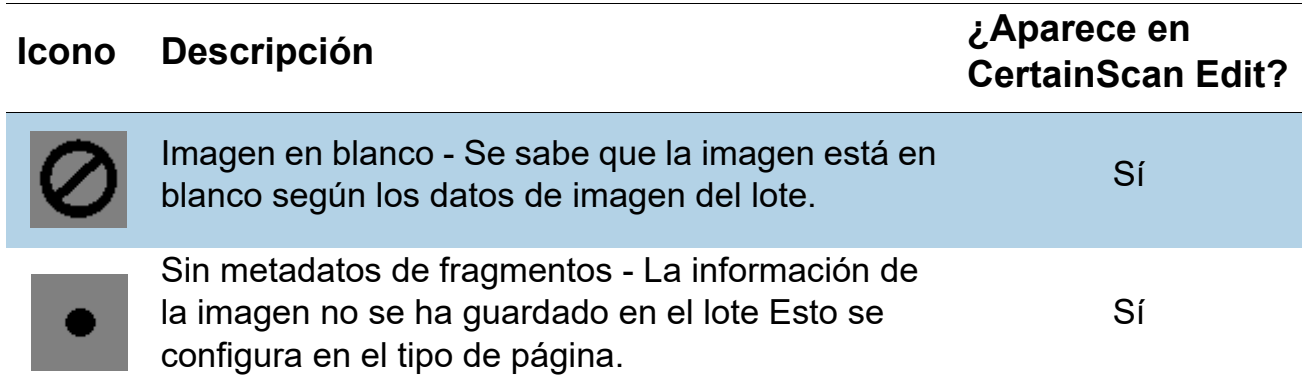

**40 Funcionamiento**

*Tabla 3-2: Iconos de imágenes en miniatura y de vista previa en la pantalla de ejecución (continuación)*

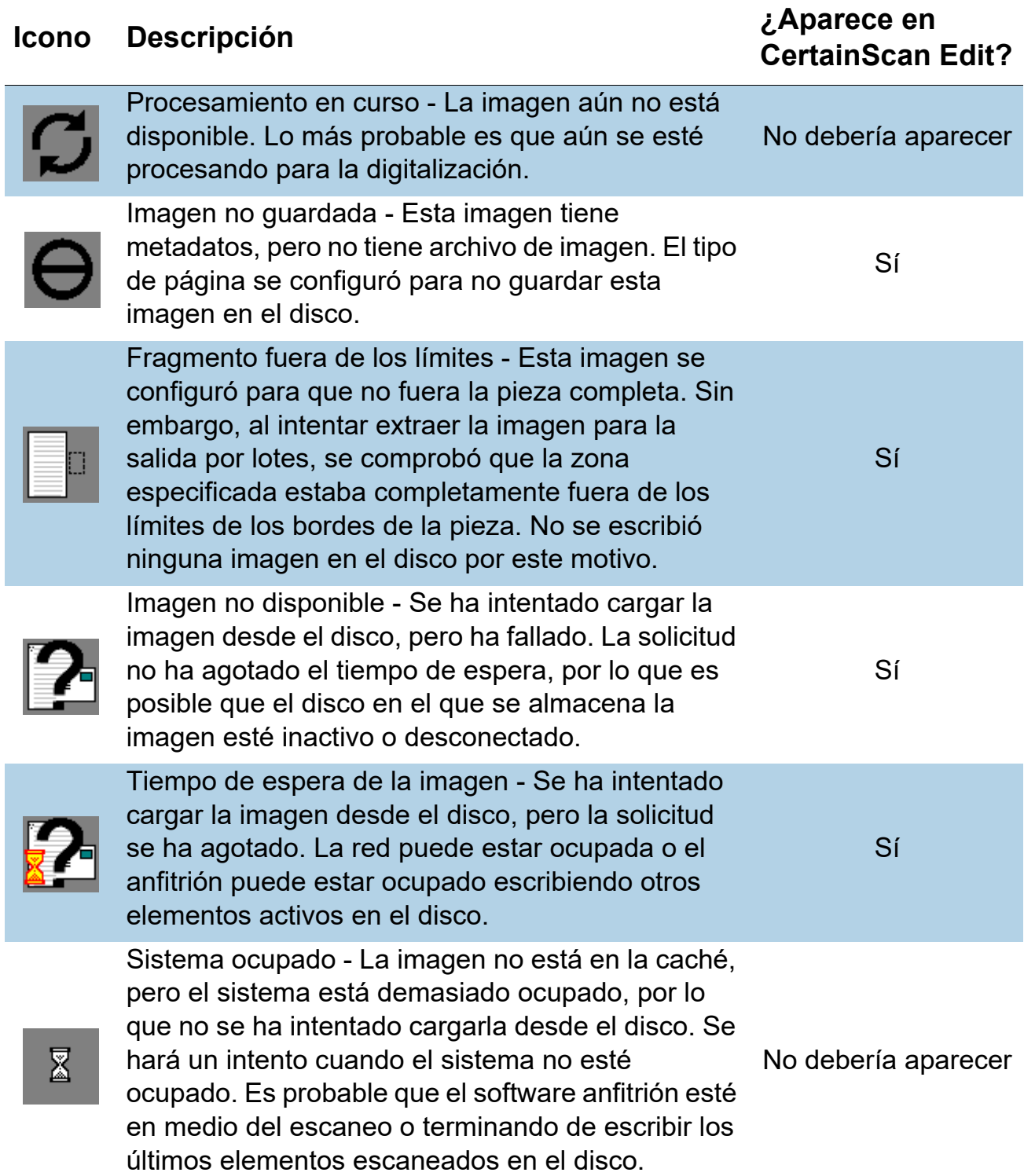

# **3.7. Vistas de la pantalla de ejecución**

Antes de empezar a escanear, puede seleccionar cómo se mostrarán los artículos escaneados en la pantalla de ejecución. Haga clic con el botón derecho del ratón en el área del encabezado de la vista de visualización y marque o desmarque los tipos de vista de visualización que se mostrarán en el área del encabezado. Aparecerá uno de estos dos esquemas de nomenclatura de la vista de visualización para la separación de documentos, dependiendo de si el tipo de cliente está configurado para la oficina de servicios o la remesa [\(Figura 3-13\)](#page-41-0).

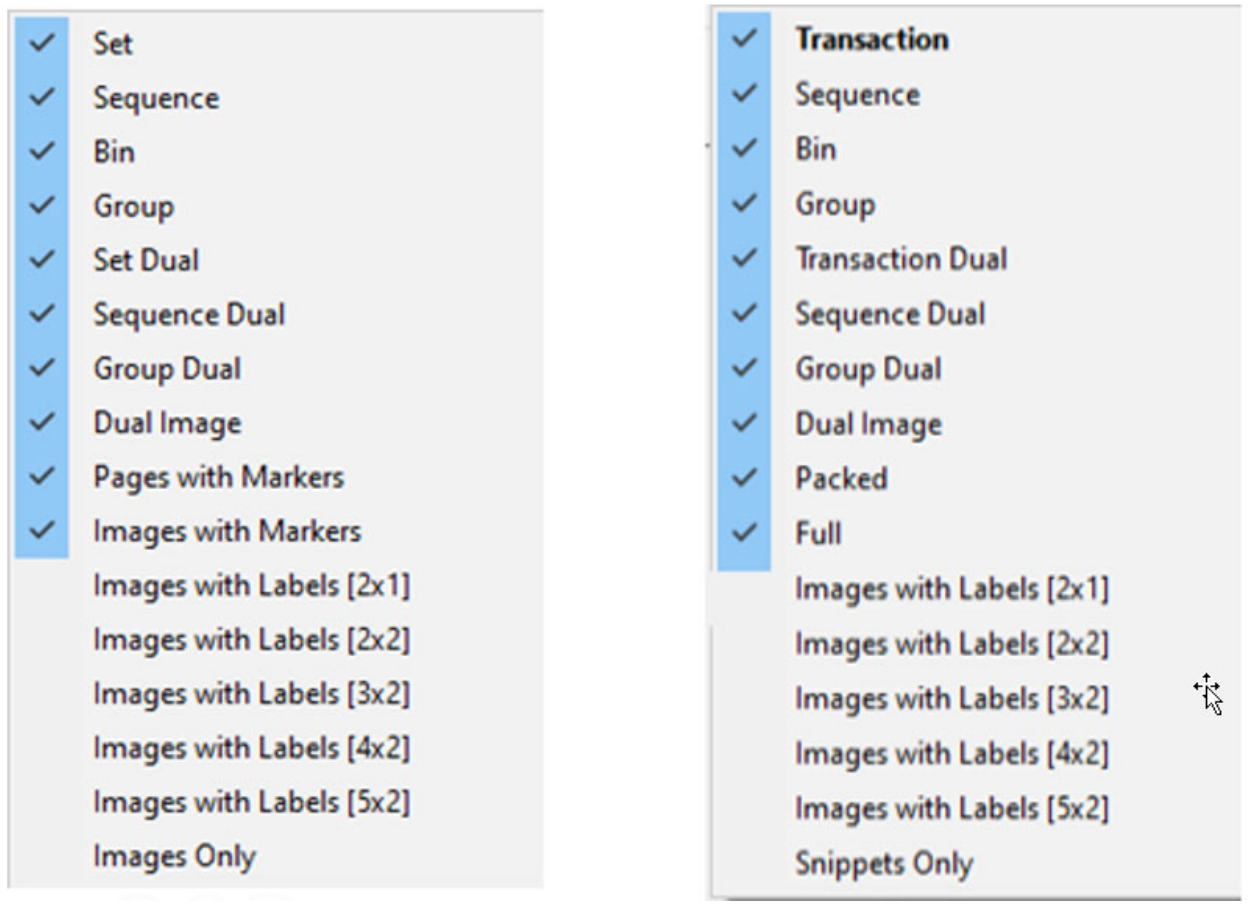

#### **Oficina de servicio Remesa**

#### *Figura 3-13: Nombres descriptivos del tipo de cliente*

<span id="page-41-0"></span>*Nota: Los operadores con acceso a nivel administrador pueden establecer los nombres descriptivos del Tipo de Cliente para la separación de documentos (Configuración del Sistema > Sistema > Configuración de la Interfaz de Usuario).* Las vistas de pantalla disponibles figuran en [Tabla 4.](#page-42-0) Se ofrecen ejemplos de capturas de pantalla para cada vista de visualización. Haga clic en los enlaces junto a cada vista de pantalla para ver una descripción detallada.

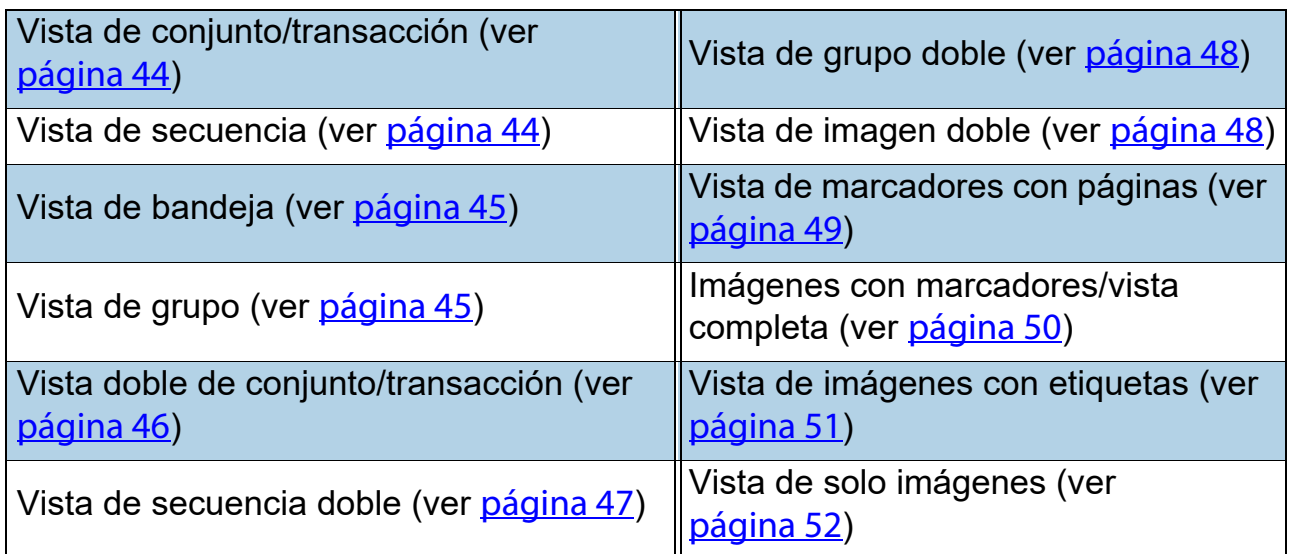

#### <span id="page-42-0"></span>**Table 4: Vistas de la pantalla de ejecución**

#### <span id="page-43-0"></span>**Conjunto o transacción (cuando el tipo de cliente está configurado como remesa)**

Todas las páginas escaneadas se muestran en una sola fila de izquierda a derecha en orden de escaneo, seguidas por el siguiente conjunto. Se muestra una miniatura por cada página. Los botones de desplazamiento aparecen a la izquierda de la primera página de miniaturas mostrada cuando el número de miniaturas cruzadas es superior a cinco ([Figura 3-14\)](#page-43-2).

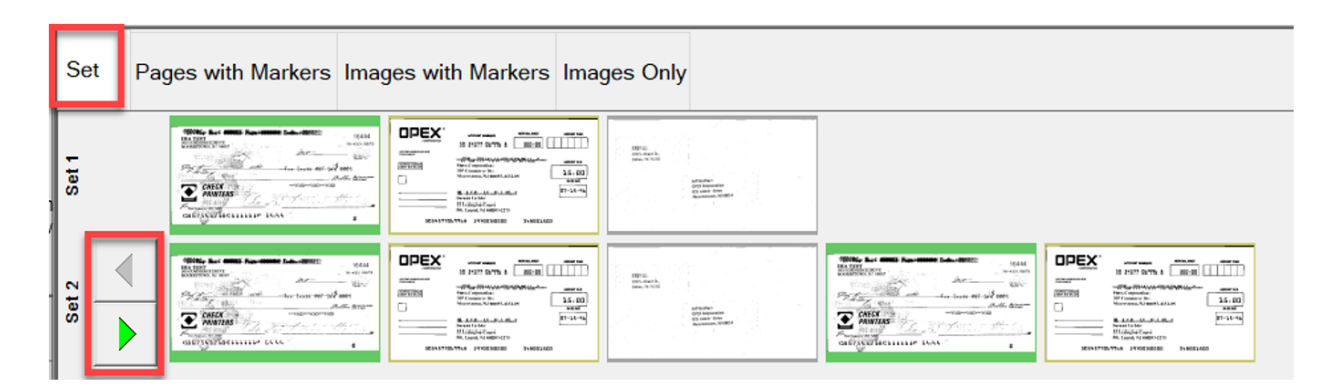

*Figura 3-14: Vista de conjunto*

#### <span id="page-43-2"></span><span id="page-43-1"></span>**Secuencia**

Todas las páginas escaneadas se muestran en una sola fila de izquierda a derecha en orden de escaneo, el encabezado de la fila muestra el número de secuencia respectivo. Después de la quinta imagen comienza una nueva fila [\(Figura 3-15\)](#page-43-3).

|                                                                             | Sequence Pages with Markers Images with Markers Images Only                                                                                                    |                                                                                                    |                                                                                                    |                                                                                                    |                                                                                                    |  |  |  |  |
|-----------------------------------------------------------------------------|----------------------------------------------------------------------------------------------------|----------------------------------------------------------------------------------------------------|----------------------------------------------------------------------------------------------------|----------------------------------------------------------------------------------------------------|----------------------------------------------------------------------------------------------------|--|--|--|--|
| . .<br>$\omega$<br>$\bullet$<br>с<br>$\omega$<br>킁<br>$\omega$<br><b>SC</b> | ECOL. L.C. GIRLS, Res. 198804, T.A., 19991<br>15444<br><b>PARTIES</b><br>16 explicacy.<br><b>WARRANTS</b> M. MOR<br>Address Way<br>they beare not we can<br>Partir<br><b>JAJOL BUILTON</b><br>CHECK<br><b><i><i><u>ASSENSERVERS</u></i></i></b><br>$\overline{\bullet}$<br>PRINTERS<br>after the complete the<br>www.com<br>GAGISCAPESCHILLIN INLL<br>٠ | OPEX<br>10130-003<br>to warrants and in the little<br><b>STARTON</b><br>The Star Office of Automatic Property and Contact Services<br><b>ARRESTS</b><br><b>PERSONAL</b><br><b>MA Cubiners for</b><br>35.00<br><b>Magazine, hi ment did en</b><br>$-0.001$<br>_____<br>$97 - 35 - 96$<br><b>BUILDING ALL ALL AND</b><br><b>Links and Contracts</b><br><b>Commercial &amp; Jackson</b><br>13 Lealinghea Franci<br>M. Leuch Angelin (19)<br>60048710LVILL 1970030800<br>348083508 | all Millers<br>200 Laboretts,<br>make, Fa TGG<br>and taxabas.<br><b>GRO Excitement</b><br><b>Millen Dall</b><br>Management, NY10014                                                                                                    | 10000- Buy 40000, San 100000 Sub-100000<br>15444<br>Eta 1987 - per e<br>To with Library<br><b>BOORFIPERS NC below</b><br>ARC- THE<br>$\frac{1}{2}$ $\frac{1}{2}$ $\frac{1}{2}$ $\frac{1}{2}$ $\frac{1}{2}$ $\frac{1}{2}$ $\frac{1}{2}$ $\frac{1}{2}$ $\frac{1}{2}$ $\frac{1}{2}$ $\frac{1}{2}$ $\frac{1}{2}$ $\frac{1}{2}$ $\frac{1}{2}$ $\frac{1}{2}$ $\frac{1}{2}$ $\frac{1}{2}$ $\frac{1}{2}$ $\frac{1}{2}$ $\frac{1}{2}$ $\frac{1}{2}$ $\frac{1}{2}$<br>: Ave- Casta-067-047-000<br><b>JAJA BUDHI</b><br>well-projections<br>CHECK<br>$\overline{\bullet}$<br>PRINTERS<br>alle de contro con<br>GESSELVERGELLERY EALL | <b>OPEX</b><br>---<br><b>HEATER</b><br>-----<br>20 Start Garry A<br>100.00<br><b>STARTON</b><br>.dhistrificand and the control of the control of the control of the control of<br><b>CONTRACT</b><br><b>PASSE</b><br>Open Corporation<br><b>Mf Colomer Dr.</b><br>35.00<br>Majamana, h J 1987, GAL 61<br>7.114<br>______<br>97.35.76<br><b>BUILDING ALL REPORTS</b><br><b>Contractor</b><br><b>General Lister</b><br>13 Lawrence Front<br>Mt. Laurel Atlanta (27)<br>63048770LTNA 1970000030<br>348063308 |  |  |  |  |
| ယ<br>quence<br>$\omega$<br>l o                                              | AT&T has:<br>Joe L. Jose Cli.<br><b>Bullet, FATOLO</b><br>auf facilitats<br><b>Janis Sacurandee</b><br><b>Millwest State</b><br>Makerman, NYMER                                                                                                    | 10000 - Bart 60000 Fascistate Sale (2000)<br>15444<br><b>DEA TEST</b><br>T4 +531 (MV to<br><b>WORRYWAY NC BERR</b><br>Article Way<br>今天。<br>$-$ for Lease 067-047 000<br>MAG BUSH<br><b>HELPHODNESS</b><br>WE PRINTERS<br>The primary for their tests.<br>cadinery Lacrisson succ                                                                                                    | OPEX<br>-<br><b>BE SHEET CATTLE &amp;</b><br>201.00<br><b>STARTON</b><br>.CHAIN CREATED AND CARD IN CASE OF<br><b>SOUTH</b><br><b>TAY</b><br><b>Clara Corporation</b><br><b>MR Colomora</b> By<br>35.05<br>Maxwann, hi mid. dilan<br>O<br>7.141<br>$97.35.$ %<br><b><i><u>RALLALBARA</u></i></b><br><b>Service Controller</b><br>Somed La Mar<br>U Longhe Feart<br>Mt. Lewis, Norman CTV<br>63041710LVNA 1470000030<br>344681508 | af krise.<br>2005 March 16<br>man fx7(aO)<br>and lactime.<br><b>GRO Excitation</b><br><b>Millen Chief</b><br>Marketing, NYSEV                                                                                                    |                                                                                                    |  |  |  |  |

<span id="page-43-3"></span>*Figura 3-15: Vista de secuencia*

#### <span id="page-44-0"></span>**Bandeja**

Cada página se clasifica en la bandeja de salida asignada para el tipo de página en el trabajo [\(Figura 3-16\)](#page-44-2).

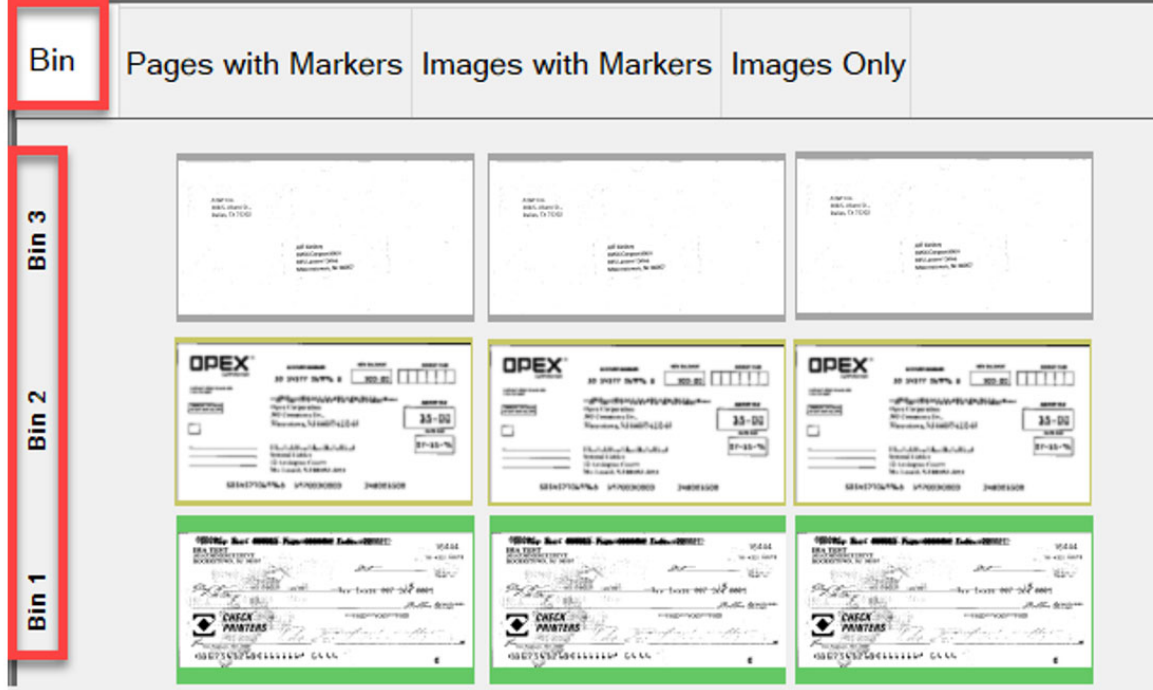

*Figura 3-16: Vista de bandeja*

#### <span id="page-44-2"></span><span id="page-44-1"></span>**Grupo**

Todas las páginas escaneadas se muestran en una sola fila de izquierda a derecha en orden de escaneo con grupos adicionales en el conjunto cuando existen. Los botones de desplazamiento aparecen a la izquierda para desplazarse entre los grupos ([Figura 3-17\)](#page-44-3).

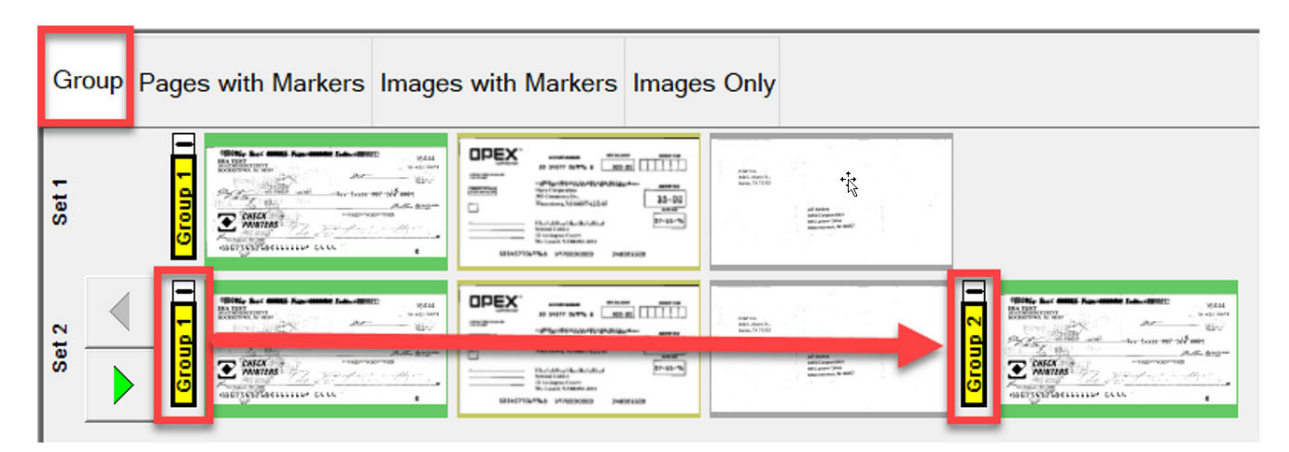

<span id="page-44-3"></span>*Figura 3-17: Vista de grupo*

#### <span id="page-45-0"></span>**Conjunto o transacción doble (cuando el tipo de cliente está configurado como remesa)**

Cuando el tipo de página está configurado para el anverso y el reverso o la imagen secundaria, la vista de la pantalla mostrará dos miniaturas. La primera fila mostrará la primera página y, justo debajo, la página posterior o la imagen secundaria. Todas las páginas escaneadas se muestran en orden de escaneo de izquierda a derecha y el encabezado de la fila muestra el número de conjunto. Botones de desplazamiento a la derecha para desplazarse entre los conjuntos [\(Figura 3-18\)](#page-45-1).

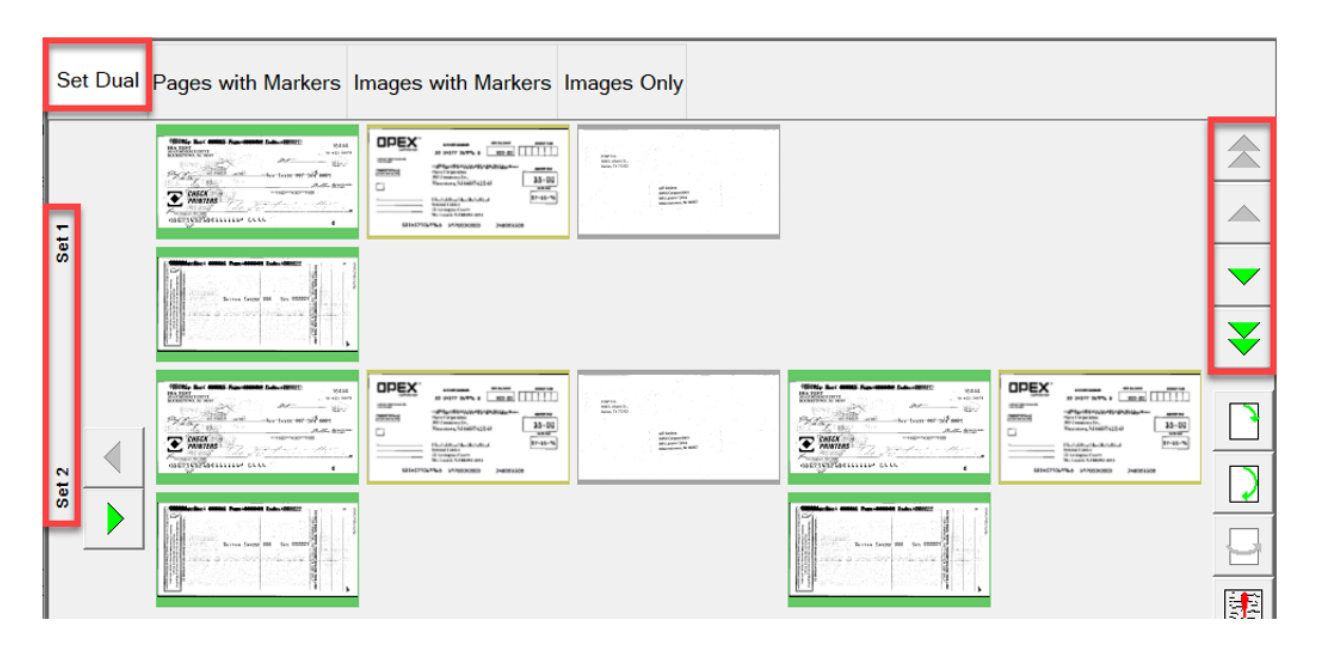

<span id="page-45-1"></span>*Figura 3-18: Vista doble de conjunto/transacción*

#### <span id="page-46-0"></span>**Secuencia doble**

Cuando el tipo de página está configurado para el anverso y el reverso o la imagen secundaria, la vista de la pantalla mostrará dos miniaturas. La primera fila mostrará la primera página y, justo debajo, la página posterior o la imagen secundaria. Todas las páginas escaneadas se muestran en orden de escaneo de izquierda a derecha, y el encabezado de la fila muestra el número de secuencia. Después de la quinta imagen, comienza una fila nueva. Botones de desplazamiento a la derecha para desplazarse entre los números de secuencia ([Figura 3-19\)](#page-46-1).

| Set             | With, by 1980 has been top state.<br><b>Balliers</b><br>Attorney and<br>the property of the contract of the<br>200,007<br>Top service<br>Total Archives<br>advanced into<br>$\frac{1}{2}$ | Sequence Bin Group Set Dual Sequence Dual Group Dual Dual Image Pages with Markers Images with Markers<br><b>DREX</b><br>$\overline{100}$ $\overline{100}$<br><b>GALL</b><br>aih<br><b>ALCOHOL:</b><br>station.<br><b>BROWN</b><br>mm.<br>mm<br>141.00<br>$\Box$<br><b>SHEET</b><br><b>Fee</b><br><b>Ballyman</b><br>$=$<br>I think or<br>and the control of<br><b>MATERIAL CREWS THESES</b> | EL.<br>批.                                                                                                    | <b><i>Silver Communication</i></b><br>AM1<br>$-256.40$<br><b>AFLOWER</b><br><b>Public Profit and Committee Area</b><br>THE R. P. LEWIS CO., LANSING MICH.<br><b><i><u>Instruction</u></i></b><br>XW.<br><b>Holland</b><br><b>Windows In Miles</b><br><b>Williams</b><br>$\sim$ | <b>CREX</b><br>$\overline{100}$ $\overline{100}$<br>mШ<br><b>Joseph</b><br><b>College Instruments</b><br><b>JASK</b><br>mm<br>58<br>o<br>(First)<br><b>Ballymandel</b><br>$\frac{1}{2} \left( \frac{1}{2} \right) = \frac{1}{2} \left( \frac{1}{2} \right) = \frac{1}{2} \left( \frac{1}{2} \right) = \frac{1}{2} \left( \frac{1}{2} \right) = \frac{1}{2} \left( \frac{1}{2} \right) = \frac{1}{2} \left( \frac{1}{2} \right) = \frac{1}{2} \left( \frac{1}{2} \right) = \frac{1}{2} \left( \frac{1}{2} \right) = \frac{1}{2} \left( \frac{1}{2} \right) = \frac{1}{2} \left( \frac{1}{2} \right) = \frac{1}{2} \left($<br>$-12224$<br><b>MAN TAINA ATASANA - Indicate</b> |
|-----------------|----------------------------------------------------------------------------------------------------|----------------------------------------------------------------------------------------------------|----------------------------------------------------------------------------------------------------|----------------------------------------------------------------------------------------------------|----------------------------------------------------------------------------------------------------|
| ğ<br>Seque      | <b>Belleville, Marie Las Abdes Las Abdes</b><br>British Seat 100 State Seattle<br>allow at allege to 12 collections. Che<br>in the                                                        | ×                                                                                                    |                                                                                                    | ------------<br>this look at the start<br>any allowed considerable<br>a.                                                                                                    |                                                                                                    |
| w               | $\overline{\mathrm{E}\mathrm{Im}}$<br>图 <sub>1</sub>                                                                                                    | With the <b>SMS</b> for state top ages<br>1000<br>Editors.<br>about the party<br>Philip 1990 art  to sure after.<br>Construction of the American<br>ZW 1.<br>Contract Contract<br>products to support<br>$\mathbf{a}$                                                                                                    | <b>COEX</b><br>ain<br><b>EDIT LE</b><br><b><i>Phillipselectrical</i></b><br><b>ARM</b><br><b><i>POST</i></b><br><b>1975</b><br>19.16<br>o.<br><b>TREE</b><br><b>FAN</b><br>Simpson:<br>and companies<br><b>College</b><br>contract of the states.<br>MANY FALTICAL ATTACHMENT<br><b>Lake Corporation</b> | Ehs.<br>欧.                                                                                                    | With the SMS has said him days.<br>$m = 1$<br>Eiffers.<br><b>STATISTICS</b><br>APROVED AND<br><b>STAR</b><br>the parties of the committee of the<br>CONTRACTOR IN AN INCOME.<br><b>ERANDER</b><br>$\sim$                                                                                                    |
| <b>Sequence</b> |                                                                                                    | <b>Note: Who has more successive</b><br>three bank at the states<br>area a countribustants and                                                                                                    |                                                                                                    |                                                                                                    | <b>Bucker (895) The Miller Council of</b><br>from book are too street of<br>allow a start of committee of the fields.                                                                                                    |

<span id="page-46-1"></span>*Figura 3-19: Vista de secuencia doble*

#### <span id="page-47-0"></span>**Grupo doble**

Cuando el tipo de página está configurado para el anverso y el reverso o la imagen secundaria, la vista de la pantalla mostrará dos miniaturas. La primera fila mostrará la primera página y, justo debajo, la página posterior o la imagen secundaria. Todas las páginas escaneadas se muestran en una sola fila de izquierda a derecha en orden de escaneo junto con los grupos adicionales dentro de un conjunto cuando existen. Funciones de desplazamiento para desplazarse dentro de un conjunto o entre conjuntos ([Figura 3-20](#page-47-2)).

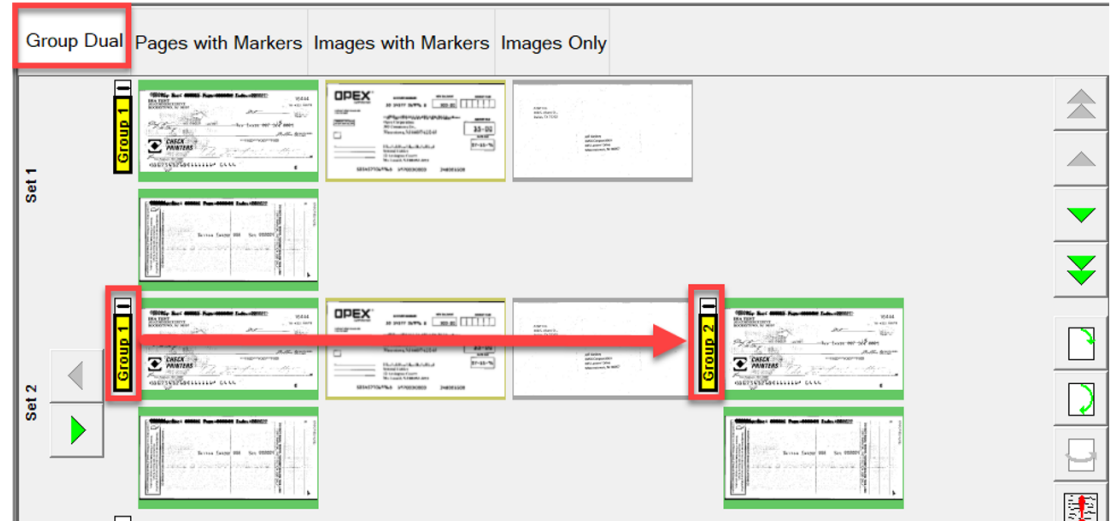

*Figura 3-20: Vista de grupo doble*

#### <span id="page-47-2"></span><span id="page-47-1"></span>**Imagen doble**

Muestra el anverso y el reverso seleccionados o la imagen secundaria según la configuración del trabajo. Función de desplazamiento para pasar de una página a otra [\(Figura 3-21\)](#page-47-3).

<span id="page-47-3"></span>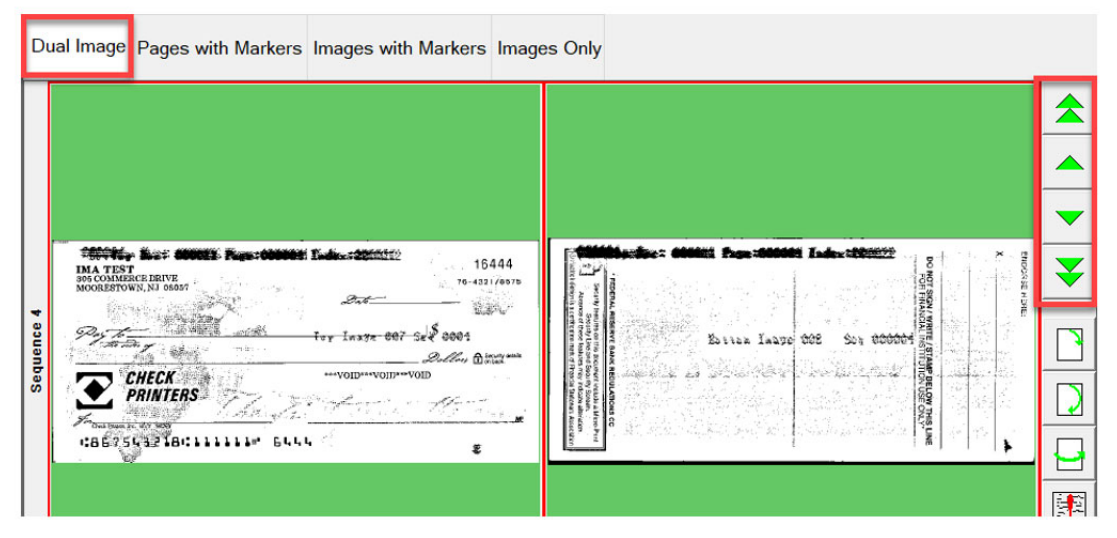

*Figura 3-21: Vista de imagen doble*

#### <span id="page-48-0"></span>**Páginas con marcadores o empaquetadas (cuando el tipo de cliente está configurado como remesa)**

Las páginas escaneadas se muestran en una sola fila de izquierda a derecha en orden de escaneo. Los marcadores de color de conjunto y grupo numerados secuencialmente identifican el orden de escaneado. Los conjuntos y los grupos pueden ampliarse o contraerse haciendo clic en el icono de menos/más situado encima del marcador [\(Figura 3-22\)](#page-48-1).

- **•** Ejemplo 1: Conjunto y grupo expandidos, el icono de menos se muestra encima de cada marcador. Agrupar las páginas en el conjunto visualizado.
- **•** Ejemplo 2: Conjunto colapsado, el icono de más aparece sobre el marcador de conjunto. Los grupos y las páginas no se muestran.
- **•** Ejemplo 3: Grupo colapsado, el icono de más aparece sobre el marcador de grupo. No se muestran páginas.

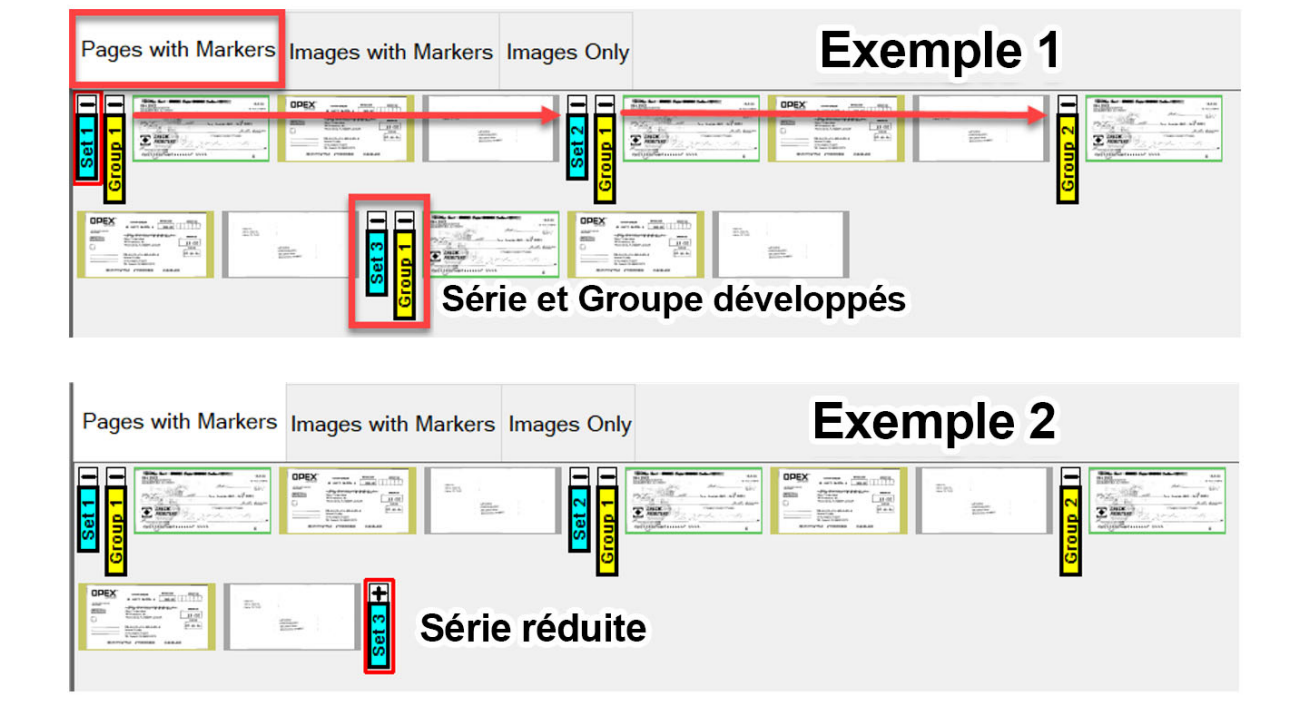

<span id="page-48-1"></span>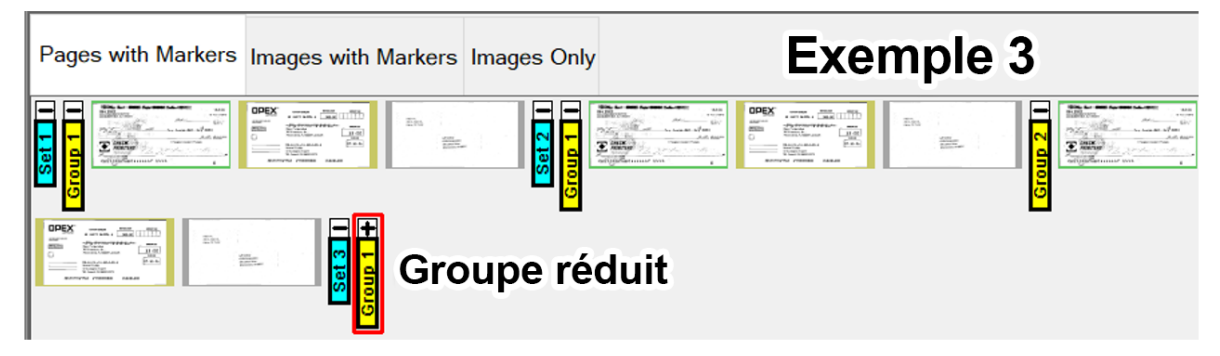

*Figura 3-22: Páginas con marcadores / Vista empaquetada*

#### <span id="page-49-0"></span>**Imágenes con marcadores o completas (cuando el tipo de cliente está configurado como remesa)**

Todas las páginas se muestran verticalmente en orden de escaneo. Los marcadores de color de conjunto, grupo y página numerados secuencialmente identifican el orden de escaneado. Los conjuntos, los grupos y las páginas pueden ampliarse o contraerse haciendo clic en el icono de menos/más situado junto al marcador [\(Figura 3-23](#page-49-1)).

- **•** Ejemplo 1: Conjunto, grupo y páginas expandidos. Icono negativo a la izquierda de los marcadores. Se muestra todo.
- **•** Ejemplo 2: Set colapsado, el icono de más se muestra a la izquierda del marcador de conjunto, los grupos y las páginas no se muestran.
- **•** Ejemplo 3: Grupo colapsado, el icono de más aparece a la izquierda del marcador de grupo. No se muestran páginas. Página colapsada, el icono de más aparece a la izquierda del marcador de página. No se muestran páginas.

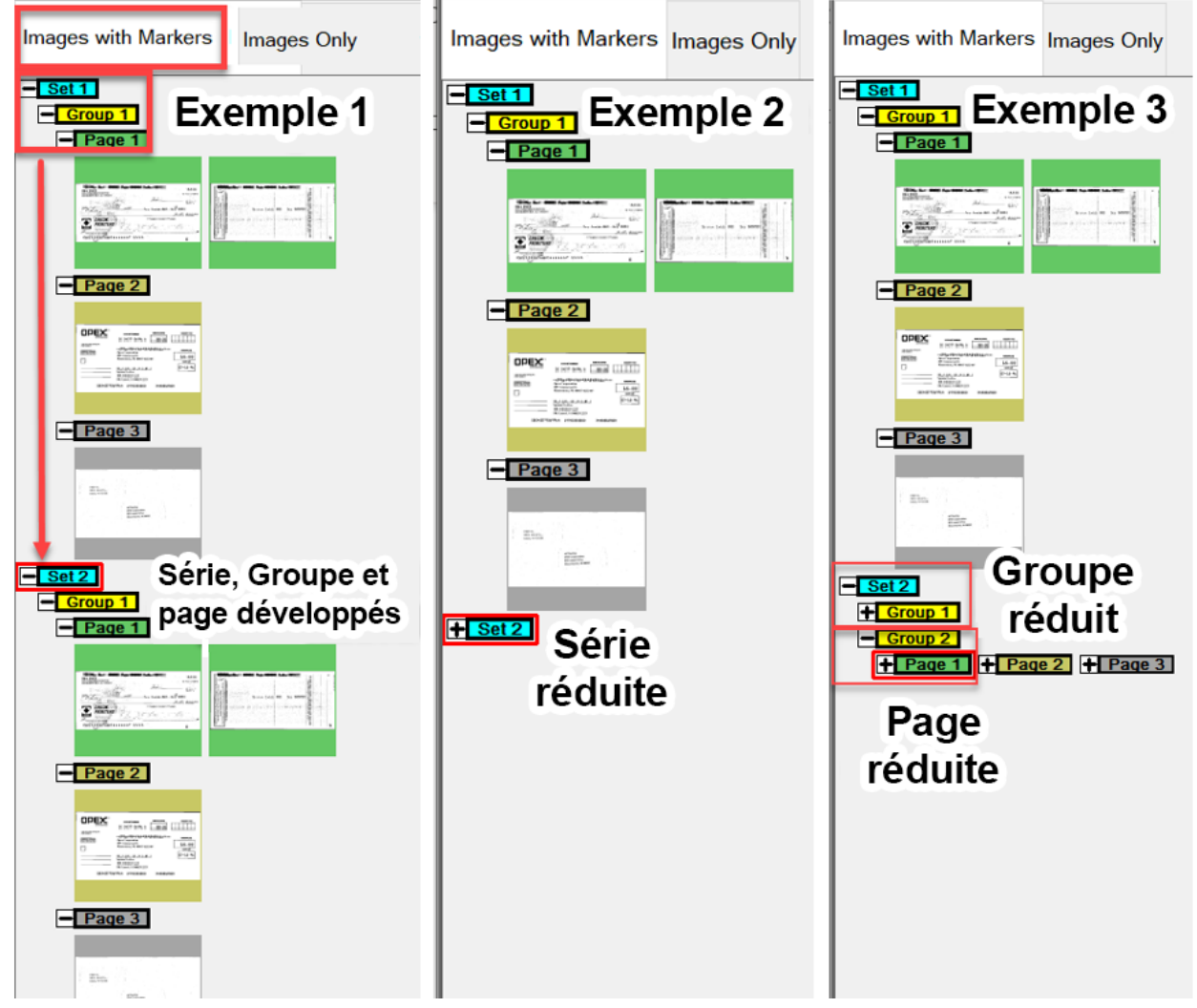

*Figura 3-23: Imágenes con marcadores / Vista completa*

<span id="page-49-1"></span>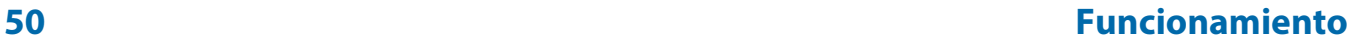

#### <span id="page-50-0"></span>**Imágenes con vistas de etiquetas**

Estas vistas de visualización muestran las páginas ordenadas por columnas y filas. En la parte superior de cada página hay una etiqueta de encabezado que proporciona: Página, grupo y número de secuencia escaneada ([Figura 3-24\)](#page-50-1).

- **•** Imágenes con etiquetas [2x1] las páginas están dispuestas en 2 columnas y 1 fila
- **•** Imágenes con etiquetas [2x2] las páginas están dispuestas en 2 columnas y 2 filas
- **•** Imágenes con etiquetas [3x2] las páginas están dispuestas en 3 columnas y 2 filas
- **•** Imágenes con etiquetas [4x2] las páginas están dispuestas en 4 columnas y 2 filas
- **•** Imágenes con etiquetas [5x2] las páginas están dispuestas en 5 columnas y 2 filas

<span id="page-50-1"></span>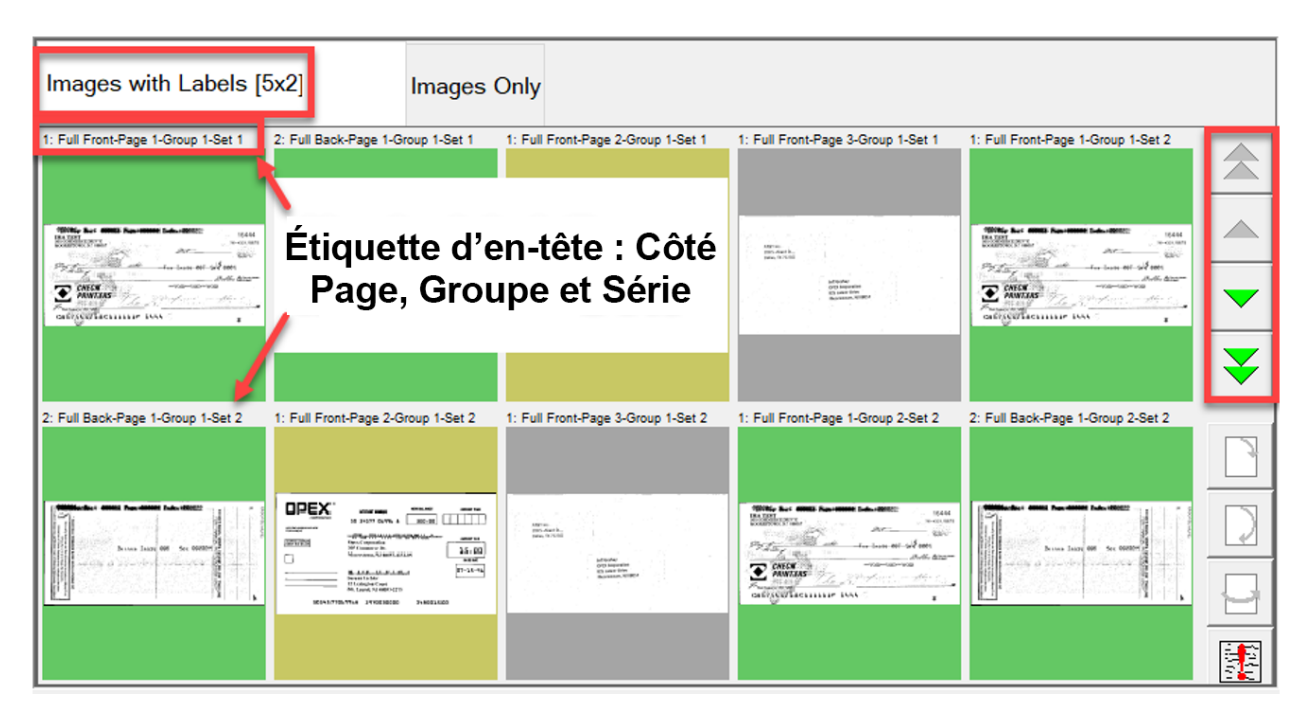

*Figura 3-24: Imágenes con vistas de etiquetas*

#### <span id="page-51-0"></span>**Solo imágenes o fragmentos (cuando el tipo de cliente está configurado como remesa)**

Todas las páginas se muestran en una sola fila de izquierda a derecha en orden de escaneo. No hay marcadores de color de conjunto, grupo o página. Incluye iconos de aumento para mejorar la visualización ([Figura 3-25\)](#page-51-1).

<span id="page-51-1"></span>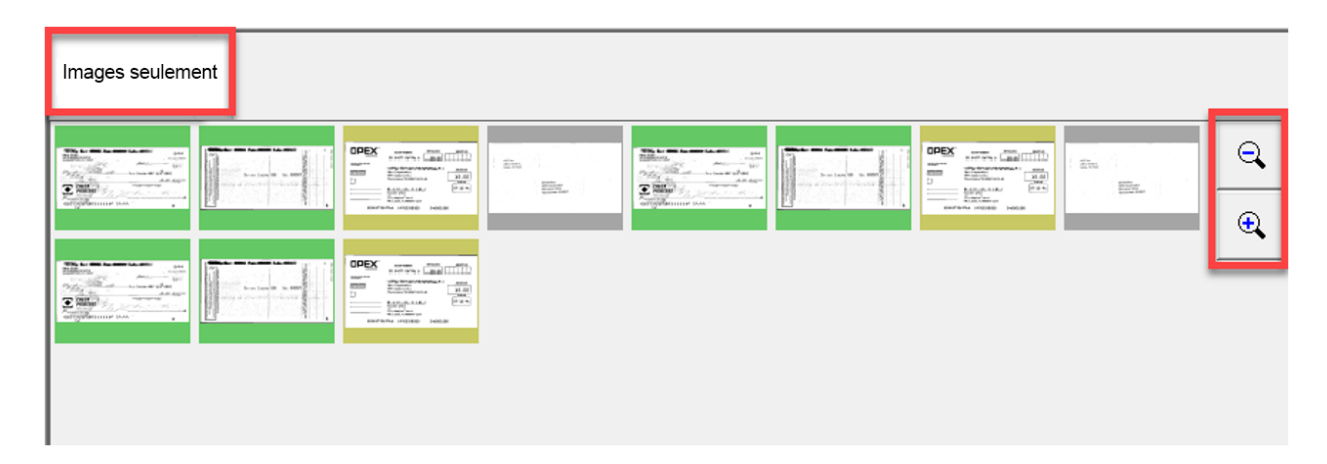

*Figura 3-25: Vista de solo imágenes / solo fragmentos*

## **3.8. Funciones del visor de imágenes**

En la zona del visor de imágenes, haga clic o toque la imagen en el monitor para abrir una pantalla de visualización completa. Se proporcionan herramientas de función para la visualización adicional del artículo seleccionado en la pantalla de ejecución ([Figura 3-26](#page-52-0)).

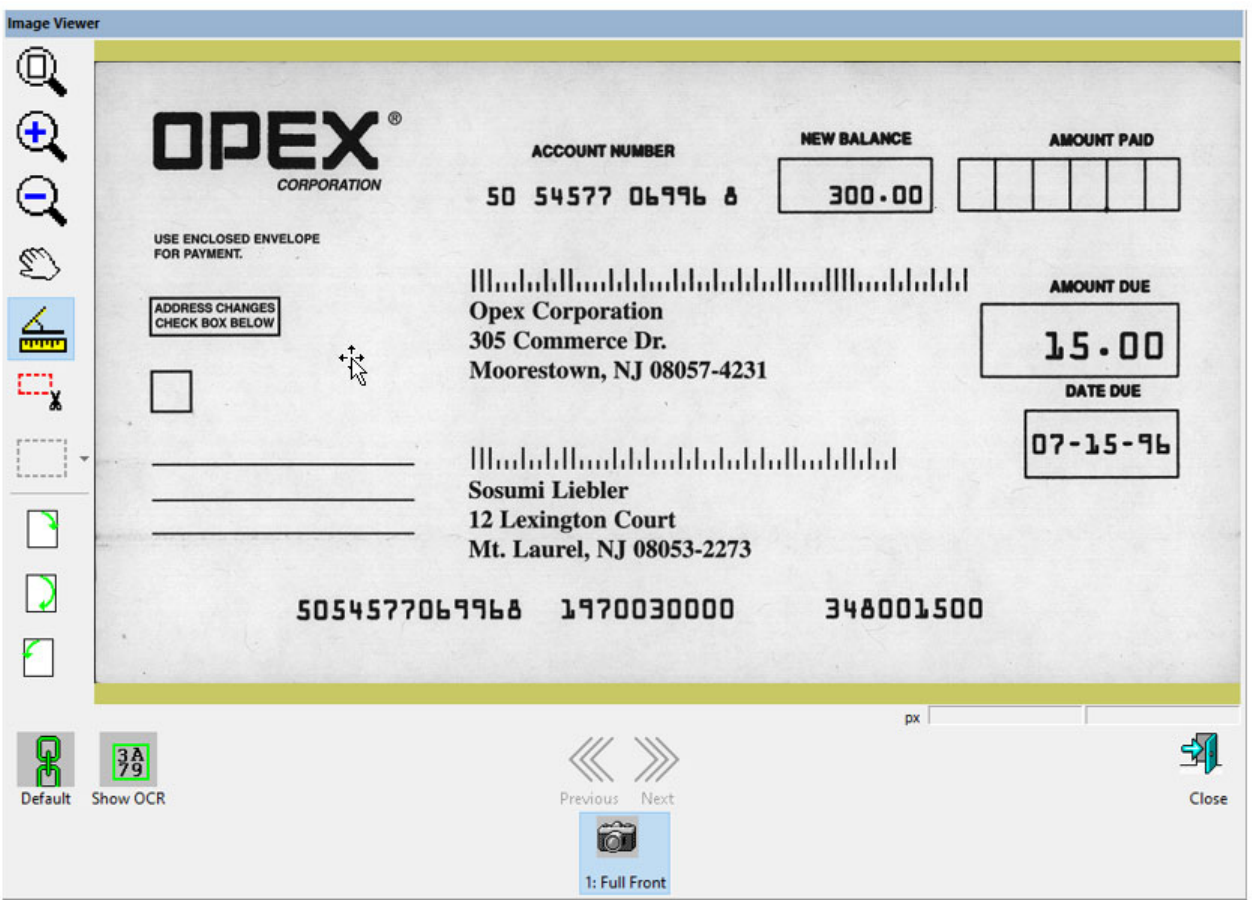

*Figura 3-26: Visor de imágenes - pantalla completa*

#### <span id="page-52-0"></span>*Tabla 3-1: Barra de herramientas del visor de imágenes*

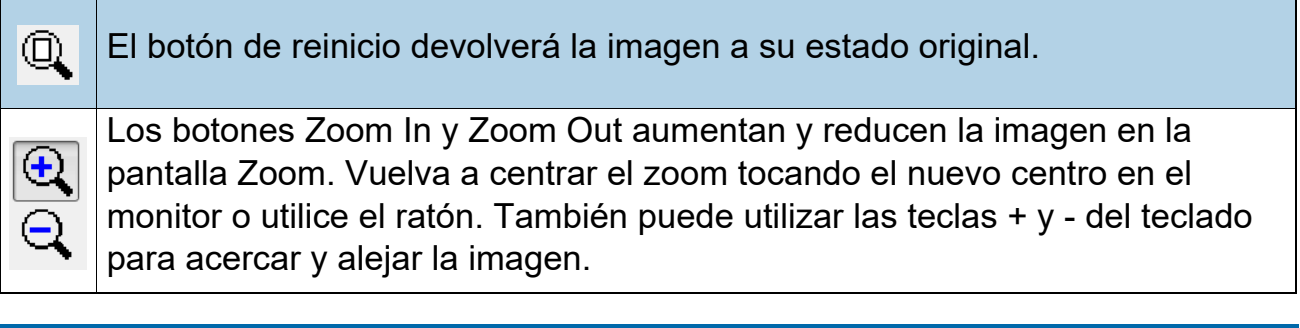

#### **Funcionamiento 53**

### *Tabla 3-1: Barra de herramientas del visor de imágenes (continuación)*

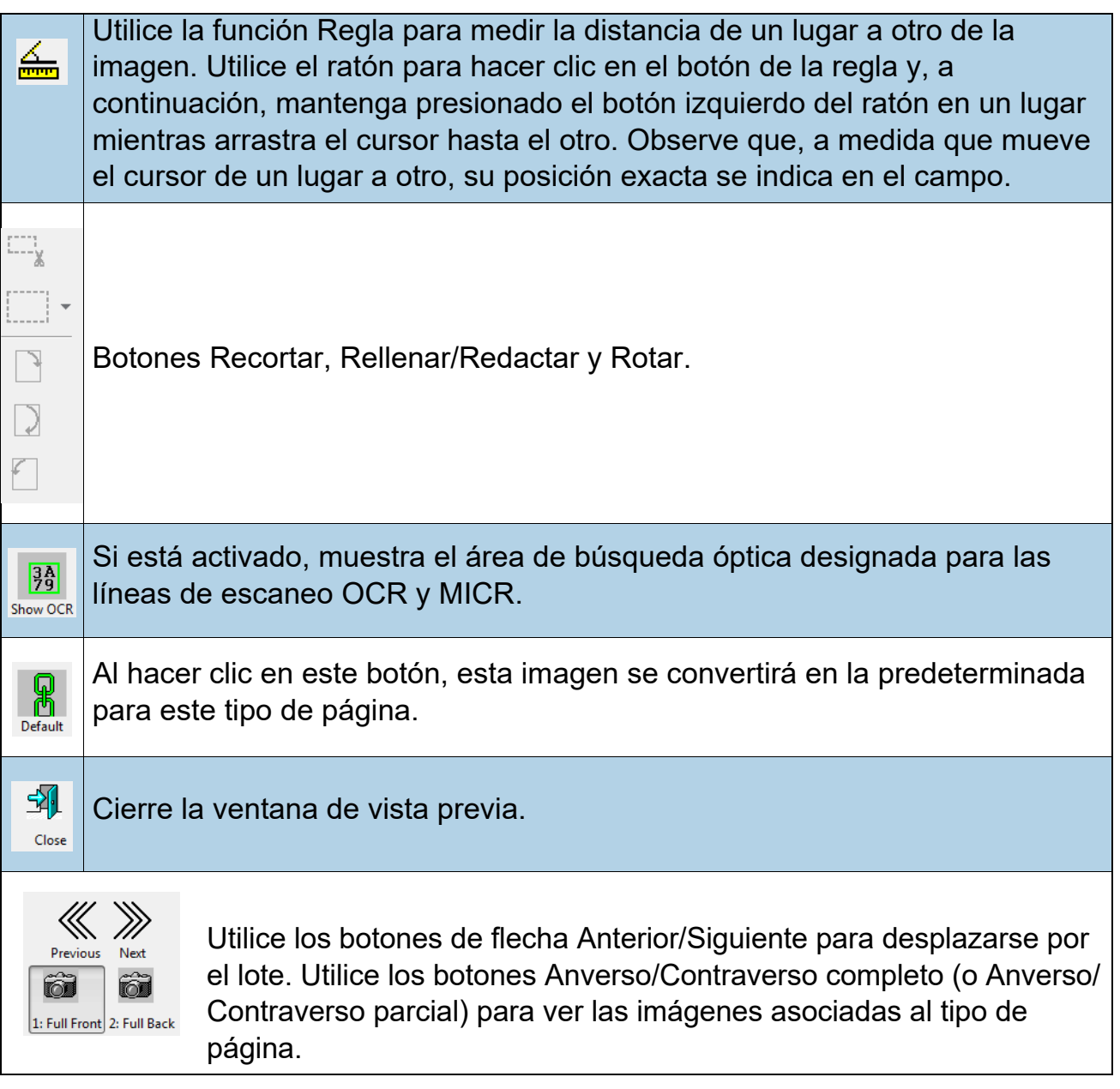

## **3.9. Selecciones de la ventana de información**

La ventana de información se encuentra en la esquina inferior derecha de la pantalla de ejecución. Haga clic con el botón derecho del ratón en el área del encabezado de la ventana de información. Marque o desmarque para mostrar las selecciones en la zona del encabezado [\(Figura 3-27\)](#page-54-0).

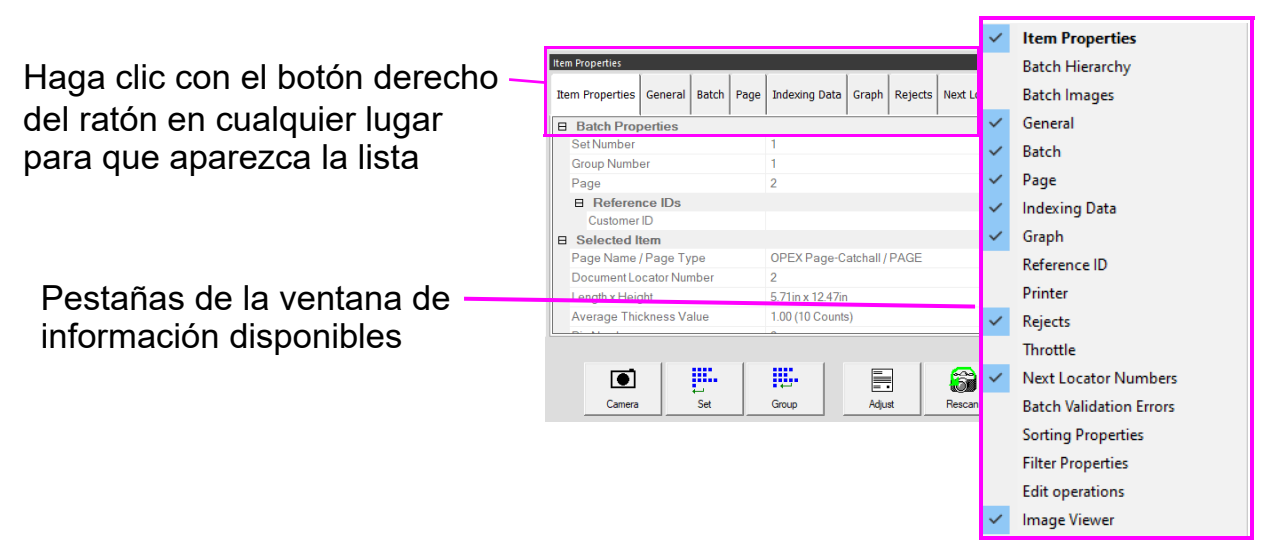

#### <span id="page-54-0"></span>*Figura 3-27: Selección de pestañas de la ventana de información*

Los nombres se muestran en función del tipo de cliente seleccionado ([Figura 3-13 en](#page-41-0)  [la página 42](#page-41-0)).

Seleccione las pestañas de la ventana de información para mostrar lo siguiente:

- **• Propiedades de los artículos:** En función de la configuración del trabajo y la página, se proporciona información para la página o el marcador seleccionados. Los encabezados de información se pueden contraer o ampliar haciendo clic en el icono de menos/más situado junto al nombre del encabezado. Esta ventana también puede utilizarse para editar algunos de los datos mostrados.
- **• Jerarquía de lotes:** Proporciona una vista de la estructura de los lotes: Conjunto, grupo y tipos de página. Los encabezados de límites se pueden contraer o ampliar haciendo clic en el icono de menos/más situado junto al nombre del encabezado. Haga clic en cualquier elemento de la vista para mostrar la imagen de los artículos en el visor de imágenes.
- **• Imágenes de lotes:** Vista de todas las páginas e imágenes del lote. Al hacer clic en una página se moverá a esa página en la pantalla de ejecución y se mostrará en el visor de imágenes.
- **• General:** Proporciona información sobre el trabajo. Haga clic con el botón izquierdo del ratón dentro de la ventana para obtener información adicional.

#### **Funcionamiento 55**

- **• Lote:** Ofrece información sobre el lote. Haga clic con el botón izquierdo del ratón dentro de la ventana para obtener información adicional.
- **• Página \ Pieza:** Ofrece información para la página seleccionada. Haga clic con el botón izquierdo del ratón dentro de la ventana para obtener información adicional.
- **• Datos de indexación:** Ofrece los campos de índice definidos para la página seleccionada, junto con los campos Lote, Conjunto y Grupo aplicados. Esta ventana también puede utilizarse para editar los datos mostrados.
- **• Gráfico:** Muestra un gráfico de rendimiento que permite seleccionar entre páginas por hora o juegos por hora.
- **• Impresora:** Ofrece el estado de las impresoras de seguimiento de auditoría.
- **• Rechazos:** Enumera los posibles rechazos y el recuento de rechazos durante un trabajo de escaneado.
- **• Estrangulamiento:** Mientras se está ejecutando, si el sistema entra en un estado de estrangulamiento, el anfitrión muestra una notificación dentro de la pestaña de estrangulamiento, mostrando que el sistema se está estrangulando, junto con la información sobre cuántas piezas están pendientes de lotear. De manera predeterminada, este ajuste no está activado. Se puede activar iniciando sesión a través del administrador. Configuración del sistema > Sistema > Configuración de la interfaz de usuario.
- **• Próximos números del localizador:** Proporciona el número de localizador cuando se configura a nivel de trabajo y se utiliza con Transform.
- **• Errores de validación de lotes:** Proporciona una lista de errores cuando se utiliza con Transform y se ejecuta la validación por lotes. Una vez corregido el error, marque la casilla.
- **• Propiedades de clasificación:** Vista de la pantalla > Solo imágenes / Remesa, Vista de la pantalla > Solo fragmentos. Basándose en las imágenes escaneadas, clasifique las imágenes mostradas en la pantalla de ejecución.
- **• Propiedades de los filtros:** Las propiedades de los filtros están disponibles para todos los tipos de vistas de visualización. Sin embargo, los tipos de filtro están limitados para el tipo de vista de visualización. Haga clic en el tipo de filtro y en el desplegable para ver las selecciones disponibles. "Ignorar este parámetro" es el valor predeterminado para cada tipo de filtro. Una vez definidos los filtros, se activa el botón Aplicar filtro, situado justo encima, para aplicarlo. La pestaña de la vista de visualización también indicará Filtrado cuando se aplique.
- **• Operaciones de edición:** Al editar un lote, todas las acciones de edición (insertar, eliminar, rotar, etc.) son rastreadas por la biblioteca del editor de lotes y se muestran pobladas de último a primero. Las acciones de edición pueden deshacerse. Para

deshacer una acción de edición, haga clic en la acción correspondiente y presione las teclas "Ctrl" y "Z" al mismo tiempo. Cuando se deshace una acción, se elimina de la lista de edición. La lista de acciones de edición se borra cuando se guarda el lote editado. Una nueva lista de acciones de edición comienza con el siguiente lote.

**• Visor de imágenes:** Desmarque si no desea mostrar la imagen en la vista superior derecha. La ventana de información solo se mostrará junto a la pantalla de ejecución.

## **3.9.1. Ventanas de información adicional**

Las siguientes pestañas de información adicional pueden estar disponibles, dependiendo de cómo esté configurado el trabajo:

- **• Información del trabajo:** Muestra instrucciones al operador sobre cómo procesar un trabajo.
- **• Multi-Assist:** La pestaña aparece cuando el trabajo está configurado para utilizar la(s) torre(s) opcional(es) de ID Assist de varias ranuras. Muestra información sobre la ranura, el método de deslizamiento y la acción que se ha programado para el trabajo.
- **• ID de referencia:** Muestra los ID de referencia configurados para el trabajo. Los valores de esta pestaña indican cómo se anotarán las piezas posteriores. También indica cómo se anotará el lote. Ya que los RefID de un lote no son definitivos hasta que se cierra el lote, los RefID del lote pueden cambiarse en cualquier momento. Sin embargo, los RefID de página solo pueden cambiarse volviendo a escanear la pieza en cuestión.
- **• ScanLink:** Este panel está controlado por el plug-in de ScanLink para el trabajo en curso. Este panel no es visible si no se ha definido un plug-in.
- **• WholesaleWorks 0:** Este panel está controlado por el plug-in ScanLink para el trabajo. Este panel es visible si el plug-in lo solicita Este panel también está etiquetado por el plug-in.
- **• WholesaleWorks 1:** Este panel está controlado por el plug-in ScanLink para el trabajo. Este panel es visible si el plug-in lo solicita Este panel también está etiquetado por el plug-in.

## **3.10. Preparación de artículos**

La preparación y la colocación adecuadas de los artículos en el escáner son importantes para optimizar el flujo de trabajo y evitar errores de alimentación, imágenes deficientes y otros problemas. Se recomiendan los siguientes consejos de preparación.

#### **Extraer artículos de un sobre**

Los artículos que se doblan tres veces tienden a tener las secciones superior e inferior levantadas. Antes de colocar cualquier artículo plegado en tres partes, aplane los extremos, prestando especial atención al borde delantero, y colóquelos con el pliegue hacia arriba en el transportador [\(Figura 3-28\)](#page-57-0).

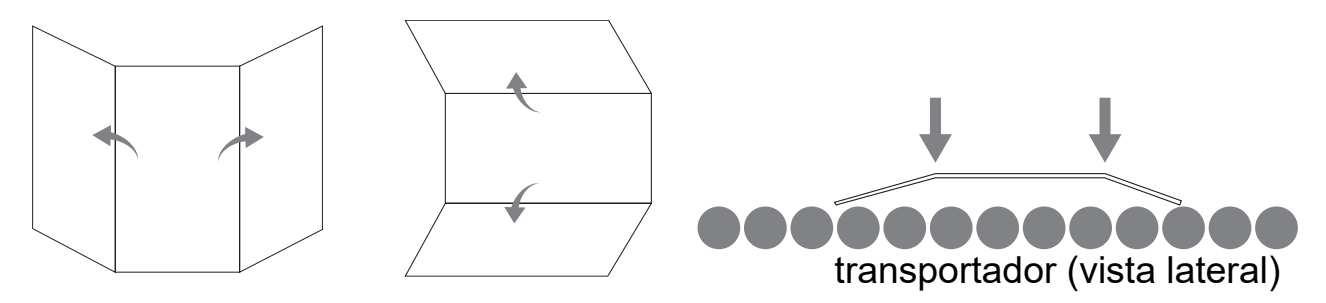

*Figura 3-28: Artículos doblados en tres partes*

<span id="page-57-0"></span>A medida que los artículos se colocan en el transportador, se acercan al riel guía antes de entrar en el alimentador. Los rodillos del transportador están inclinados para ayudar a los artículos a acercarse al riel guía a medida que se colocan. Coloque los artículos individuales lo suficientemente atrás para que tengan tiempo de alinearse. Si los artículos no están completamente alineados al entrar en la sección de alimentación, pueden producirse atascos por desviación. También hay que tener en cuenta que se debe dejar un espacio suficiente entre los artículos. Al menos ½ pulgada entre los artículos proporcionará una captura de imagen adecuada.

**Ejemplos:** Cuando coloque los artículos, deje tiempo suficiente para que se alineen. La línea gruesa indica la entrada del alimentador. La flecha indica el recorrido del papel.

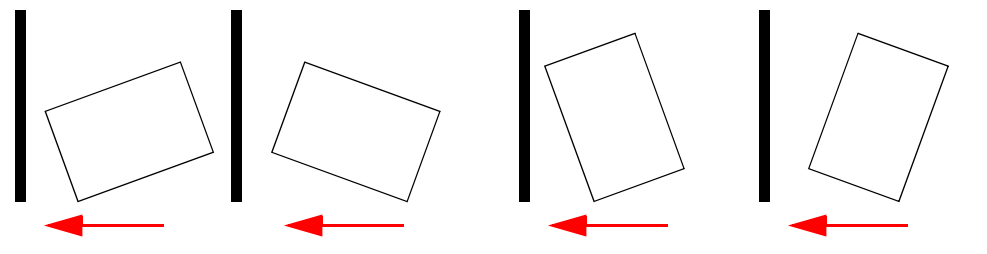

**INCORRECTO** - Artículos colocados demasiado cerca del alimentador para ser alineados.

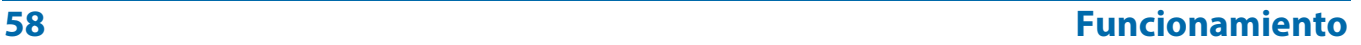

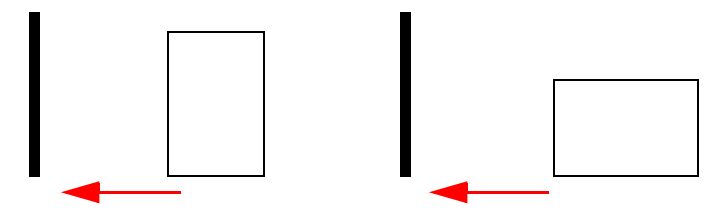

**CORRECTO** - Coloque los artículos cerca del carril guía del transportador y detrás del alimentador para alinearlos.

## **3.10.1. Desviación**

La desviación se utiliza para identificar cuando un artículo está desalineado al alimentarse. Por lo general, un artículo desviado impide que la imagen escaneada se lea correctamente.

La desviación del artículo está determinada por el ángulo en que el artículo entra en el escáner ([Figura 3-29](#page-58-0)). El ángulo se calcula mediante un conjunto de LED de transmisión y recepción que detectan cuando un sensor está descubierto durante un tiempo. Si el ángulo es superior a 2 grados, el sistema se atasca por "demasiado sesgado". Si se atasca por 5 grados o más, póngase en contacto con su administrador de OPEX.

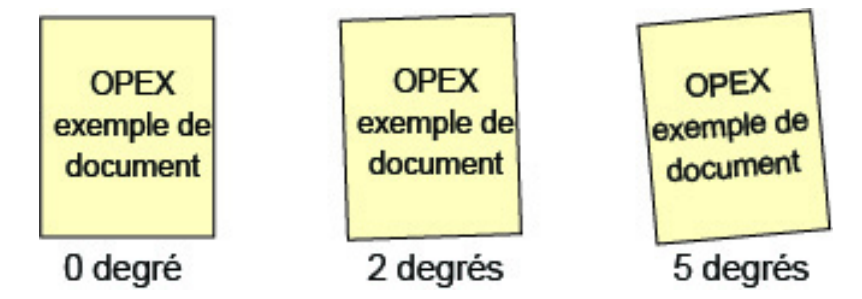

*Figura 3-29: Ejemplos de desviación*

## <span id="page-58-0"></span> **3.10.2. Escanear artículos**

- **•** Introduzca los artículos con la cara hacia arriba.
- **•** Los artículos de 8-½ x 11" pueden escanearse en vertical u horizontal.
- **•** Los cheques y los talones deben colocarse en la misma orientación en que se leen. Otras páginas panorámicas pueden ser detectadas automáticamente si su ancho o alto de página es único.

Para escanear dos o más artículos, como una página con una nota adhesiva adjunta, presione primero el botón **Anulación MFD**. Esto desactivará el detector ultrasónico de alimentación múltiple del escáner y permitirá que el artículo pase por el escáner sin condición de error.

#### **Funcionamiento 59**

# **3.11. Ejecutar una trabajo y escanear artículos**

- **1.** Inicie sesión en CertainScan y seleccione un trabajo que se ejecutará en función de los artículos que se van a escanear.
- **2.** Presione **Ir** en la pantalla de ejecución. Los rodillos del transportador empezarán a girar.
- **3.** Coloque el primer artículo en el transportador como se muestra en [Figura 3-30](#page-59-0). El artículo pasará por el escáner y mostrará una imagen en miniatura en la pantalla de ejecución y una imagen más grande del artículo aparecerá en la ventana del visor de imágenes.

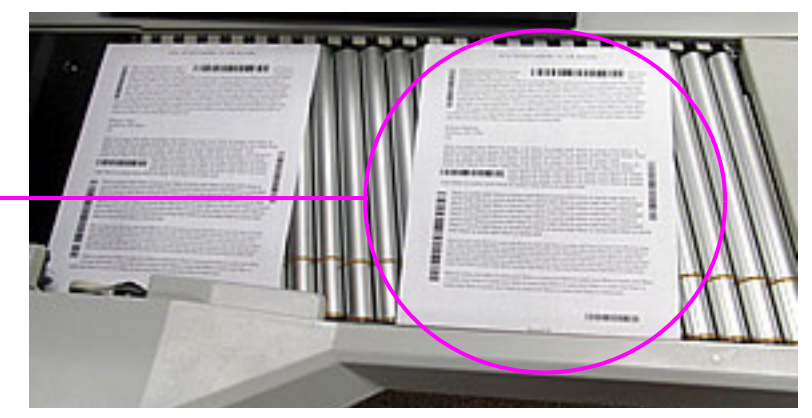

Soltar los artículos aquí

*Figura 3-30: Zona ideal para soltar elementos*

<span id="page-59-0"></span>**4.** Continúe colocando los artículos en el transportador. El escáner escaneará y clasificará los artículos basándose en los parámetros configurados del trabajo.

## **3.11.1. Alimentación de pilas**

Se pueden colocar pilas de papel de hasta aproximadamente 2,7 cm (1,1") de altura en el transportador. Los rodillos del transportador llevarán la pila hasta el alimentador, donde se extraerá la pieza superior de la pila y se introducirá en el escáner. El alimentador continuará tirando de la parte superior de la pila hasta que se alimente la última página.

Cuando se alimenta una pila de papel, el transportador se detiene para alimentar toda la pila. Se pueden colocar pilas adicionales de papel en el transportador cuando se detiene. Cuando el alimentador tira desde la parte superior de la pila, la hoja principal de la pila debe ser la primera en llegar al alimentador. Si la pieza inferior llega primero al alimentador, es probable que se produzca un atasco de papel.

*Nota: El transportador funciona de forma diferente según la configuración del modo de alimentación: Normal, Pila, Pasivo. La alimentación por pila puede realizarse en los modos Pila o Normal. Los sensores de altura entran en acción en el modo de pila.*

## **3.12. Gestionar cuentas de operador**

Los operadores con acceso a nivel de supervisor o administrador pueden gestionar otras cuentas de operador con funciones para añadir, eliminar, modificar, etc. (ver [Figura 3-31](#page-60-0)).

*Nota: El supervisor solo puede crear cuentas de operador de entrada, de usuario y de supervisor.*

Se pueden añadir grupos para configurar el acceso a los trabajos por grupo. Esto puede limitar los trabajos que un operador puede ejecutar, basándose en el grupo al que se le ha asignado acceso.

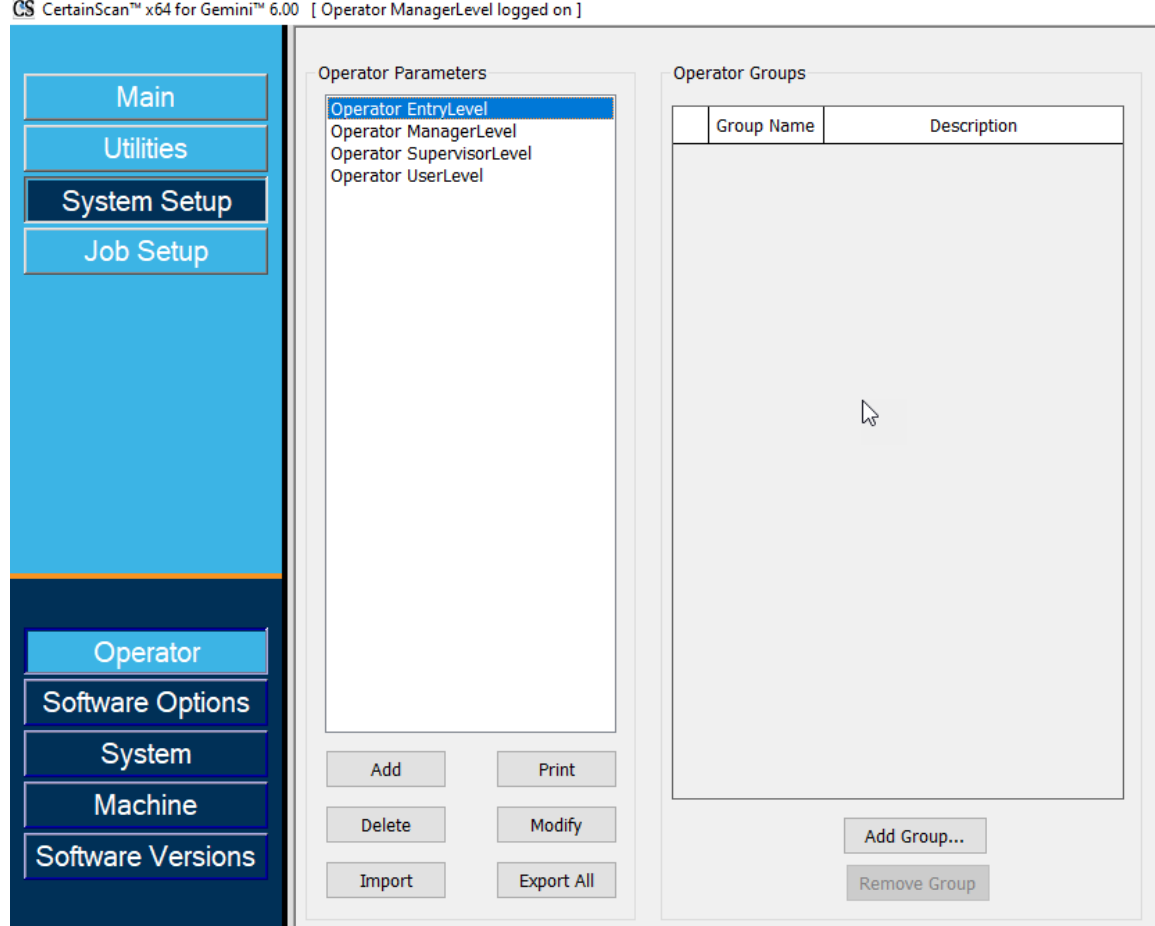

*Figura 3-31: Gestionar cuenta de operador*

- <span id="page-60-0"></span>**• Añadir:** Haga clic en la nueva pantalla para introducir el nombre del operador, el nivel de acceso, el turno, la contraseña, el idioma y asignar a los grupos, si se han añadido y configurado los grupos.
- **• Eliminar:** Seleccione un operador o seleccione varios para eliminar.

#### **Funcionamiento 61**

- **• Importar:** Busque la ubicación para importar el archivo de operador guardado (.SCAN).
- **• Imprimir:** Seleccione un operador o seleccione varios para imprimir una lista de operadores.
- **• Modificar:** Seleccione un operador para cambiar los ajustes configurados actualmente.
- **• Exportar todo:** Busque la ubicación, introduzca el nombre del archivo y el archivo del operador guardado (.SCAN).
- **• Añadir grupo:** Esto es para el acceso al trabajo por grupo, referencia. Introduzca el nombre del grupo. El campo Descripción es un campo de texto vacío para introducir información adicional sobre el grupo.
- **• Eliminar grupo:** Seleccione el grupo que desea eliminar. Esto eliminará el grupo sin confirmación.

## **3.12.1. Añadir operador nuevo**

Haga clic en **Añadir** para abrir la ventana emergente [\(Figura 3-32\)](#page-62-0) e introducir la información del operario nuevo. Cuando los grupos estén disponibles, seleccione los grupos para proporcionar la pertenencia al grupo de operadores. Haga clic en **Guardar** para un operador nuevo o **Cancelar** para salir sin guardar.

Los valores predeterminados de OPEX existentes se pueden seleccionar para modificarlos.

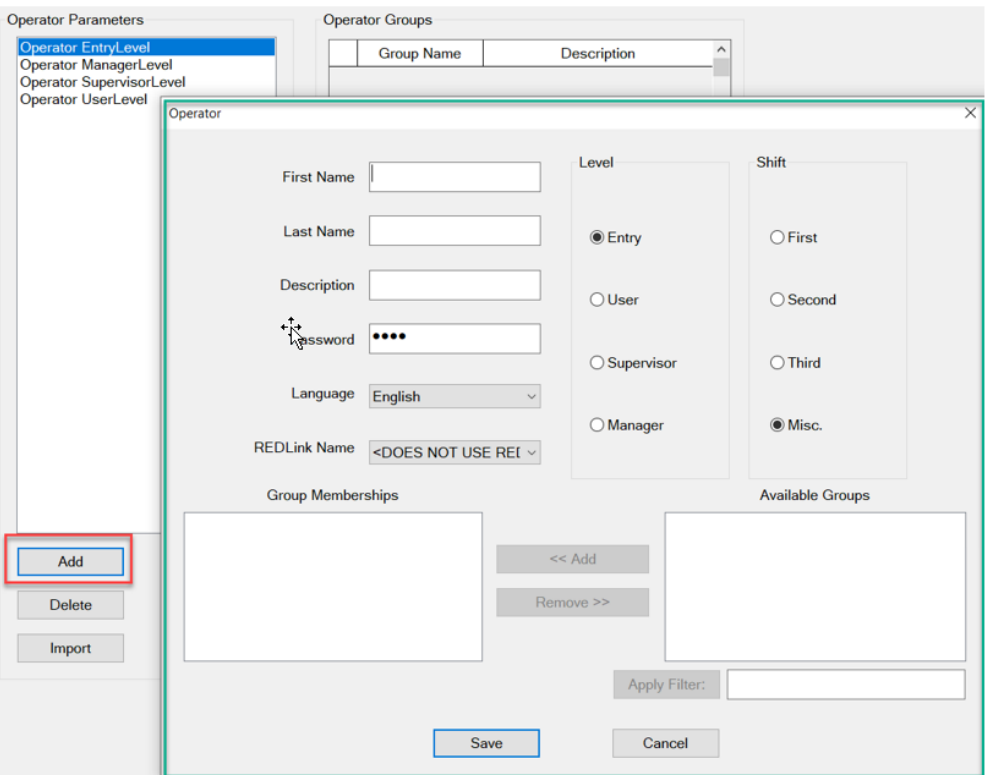

*Figura 3-32: Añadir operador*

<span id="page-62-0"></span>*Nota: Una vez haya configurado los operadores necesarios, le recomendamos encarecidamente que elimine todos los operadores predeterminados de OPEX.*

## **3.12.2. Acceso a trabajos por grupo**

Esta función permite organizar a los operadores en grupos, mantener los trabajos en carpetas y permitir el acceso del grupo a las carpetas que contienen trabajos. Cuando se utiliza esta función, el acceso a los trabajos se limita a los operadores asignados a un grupo. Los operadores, como los administradores y supervisores que necesiten acceder a todos los trabajos, tendrán que configurarse en un grupo con acceso a una carpeta que contenga todos los trabajos. La configuración requiere el inicio de sesión de administrador.

## **3.12.2.1. Configurar un archivo de permisos**

*Nota: Esto debe hacerse primero, pero solo se configura una vez.*

- **1.** Defina una ruta de carpeta, cree y guarde un archivo llamado "Permissions.txt".
	- **-** Vaya a **Configuración del sistema > Sistema > Configuración general > Archivo de configuración de permisos de carpetas** ([Figura 3-33](#page-63-0)).
- **2.** Haga clic en el icono de la ruta de navegación y navegue hasta una carpeta para crear e insertar un archivo llamado "Permissions.txt" introduciéndolo manualmente en el cuadro de texto.
- **3.** Haga clic en **Abrir** para guardar el archivo.
- **4.** Haga clic en el botón **Aplicar** que aparece junto al parámetro configurado que se desea guardar.
- **5.** Compruebe que el parámetro **Gestión del operador** está configurado en **Legado**.
- **6.** Reinicie el CertainScan.

<span id="page-63-0"></span>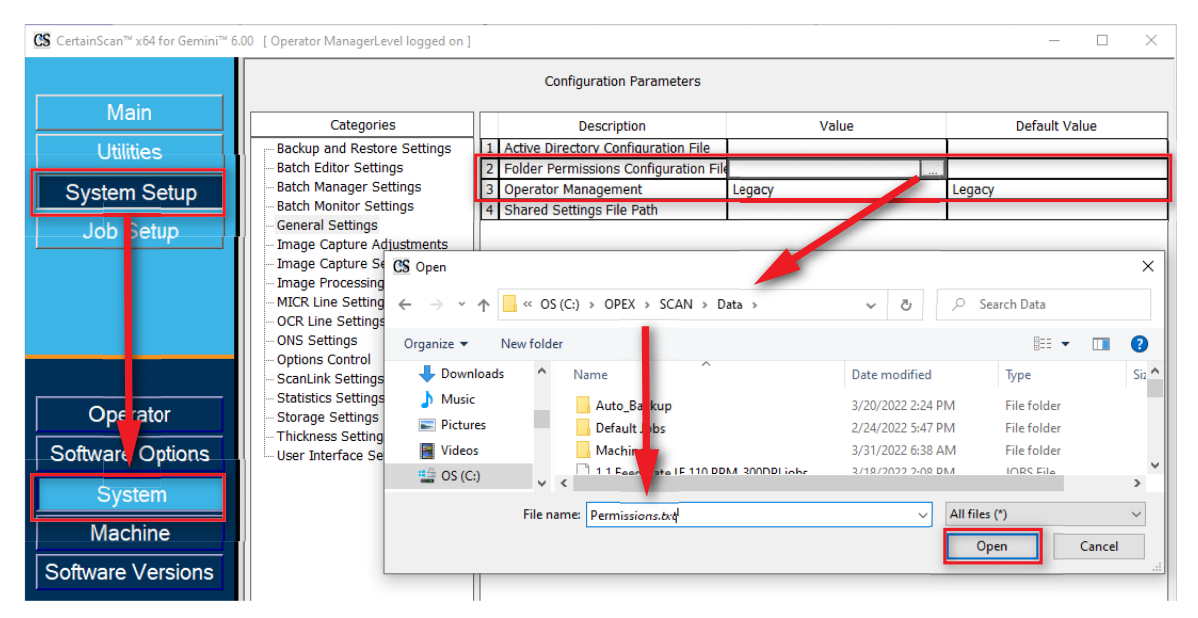

*Figura 3-33: Crear archivo de permisos*

## **3.12.2.2. Añadir grupos y modificar operadores con pertenencia a grupos**

Vaya a **Configuración del sistema > Operador,** haga clic en **Añadir grupo**, introduzca un nombre de grupo nuevo y haga clic en **ACEPTAR** [\(Figura 3-34\)](#page-64-0). Después de hacer clic en **ACEPTAR**, el nombre del grupo nuevo se visualizará en un campo de **Descripción**. Haga clic en la casilla del campo de descripción para introducir información de apoyo.

Por ejemplo:

**•** Nombre del grupo = Primer turno

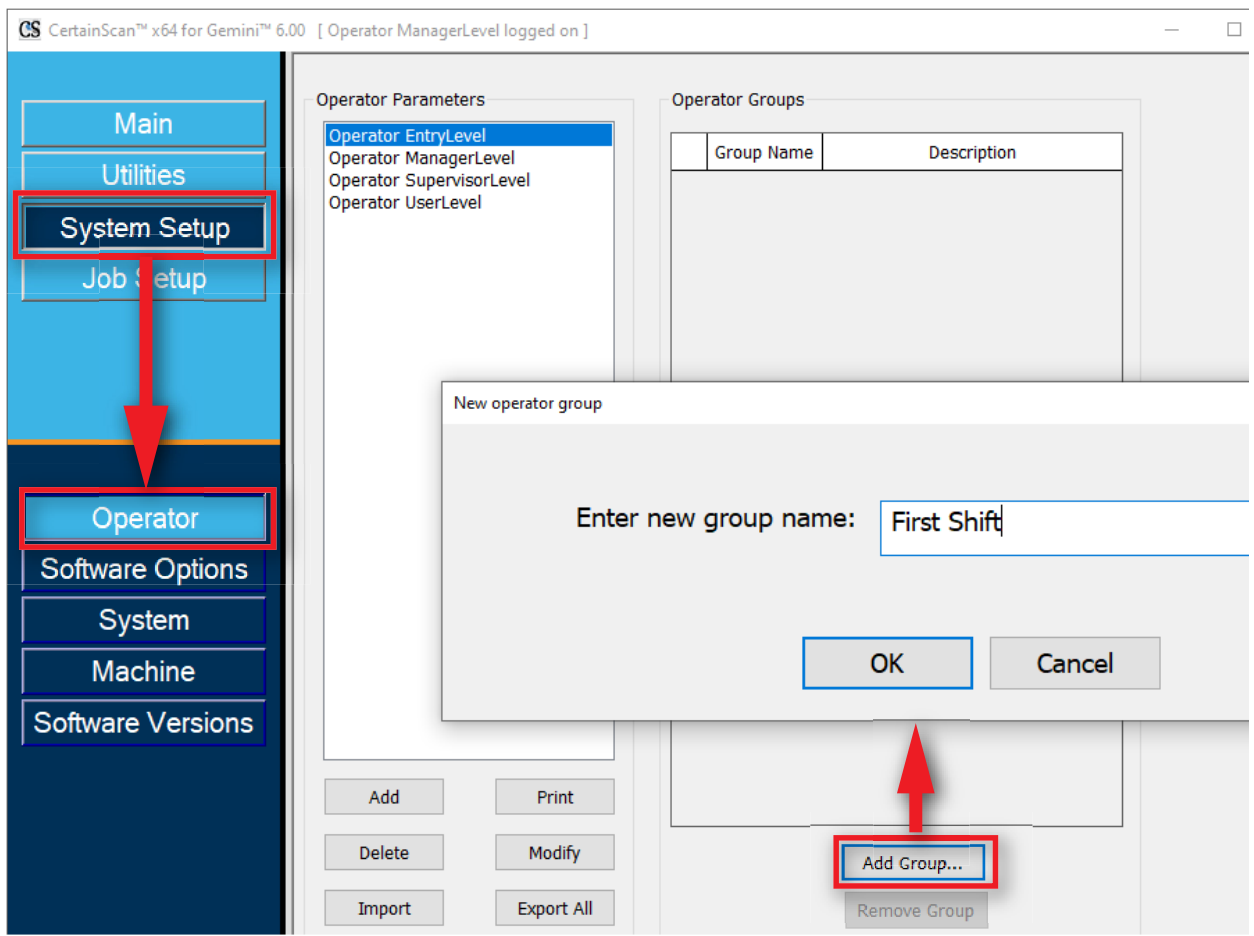

**•** Descripción = Trabajos con clientes de banca

<span id="page-64-0"></span>*Figura 3-34: Añadir grupo*

Después de añadir grupos de operadores, seleccione un operador y haga clic en el botón **Modificar**. En la pantalla del operador, seleccione **Grupos disponibles** y haga clic en el botón **Añadir**. Al acabar, haga clic en **Guardar** ([Figura 3-35](#page-65-0)).

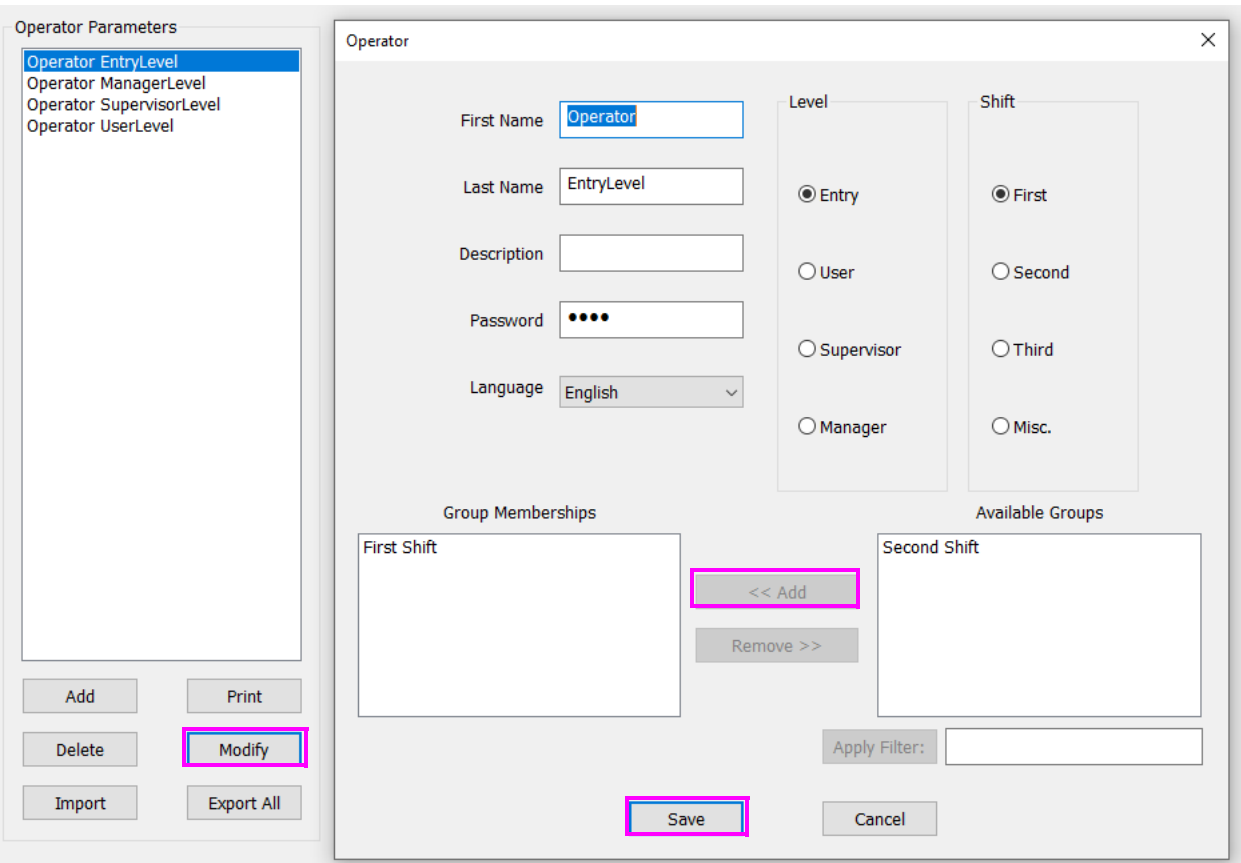

<span id="page-65-0"></span>*Figura 3-35: Añadir operadores a los grupos*

## **3.12.2.3. Añadir trabajos a carpetas y añadir acceso a grupos**

Vaya a **Configuración del trabajo > Carpeta,** haga clic en el nombre de la carpeta y haga clic en el botón **Introducir** para colocar trabajos en la carpeta a la que se concederá acceso a los grupos. O añada carpetas nuevas e introduzca trabajos.

A continuación, seleccione **Grupo(s) disponible(s)** y haga clic en el botón **Añadir** para colocar el acceso de los grupos a los trabajos contenidos en la carpeta seleccionada.

Cuando haya terminado, reinicie CertainScan para aplicar la función de acceso al trabajo por grupo.

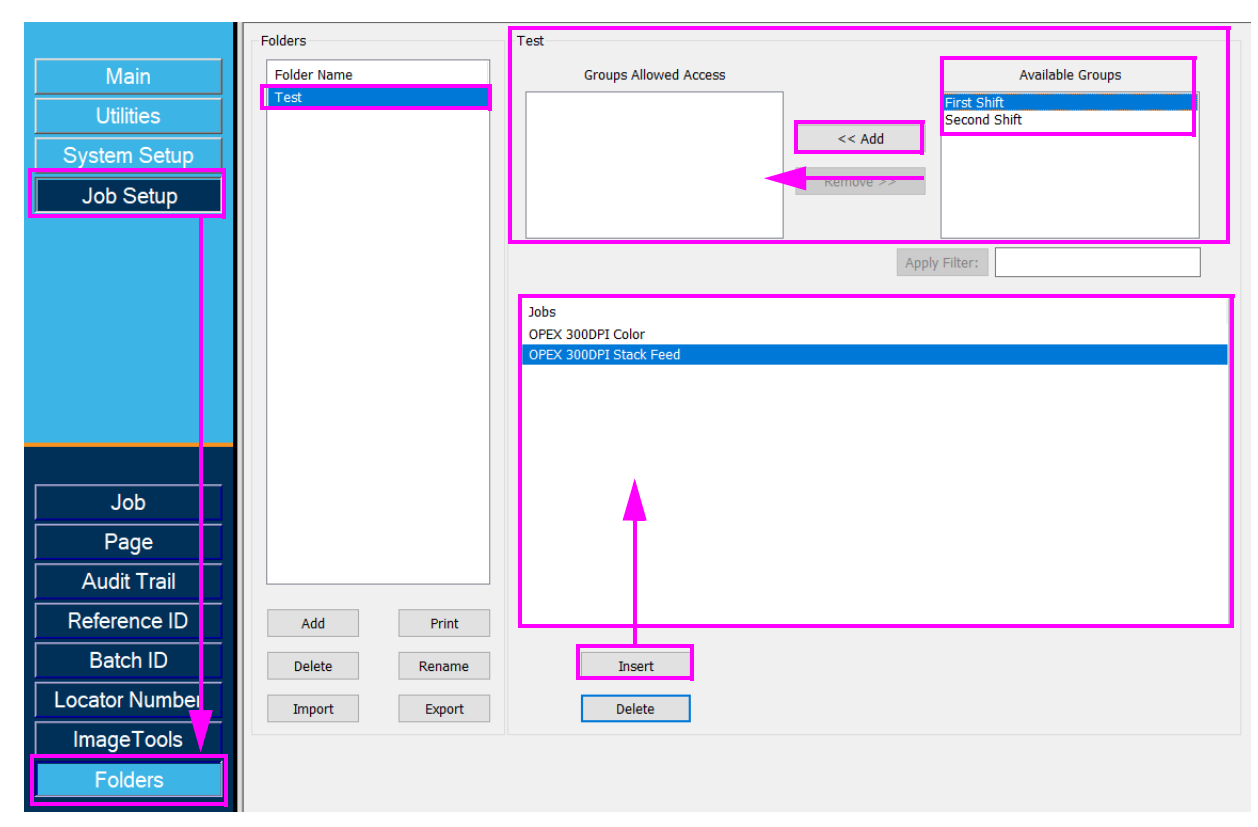

*Figura 3-36: Añadir trabajos en la carpeta*

(Esta página se dejó en blanco intencionadamente)

# **4. Trabajos**

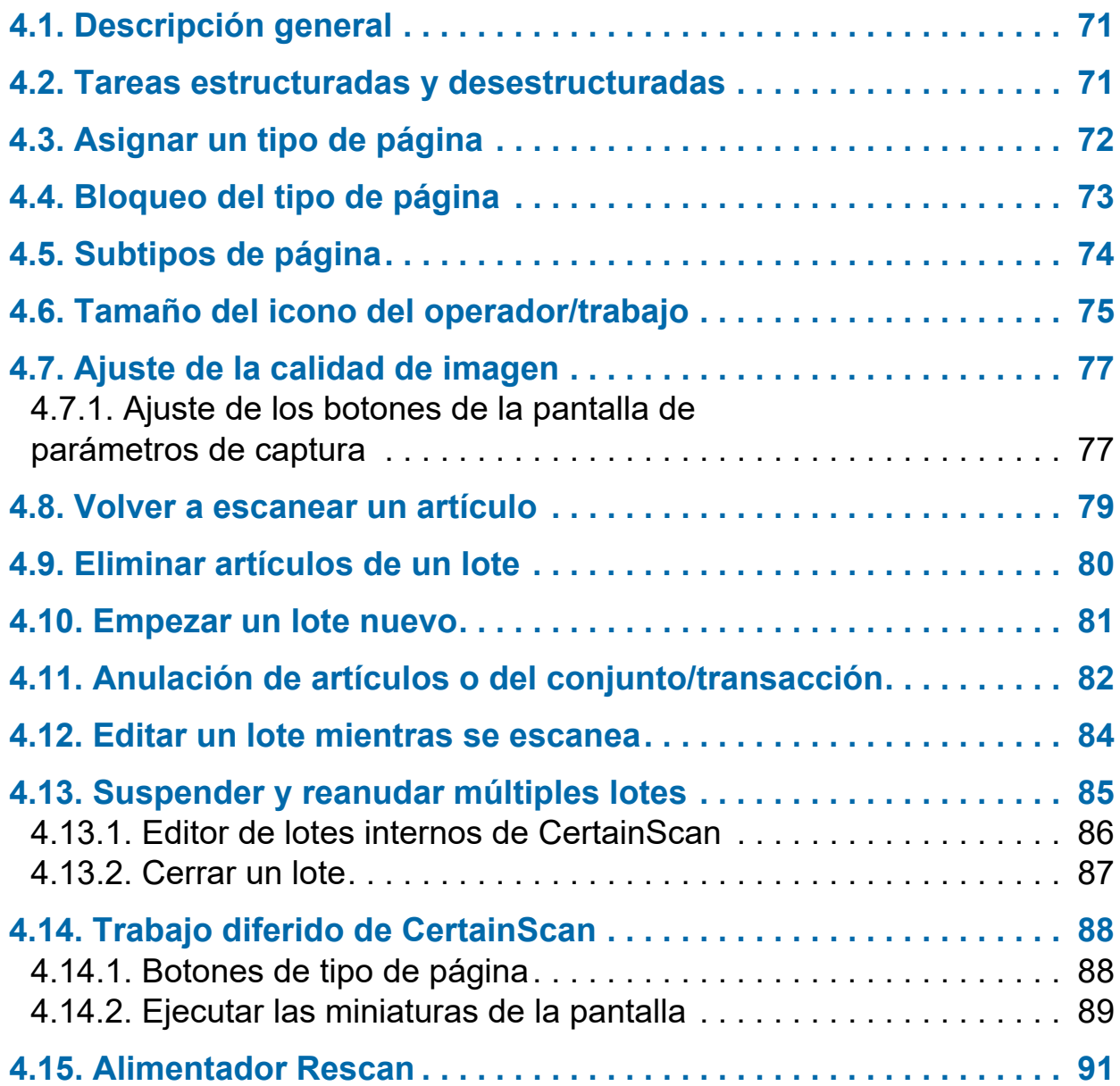

# **Gemini**

**Manual del operador**

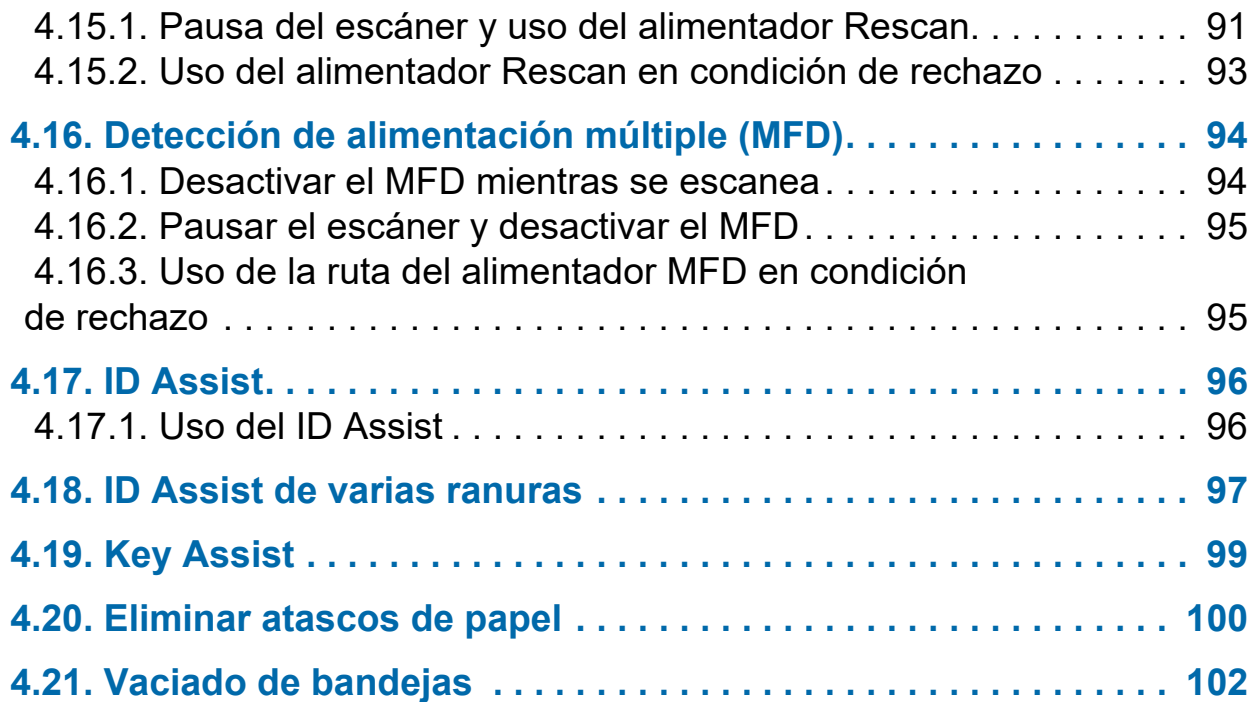

# <span id="page-70-0"></span> **4.1. Descripción general**

El software CertainScan admite diversos entornos de escaneado. La interacción del operador depende de los trabajos y tipos de página configurados. En este capítulo se explican los tipos de trabajos, la interacción del operador con los tipos de página y el uso de CertainScan.

## <span id="page-70-1"></span> **4.2. Tareas estructuradas y desestructuradas**

Un trabajo configurado como estructurado requiere que el operador escanee los tipos de página en orden. Por ejemplo, cuando se ejecuta un trabajo estructurado, CertainScan requiere que el operador escanee primero un boleto de lote, luego un talón, después un cheque y/u otro artículo y, por último, un sobre para indicar el final del conjunto. Si un tipo de página se escanea fuera de la secuencia, CertainScan alertará al operador.

Un trabajo configurado como no estructurado puede tener tipos de página escaneados en cualquier secuencia. La única restricción es que el límite, en la mayoría de los casos un sobre, debe ser escaneado. El límite indica que el conjunto actual está completo y que comenzará el siguiente conjunto.

# <span id="page-71-0"></span> **4.3. Asignar un tipo de página**

Cuando esté configurado en el trabajo, asigne manualmente un tipo de página al siguiente artículo a escanear presionando el botón de tipo de página correspondiente ([Figura 4-1](#page-71-1)).

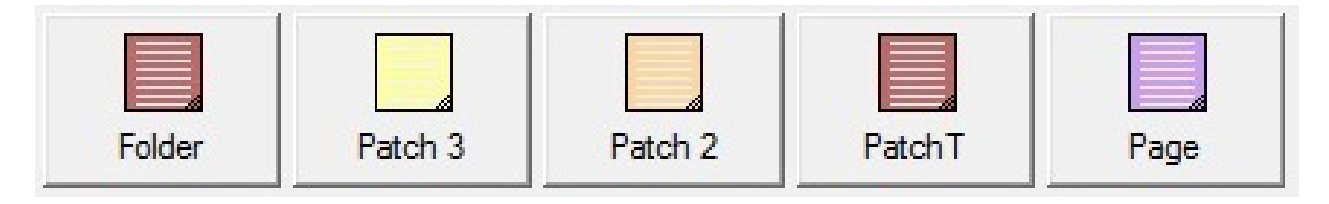

*Figura 4-1: Ejemplos de botones de tipo de página*

<span id="page-71-1"></span>En un trabajo estructurado, los botones de tipo de página indicarán los tipos de página que el sistema prevé ver a continuación. Por ejemplo, si el trabajo prevé ver un billete de lote o un talón para iniciar un juego, sus correspondientes botones de tipo de página aparecerán en color ([Figura 4-2\)](#page-71-2).

<span id="page-71-2"></span>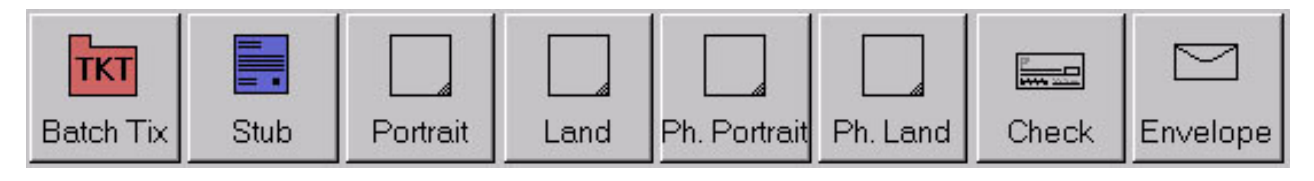

*Figura 4-2: Ejemplo de botones de tipo de página - Trabajo estructurado*
# **4.4. Bloqueo del tipo de página**

Cuando se configura en el trabajo, aplique un tipo de página a varios artículos. Presione el botón **Tipo de página** dos veces y bloquee el botón de tipo de página. Una vez bloqueado el botón, todos los artículos subsiguientes escaneados se clasificarán como este tipo de página hasta el final del conjunto/transacción o cuando se libere el bloqueo. Un recuadro rojo alrededor del botón Tipo de página indica que el bloqueo está activado ([Figura 4-3\)](#page-72-0).

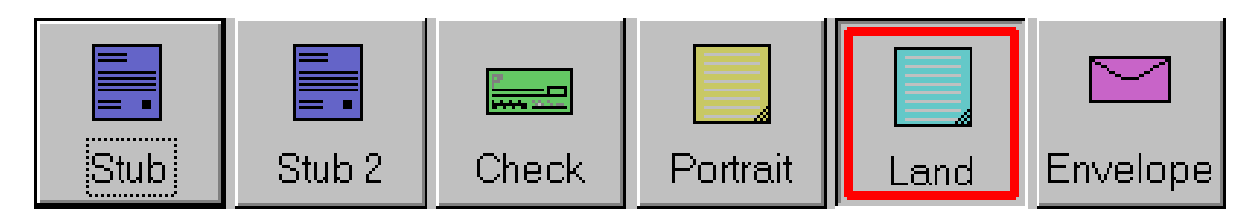

*Figura 4-3: Tipo de página bloqueado* 

<span id="page-72-0"></span>*Nota: Esta función no funciona con los tipos de página virtuales. Los tipos de página virtuales no se escanean y son elementos introducidos desde una imagen guardada. El tipo de página virtual se identifica con una línea discontinua alrededor del botón y se introduce haciendo clic en el botón [\(Figura 4-4](#page-72-1)).*

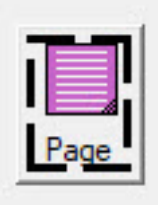

<span id="page-72-1"></span>*Figura 4-4: Ejemplo de tipo de página virtual*

# **4.5. Subtipos de página**

Los subtipos de página se configuran dentro de un tipo de página. Si uno o más de los tipos de página de su trabajo contiene subtipos, será necesario asignar el elemento de subtipo antes de escanear.

#### **Para asignar un subtipo de página:**

- **1.** Al ejecutar un trabajo, presione el botón Tipo de página configurado con subtipos de página.
- **2.** Seleccione el subtipo de página asociado en la pantalla emergente ([Figura 4-5](#page-73-0)).
- **3.** Escanee el elemento de subtipo de página y continúe escaneando.

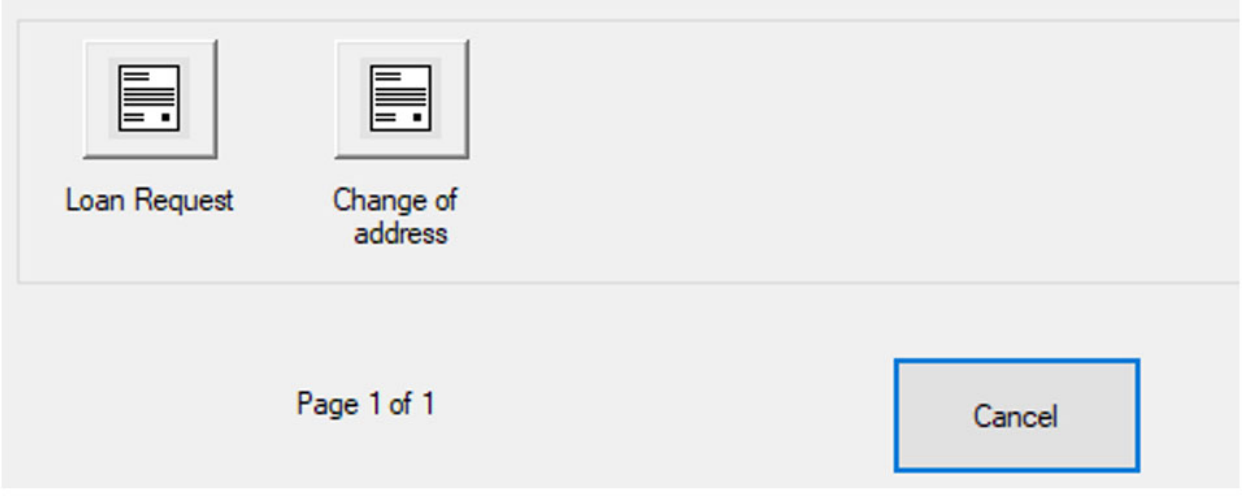

<span id="page-73-0"></span>*Figura 4-5: Tipos de subpáginas*

# **4.6. Tamaño del icono del operador/trabajo**

Los iconos del operador y del trabajo pueden mostrarse en la pantalla de ejecución en cuatro tamaños diferentes:

- **•** Pequeño
- **•** Mediano
- **•** Grande
- **•** Extragrande

#### **Para ajustar el tamaño del icono del operador/trabajo**

- **1.** Inicie sesión con acceso de nivel administrador y navegue a: **Configuración del sistema > Sistema > Configuración de la interfaz de usuario**.
- **2.** Haga clic en el menú desplegable **Tamaño del icono de operador/trabajo** para seleccionar el tamaño y haga clic en el botón **Aplicar** [\(Figura 4-6](#page-74-0)).

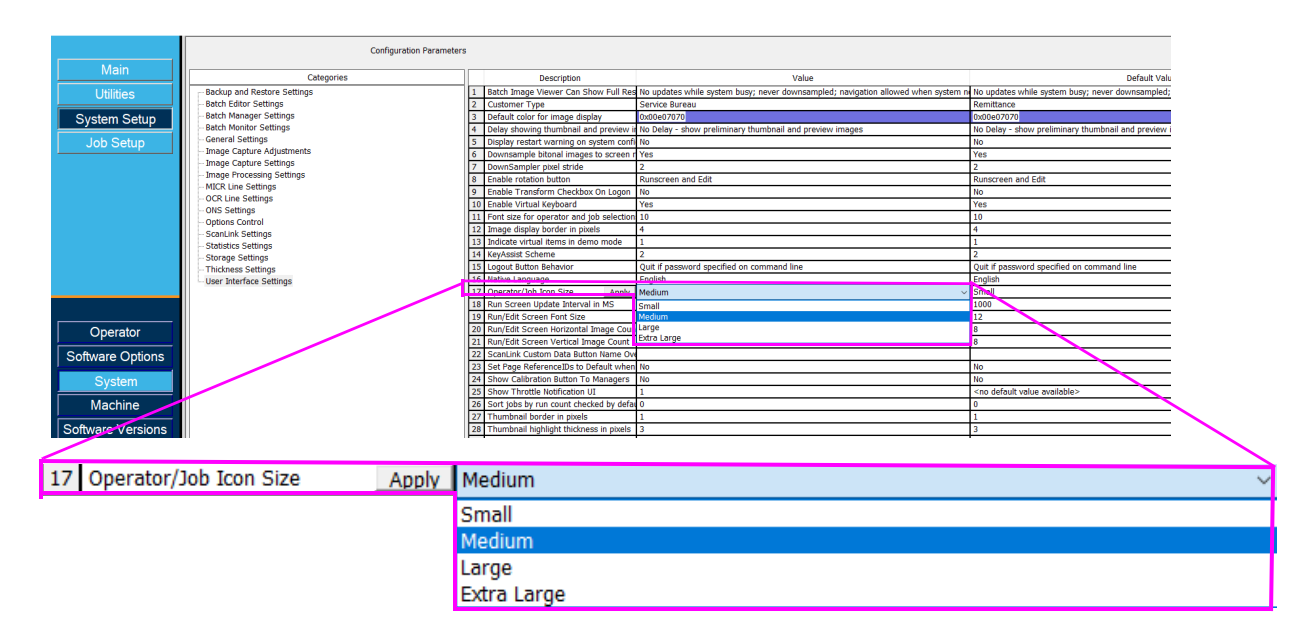

<span id="page-74-0"></span>*Figura 4-6: Parámetro de tamaño del icono del operador/trabajo*

**3.** En función del tamaño seleccionado, los iconos de operador ([Figura 4-7\)](#page-75-0) y trabajo [\(Figura 4-8](#page-75-1)) se visualizarán debidamente.

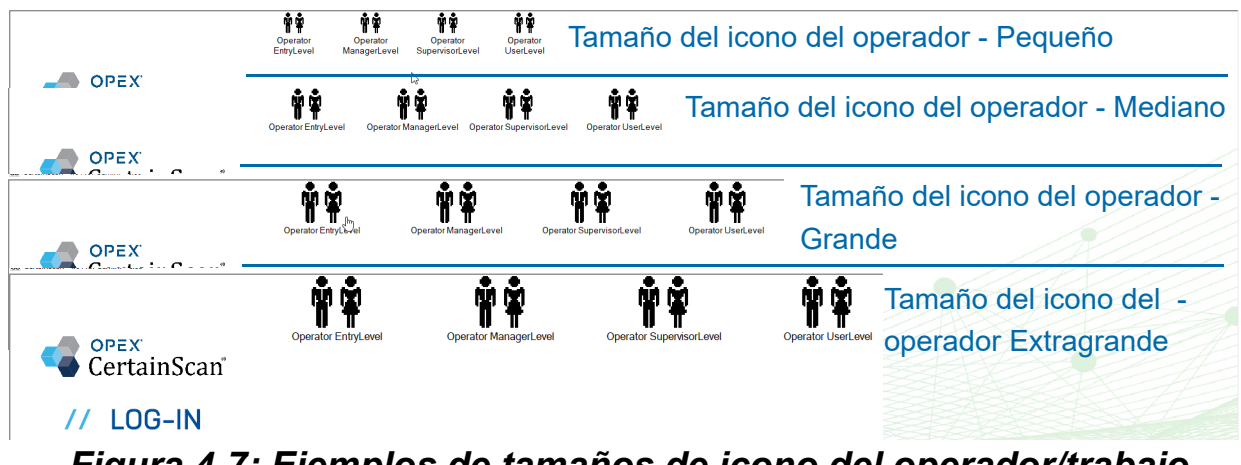

<span id="page-75-0"></span>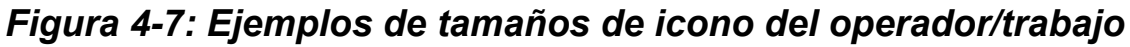

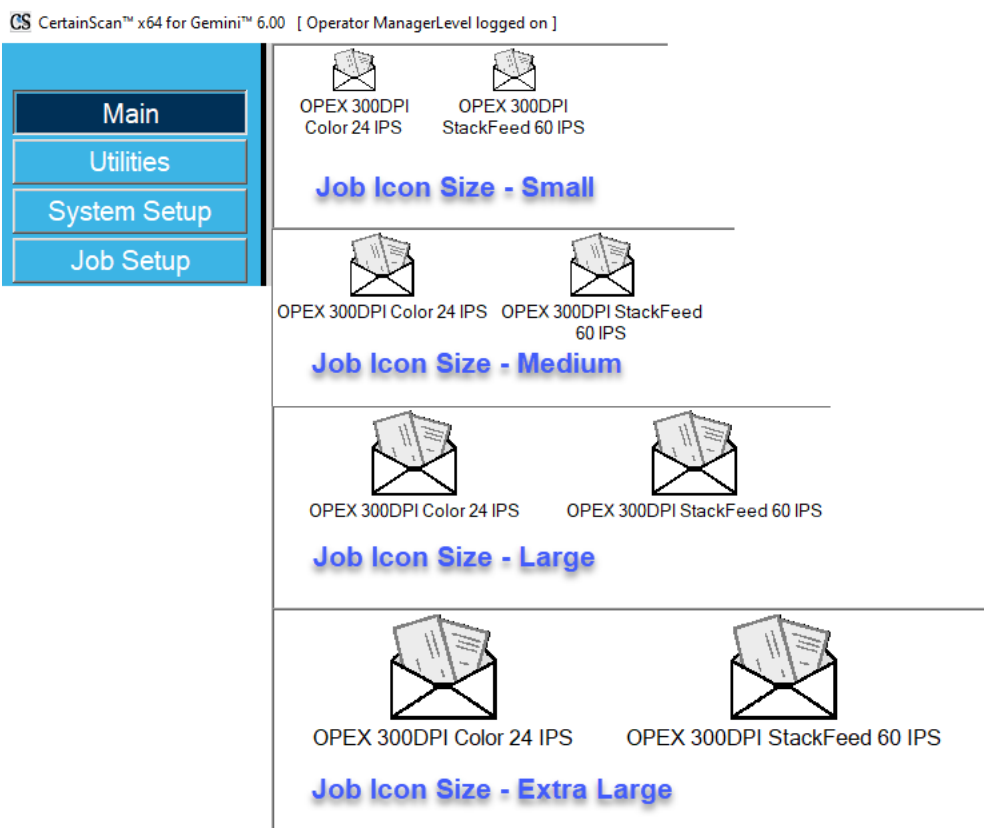

#### *Figura 4-8: Ejemplos de tamaños de icono de trabajo*

- <span id="page-75-1"></span>**•** Para volver al "tamaño del icono del operador" en el procedimiento de operación, haga clic **[aquí](#page-32-0)**.
- **•** Para volver al "tamaño del icono del trabajo" en el procedimiento de Operación, haga clic [aquí](#page-34-0).

# **4.7. Ajuste de la calidad de imagen**

Haga clic en el botón **Ajustar** en la pantalla de ejecución para modificar los colores Gamma, Brillo y Eliminación para toda la imagen o para una imagen ([Figura 4-9\)](#page-76-0).

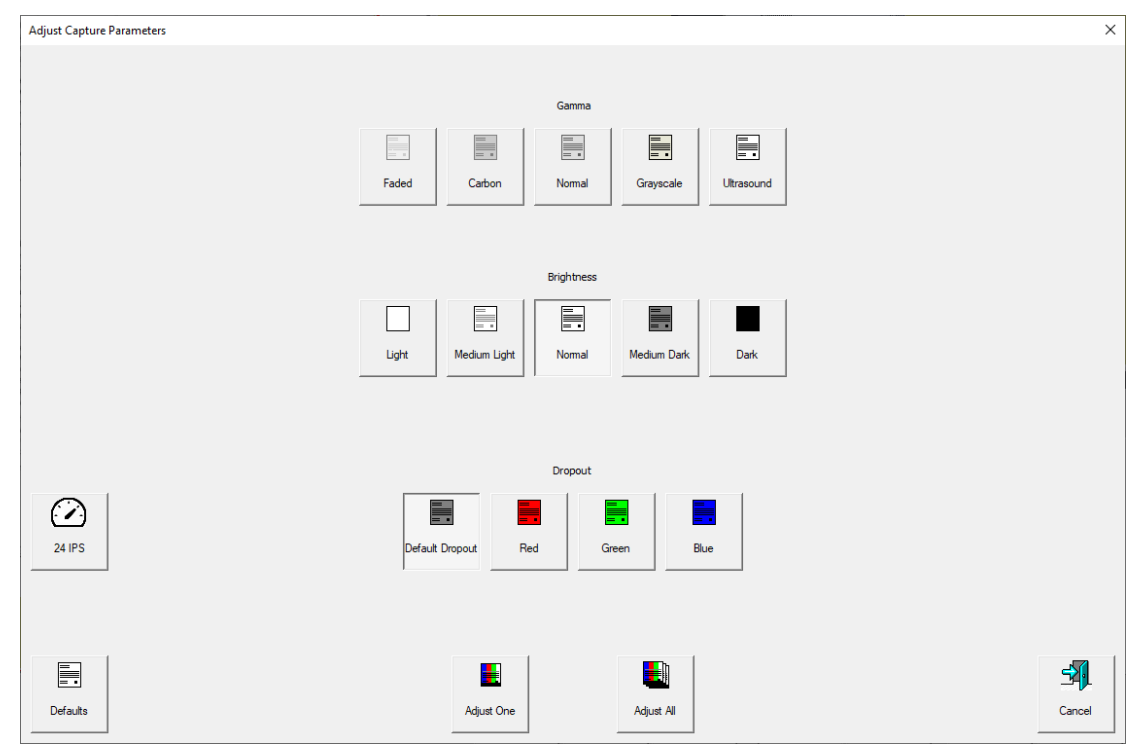

*Figura 4-9: Ajustar los parámetros de captura*

## <span id="page-76-0"></span> **4.7.1. Ajuste de los botones de la pantalla de parámetros de captura**

#### *Tabla 4-1: Ajuste de los botones de la pantalla de parámetros de captura*

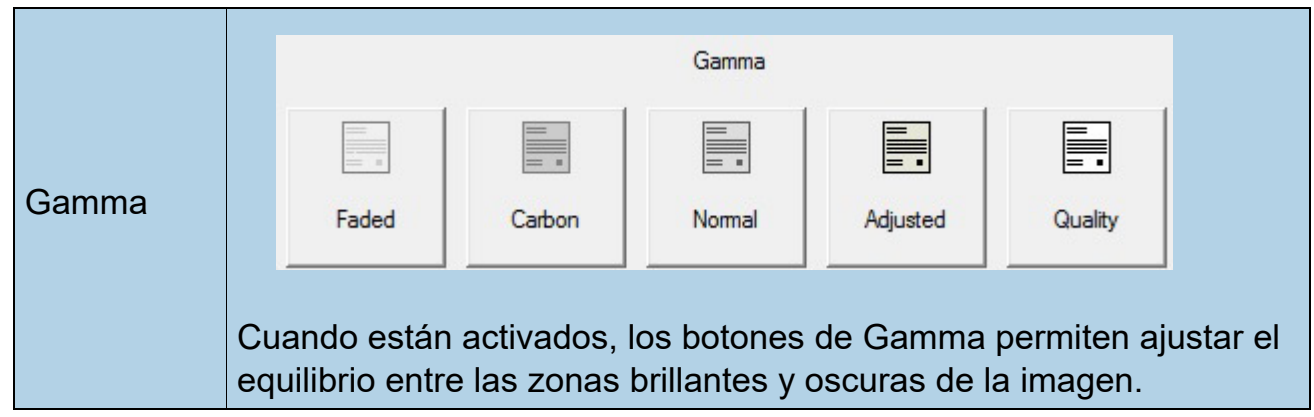

**Trabajos 77**

*Tabla 4-1: Ajuste de los botones de la pantalla de parámetros de captura* 

| <b>Brillo</b>                                   | Medium Light<br><b>Medium Dark</b><br>Normal<br>Dark<br>Light<br>Ajuste el brillo de las imágenes de los artículo de Claro a Oscuro.<br>Presione un botón para ajustar el brillo. El valor predeterminado es<br>Normal.                                                                                                    |  |  |  |  |
|-------------------------------------------------|----------------------------------------------------------------------------------------------------|--|--|--|--|
| Eliminación                                     | Default Dropout<br>Red<br>Blue<br>Green<br>Elimine un color (Rojo, Verde o Azul) desde la imagen de los artículos.<br><b>Nota:</b> La eliminación del color solo funciona con los tipos de página<br>cuyos tipos de archivo de salida configurados son bitonales o en<br>escala de grises.                                                                                                    |  |  |  |  |
| Ajustar todo/<br>Ajustar uno                    | Seleccione Ajustar todo para<br>aplicar los cambios de calidad<br>de imagen a todos los artículos<br>del trabajo actual o Ajustar uno<br>Adjust All<br>Adjust One<br>para realizar los ajustes solo al<br>siguiente elemento escaneado.<br>Nota: Estos botones no afectan a la velocidad de la pista alternativa.                                                                                                    |  |  |  |  |
| Modo de<br>velocidad<br>de pista<br>alternativa | Este botón le permite cambiar a un modo de velocidad<br>de pista alternativa. Es útil cuando se encuentra con un<br>artículo complicado para el que es deseable escanear a<br><b>24 IPS</b><br>una velocidad de pista inferior (por ejemplo, un<br>documento que requiere más tiempo de<br>procesamiento). El botón funciona como un<br>conmutador: al seleccionarlo se activa el modo de velocidad de pista<br>alternativa. Una vez completado el modo alternativo, debe<br>deseleccionarlo para volver al modo de velocidad de pista normal. |  |  |  |  |
| Valores<br>predetermi-<br>nados                 | Vuelva a los parámetros predeterminados de captura.<br>Defaults                                                                                                    |  |  |  |  |

## **4.8. Volver a escanear un artículo**

Cuando se configura en el trabajo, CertainScan permite volver a escanear una imagen mientras el trabajo se está ejecutando. Se puede acceder al botón **Rescan** haciendo clic en el botón **Acciones** en la pantalla de ejecución [\(Figura 4-10\)](#page-78-0).

- **1.** Seleccione la miniatura del artículo.
- **2.** Extraiga el artículo de la bandeja de clasificación.
- **3.** Presione el botón **Rescan** en la pantalla de ejecución para cambiar el artículo del lote.
- **4.** Coloque el artículo en el transportador.

*Nota: Si se imprimió un registro de auditoría en el* artículo *la primera vez que se escaneó, presione* **Rescan NP** *(sin impresión) para sustituir el elemento en el lote. De este modo, no se imprimirán pistas de auditoría adicionales en el artículo.*

<span id="page-78-0"></span>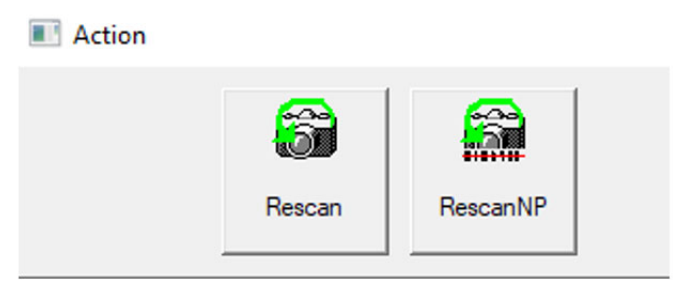

*Figura 4-10: Botones de acción Rescan*

# **4.9. Eliminar artículos de un lote**

Cuando se configura en el Trabajo, elimina los artículos del lote.

Cuando el escáner está detenido, haga clic en el botón **Eliminar**:

- **• Eliminar para completar** seleccione un artículo y elimine el artículo seleccionado y todos los artículos escaneados después del artículo.
- **• Eliminar** CertainScan eliminará los artículos escaneados más recientes del lote.

Al presionar el botón **Eliminar para completar**, aparece la ventana Confirmar eliminar [\(Figura 4-11\)](#page-79-0).

<span id="page-79-0"></span>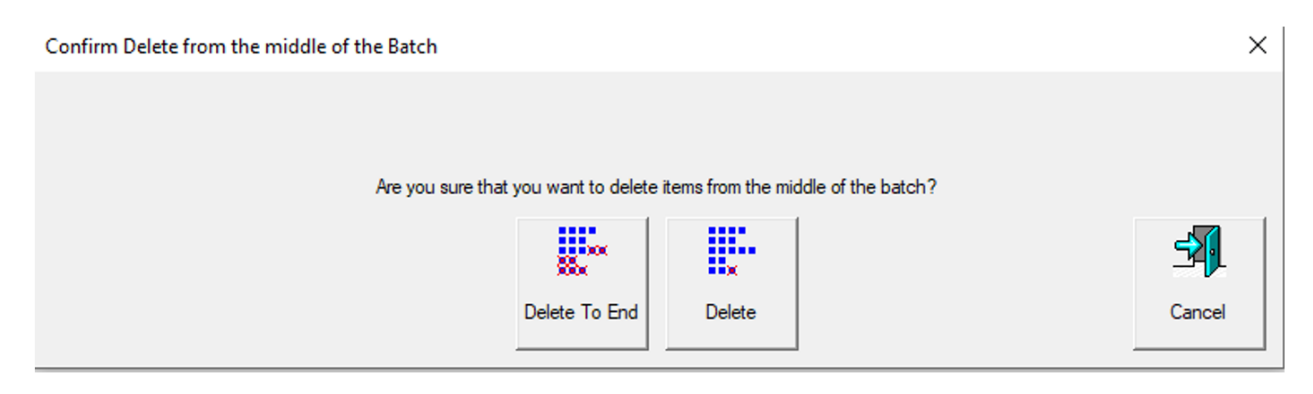

*Figura 4-11: Ventana Confirmar Eliminar*

## **4.10. Empezar un lote nuevo**

#### **(Manual, Automático, Cierre en Límite o Parámetro de Lote de Parches)**

Según el trabajo configurado, hay varias opciones para iniciar un lote:

**•** Mientras el trabajo se está ejecutando, haga clic en el botón **Acción** y seleccione el botón **Lote nuevo** para empezar un lote nuevo con el siguiente artículo escaneado [\(Figura 4-12](#page-80-0)).

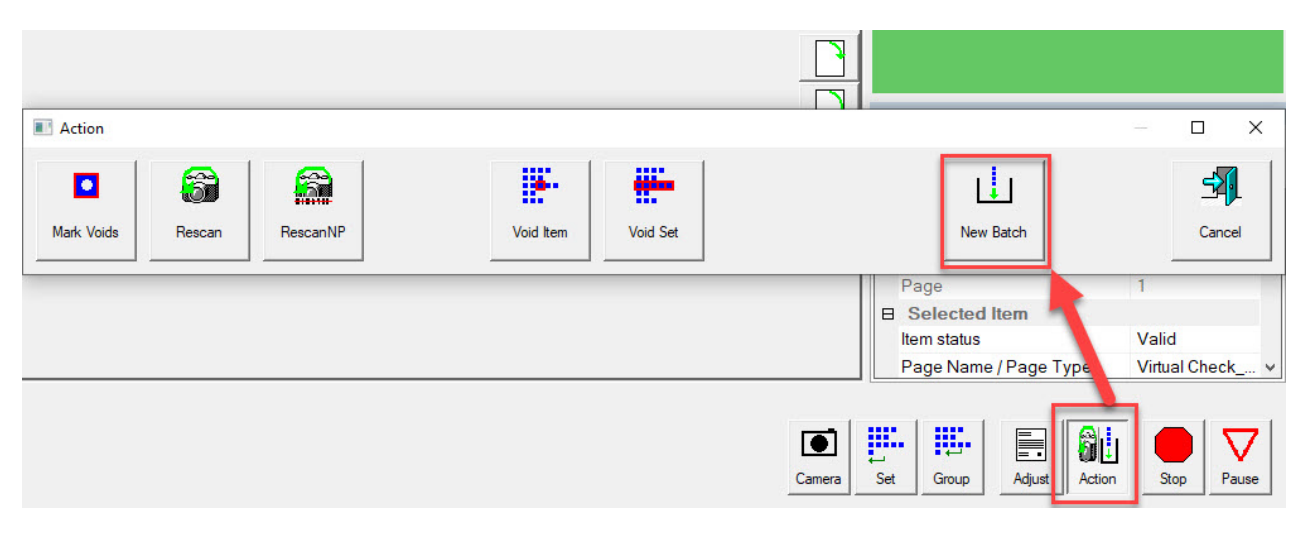

*Figura 4-12: Acción - Lote nuevo*

- <span id="page-80-0"></span>**•** Presione el botón **Cerrar lote** y, a continuación, escanee el nuevo ticket de lote o el primer artículo del nuevo lote.
- **•** Escanee un ticket de lote para iniciar un nuevo lote.

# **4.11. Anulación de artículos o del conjunto/transacción**

Cuando se configura en el trabajo, la función de anulación permite al operador marcar un artículo o conjunto como no válido colocando un sello de ANULACIÓN sobre la imagen del artículo.

Para marcar un artículo como nulo, seleccione la miniatura del artículo y haga clic en el botón **Acción**. Las funciones de acción aparecerán [\(Figura 4-13\)](#page-81-0). Presione **Anular artículo** para anular solo el artículo seleccionado o **Anular/ Transacción** para anular el artículo seleccionado y todos los demás artículos incluidos en el conjunto. El botón **Cancelar** se utiliza para cerrar la ventana de Acción sin realizar ninguna función.

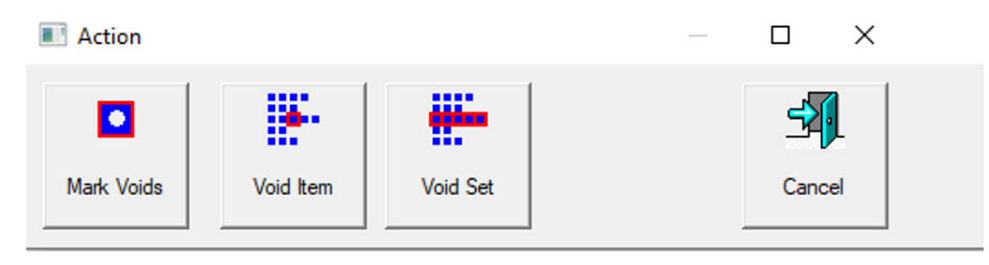

*Figura 4-13: Ventana de acción - Artículo anulado*

<span id="page-81-0"></span>Cuando el parámetro de lote **Permitir anular lote** está configurado en **Sí con la imagen marcada**, el sello VOID aparecerá sobre la imagen en la pantalla de ejecución, y el artículo se designará como anulado en el archivo de lote [\(Figura 4-14](#page-81-1)).

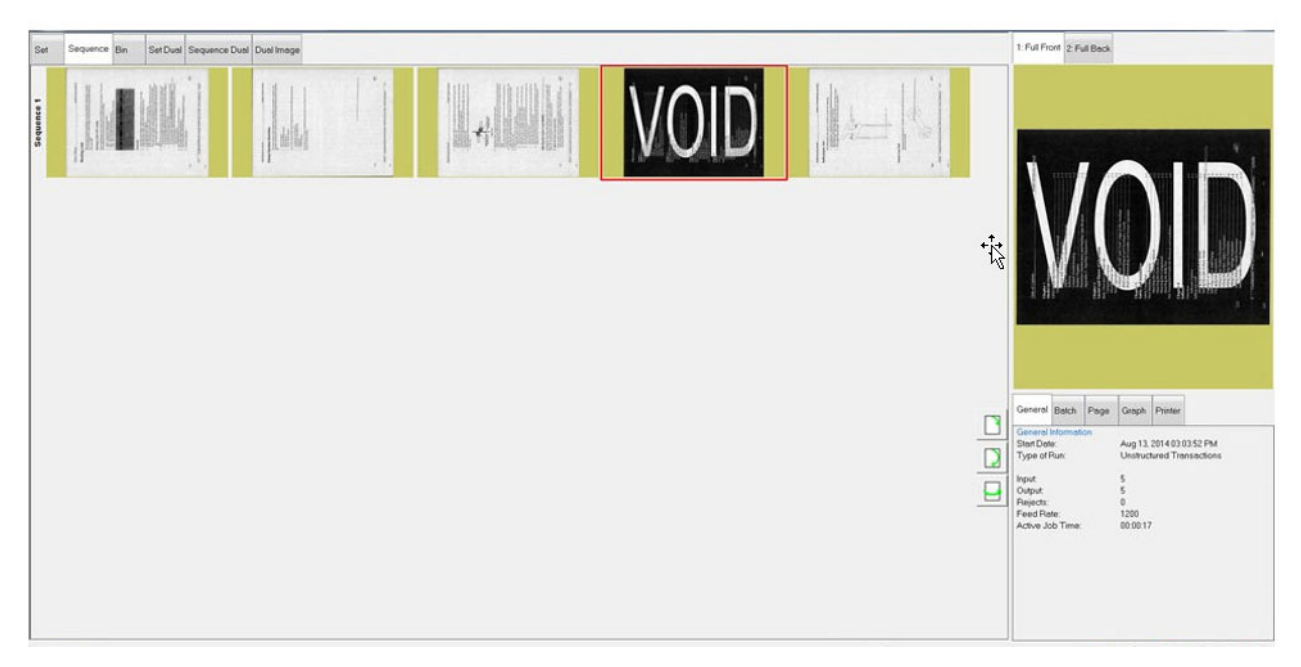

#### <span id="page-81-1"></span>*Figura 4-14: Artículo anulado*

Cuando el parámetro de lote **Permitir anular lote** está configurado en **Sí sin la imagen marcada**, el sello VOID aparecerá sobre la imagen en la pantalla de ejecución, pero no aparecerá sobre la imagen en el archivo/carpeta de lote almacenado. El artículo se designará con un estado de vacío en el archivo de salida [\(Figura 4-15\)](#page-82-0).

| xml version="1.0" encoding="UTF-8"?                                                                                                    |  |
|----------------------------------------------------------------------------------------------------|--|
| <batch 1"="" basemachine="AS3600 STANDALONE" dsvirtua<br="" formatversion="01.51" itemstatus="VOID" scandevice="Gemini x64" scansequence="1" scantime="2022-06-28 14:51:07" siteid="S&lt;br&gt;&lt;Transaction&gt;&lt;br&gt;&lt;Group&gt;&lt;/td&gt;&lt;td&gt;&lt;/td&gt;&lt;/tr&gt;&lt;tr&gt;&lt;td&gt;&lt;Page DocumentLocator=" softwareversion="06.00.11.00"><image "undetermined"="" index="1" rescanstatus="NOT_RESCAN" sca<br="" scantimefinalblankareadecision=""/><image index="2" rescanstatus="NOT RESCAN" sca<br="" scantimefinalblankareadecision="UNDETERMINED"/><audittrailsubstring name="Bxf PageScanDate" text="2022-06-28"></audittrailsubstring><br/><audittrailsubstring name="Bxf PageScanTime" text="14:51:07"></audittrailsubstring><br/><audittrailsubstring name="Bxf SiteID" text="SET SYSTEM::MACHINE IDENTIFICATION::LOCATION"></audittrailsubstring><br/><audittrailsubstring name="Bxf JobName" text="Virtual Test Job"></audittrailsubstring><br/><audittrailsubstring name="Bxf BatchIdentifier" text="000388"></audittrailsubstring><br/><audittrailsubstring name="Bxf TransactionID" text="1"></audittrailsubstring><br/><audittrailsubstring name="Bxf TransactionSequence" text="1"></audittrailsubstring><br/><audittrailsubstring name="Bxf BatchSequence" text="1"></audittrailsubstring><br/><audittrailsubstring name="Bxf ScanSequence" text="1"></audittrailsubstring><br/><audittrailsubstring name="Bxf PageName" text="Virtual Test Page"></audittrailsubstring><br/><audittrailsubstring name="Bxf BatchProcessDate" text="2022-06-28"></audittrailsubstring><br/><audittrailsubstring name="Bxf BatchReceiveDate" text="2022-06-28"></audittrailsubstring></batch> |  |
| <audittrailsubstring name="Bxf OperatorName" text="Operator ManagerLevel"></audittrailsubstring><br><b>INSTRUMENT CONTACT MESS WORK THEST FOR THE TOWN WOOD ANY</b><br>$\epsilon$<br>$\rightarrow$                                                                                                    |  |

*Figura 4-15: Ejemplo de archivo de salida de lotes XML*

<span id="page-82-0"></span>Para anular un artículo, seleccione el artículo anulado y haga clic en el botón **Acción**. Las funciones de acción aparecerán ([Figura 4-16\)](#page-82-1). Presione el botón **No anular artículo** para eliminar la anulación o presione **No anular conjunto** para eliminar la anulación del artículo seleccionado y todos los demás artículos incluidos en el conjunto. El botón **Cancelar** se utiliza para cerrar la ventana de Acción sin realizar ninguna función.

<span id="page-82-1"></span>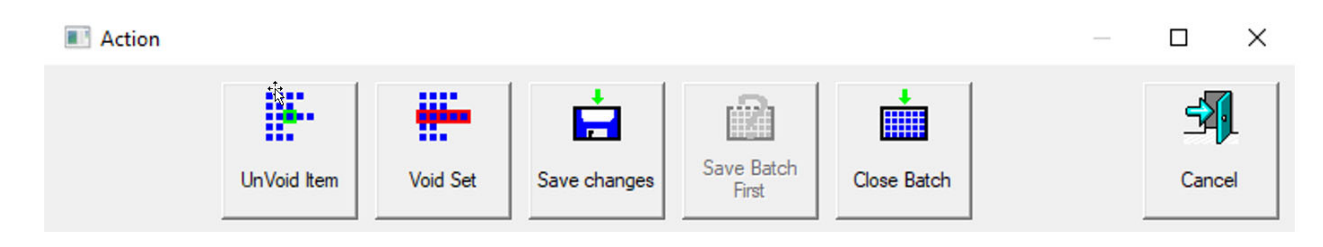

*Figura 4-16: Ventana de acción - No anular artículo*

## **4.12. Editar un lote mientras se escanea**

Cuando se configura en el Trabajo, CertainScan ofrece tres opciones de edición por lotes. Cada opción permite un grado diferente de capacidad de edición. Los lotes aún pueden suspenderse y editarse en una computadora independiente con CertainScan Edit.

- **•** Edición de limpieza solamente: Permite únicamente la edición necesaria para recuperar un lote interrumpido. Un lote interrumpido puede ocurrir durante una falla de la computadora, del hardware del escáner o del software.
- **•** Solo metadatos: Solo se pueden editar los metadatos de una pieza, como la corrección del nombre de la página/tipo de página o DLN.
- **•** Edición avanzada completa: Los metadatos de una pieza pueden editarse y las piezas pueden insertarse, eliminarse, moverse o girarse.

Cualquier cambio realizado en el lote a través de la edición no se procesa necesariamente a través del procesamiento de imágenes del escáner, aunque los metadatos existentes y las imágenes/recortes de salida se conservan durante los movimientos o el copiado y pegado.

Dado que no se realiza el reprocesamiento de imágenes, no se llama a los plug-ins de ScanLink para ayudar a clasificar las piezas, y no se realizará ningún procesamiento de imágenes posterior al escaneo, como ninguno de los plug-ins de ImageTools, en las piezas o imágenes insertadas o pegadas.

El alimentador y el transportador se detendrán automáticamente en la primera edición si están en funcionamiento. Los cambios se acumulan y pueden deshacerse hasta que el operador confirme los cambios. Los cambios se confirman cerrando/ suspendiendo el lote o presionando **Ir** para continuar la exploración.

Con la edición avanzada activada, las piezas pueden copiarse y pegarse. Todos los metadatos e imágenes se duplicarán en el destino designado.

*Nota: Si se copia una imagen, esto hará que varias imágenes de un lote contengan el mismo DLN (número de localización del documento). El registro de auditoría no se regenera, aunque se puede utilizar OPEX Transform para regenerar los registros de auditoría con nuevos números de secuencia u otras opciones de transformación de lotes disponibles.*

## **4.13. Suspender y reanudar múltiples lotes**

Cuando se configura en el Trabajo, CertainScan permite abrir y suspender un número ilimitado de lotes no estructurados, y escanear un lote diferente mientras otros lotes están suspendidos. Esto tiene dos ventajas principales:

- **•** La configuración de los trabajos y los tipos de página puede crearse o editarse sin necesidad de finalizar el trabajo y volver a escanear el lote.
- **•** Los lotes que no pueden completarse dentro de una ejecución pueden suspenderse y reanudarse más adelante.

Al salir de la pantalla de ejecución, se le presentará la opción Suspender lote al salir de la pantalla de ejecución ([Figura 4-17\)](#page-84-0).

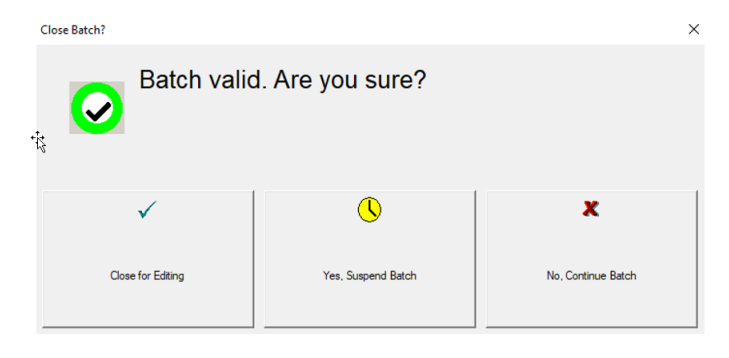

*Figura 4-17: Suspender Lote*

<span id="page-84-0"></span>Vea una lista de los lotes suspendidos haciendo clic en el botón **Reanudar Lote** del menú principal. Seleccione el lote deseado y reanude el escaneo ([Figura 4-18\)](#page-84-1).

|                     | CS CertainScan™ x64 for Gemini™ 6.00   Operator ManagerLevel logged on 1 |                               |                         |                           | п                 | $\times$ |  |
|---------------------|--------------------------------------------------------------------------|-------------------------------|-------------------------|---------------------------|-------------------|----------|--|
|                     | 3 Batches Ready to Resume Scanning                                       |                               |                         |                           |                   |          |  |
|                     | <b>Batch</b>                                                             | Data File Path                | Job                     | <b>Operator</b>           | Time              | ΔH       |  |
| Main                | 00000386.oii scan                                                        | C:\batches\00000386           | Virtual Test Job        | Operator Man              | $06/28/22$ 02:    |          |  |
| <b>Utilities</b>    | 00000387.oii scan                                                        | C:\batches\00000387           | <b>Virtual Test Job</b> | Operator Man              | 06/28/22 02:      |          |  |
| <b>System Setup</b> | 00000388.oii scan                                                        | C:\batches\00000388           | <b>Virtual Test Job</b> | Operator Man              | 06/28/22 02:      |          |  |
| Job Setup           |                                                                          |                               |                         |                           |                   |          |  |
|                     | 17 Batches Ready for Editing                                             |                               |                         |                           |                   |          |  |
|                     | <b>Batch</b>                                                             | Data File Path                | Job.                    | <b>Operator</b>           | Time              | ∧ El     |  |
|                     | 000000366 OPEX 300DPI St                                                 | C:\batches\000000366 OPEX 3   | <b>OPEX 300DPI</b>      | Operator Man              | 04/13/22 01:      |          |  |
|                     | 000test Example Batch ID.oi                                              | C:\batches\000test Example Ba | Virtual Test Job        | Operator Man              | $04/14/22$ $02$ : |          |  |
|                     | 00000372.oii edit                                                        | C:\batches\00000372           | <b>Virtual Test Job</b> | Operator Man              | $04/18/22$ 07:    |          |  |
| Logout              | 00000373.oii edit                                                        | C:\batches\00000373           | <b>OPEX 300DPI</b>      | Operator Man              | $04/18/22$ 07:    |          |  |
| Scan                | 00000374.oii edit                                                        | C:\batches\00000374           | <b>OPEX 300DPI</b>      | Operator Man 04/18/22 07: |                   |          |  |
|                     | 00000375.oii edit                                                        | C:\batches\00000375           | <b>Virtual Test Job</b> | Operator Man 04/18/22 08: |                   |          |  |
| <b>Batch Resume</b> | 00000376.oii edit                                                        | C:\batches\00000376           | <b>Virtual Test Job</b> | Operator Man 04/18/22 08: |                   |          |  |

<span id="page-84-1"></span>*Figura 4-18: Reanudar Lote*

## **4.13.1. Editor de lotes internos de CertainScan**

Si hay un problema con el escáner y/o CertainScan no se cierra correctamente durante una ejecución, es posible que un lote no se cierre y guarde correctamente. Si este es el caso, se le notificará que existe un archivo de lote temporal al reiniciar CertainScan [\(Figura 4-19\)](#page-85-0).

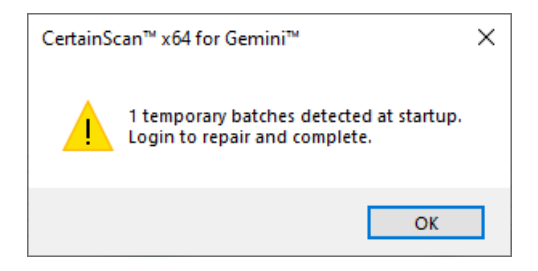

*Figura 4-19: Error de lote temporal*

<span id="page-85-0"></span>Haga clic en el botón **Aceptar** para continuar e iniciar sesión en el sistema. Después de iniciar la sesión, aparecerá el siguiente mensaje [\(Figura 4-20\)](#page-85-1):

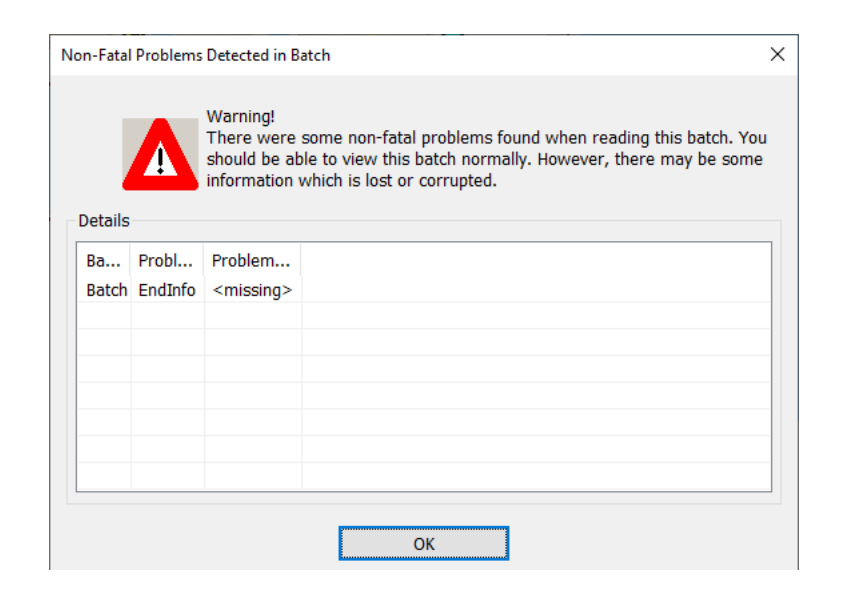

*Figura 4-20: Problemas no fatales detectados en el lote - Mensaje de error*

<span id="page-85-1"></span>Haga clic en el botón **ACEPTAR** para continuar. El editor de lotes se abre con otro mensaje de error que indica al operador que debe eliminar al menos un artículo (normalmente el último artículo escaneado) y cerrar el lote para repararlo [\(Figura 4-21\)](#page-86-0).

Cuando haya eliminado un artículo, haga clic en el botón **Salir** para cerrar el editor de lotes. Si el lote se ha reparado correctamente, aparecerá un cuadro de diálogo notificando al operador que el lote es ahora válido.

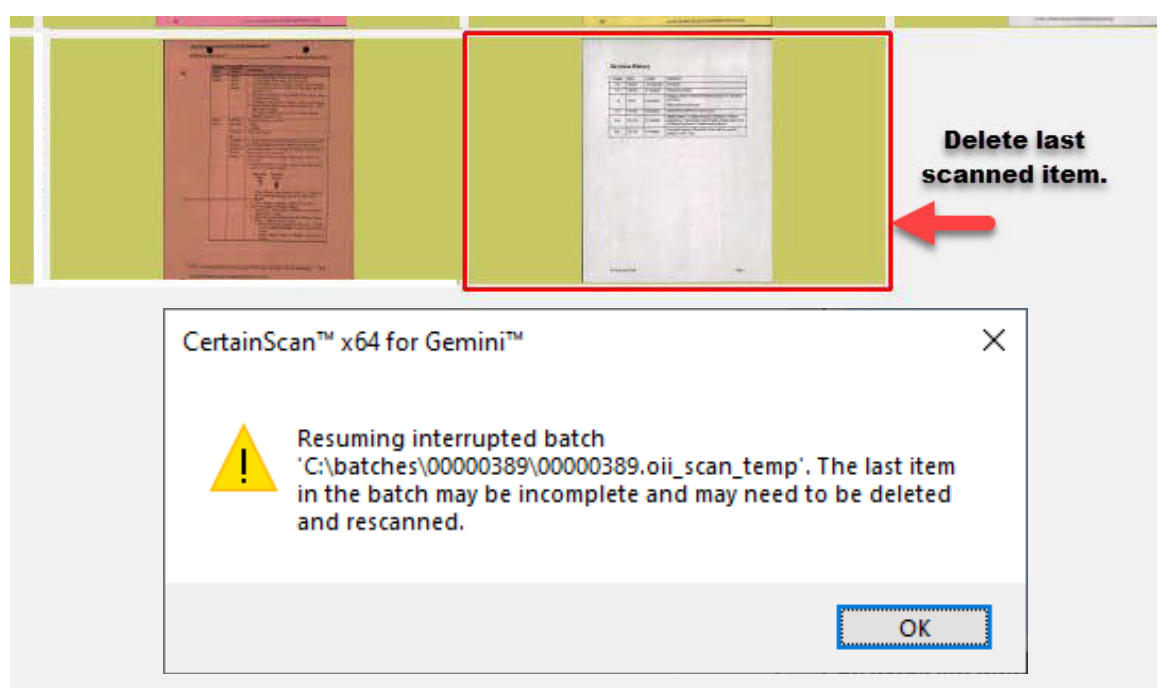

*Figura 4-21: Reparar lotes inválidos*

## <span id="page-86-0"></span> **4.13.2. Cerrar un lote**

Cuando haya finalizado el escaneado, presione el botón **Detener** y, a continuación, presione el botón **Salir** para que aparezca la pantalla emergente y cerrar el lote [\(Figura 4-22\)](#page-86-1).

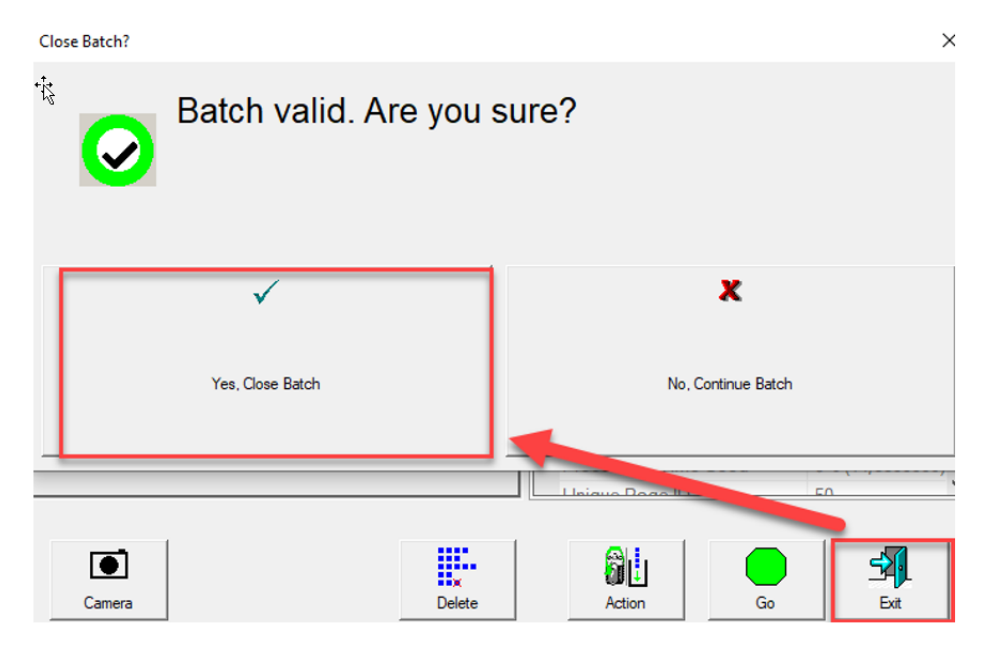

*Figura 4-22: Cerrar lote*

<span id="page-86-1"></span>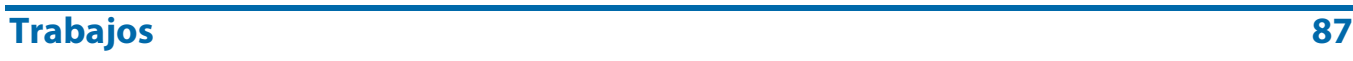

# **4.14. Trabajo diferido de CertainScan**

Esto ocurre cuando un tipo de trabajo está configurado como "Genérico con procesamiento diferido", como se muestra en [Figura 4-23.](#page-87-0)

| <b>Description</b> |                                      | Value                                                                                                    |  |  |  |
|--------------------|--------------------------------------|----------------------------------------------------------------------------------------------------|--|--|--|
|                    | Active                               | Yes                                                                                                    |  |  |  |
|                    | Job Type                             | Generic with Deferred Processing<br>$\checkmark$                                                                            |  |  |  |
|                    | Job Icon                             | Generic                                                                                                    |  |  |  |
| 4                  | RTF File Containing Job Instructions | WholesaleWorks Generic - Scanner Software displays dialogs                                                                  |  |  |  |
| 5                  | Page Types                           | WholesaleWorks Generic - Plug-in displays dialogs                                                                           |  |  |  |
| 6                  | <b>Sets</b>                          | WholesaleWorks Specific                                                                                                    |  |  |  |
|                    | Set Separator Item Criteria          | Transactional WholesaleWorks - Scanner Software displays dialogs<br>Transactional WholesaleWorks - Plug-in displays dialogs |  |  |  |
|                    | Set Separator Item Criteria          | <b>STS</b>                                                                                                    |  |  |  |
| 9                  | Groups                               | <b>Transport Mode</b>                                                                                                    |  |  |  |
|                    | Group Separator Item Criteria        | Generic with Deferred Processing                                                                                            |  |  |  |
|                    | Group Separator Item Criteria        | Not Applicable                                                                                                    |  |  |  |

*Figura 4-23: Configuración del tipo de trabajo*

# <span id="page-87-0"></span> **4.14.1. Botones de tipo de página**

Cuando se ejecuta un trabajo diferido, los tipos de página que se configuraron como diferidos incluirán un icono de reloj dentro del botón Tipo de página mostrado [\(Figura 4-24\)](#page-87-1), y se mostrará "Diferido" al colocar el cursor sobre el icono. Solo se procesarán los artículos escaneados, los artículos fuera de línea insertados en el lote no se tocarán, como los tipos de cámara externa o de página virtual.

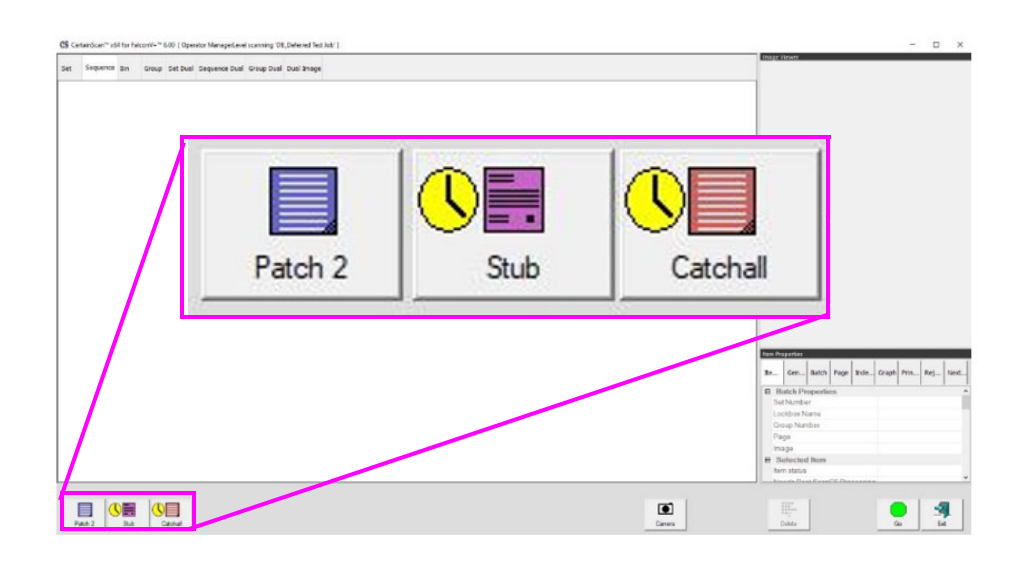

<span id="page-87-1"></span>*Figura 4-24: Botones de tipo de página*

# **4.14.2. Ejecutar las miniaturas de la pantalla**

(consultar [Figura 4-25\)](#page-88-0)

- **•** Los tipos de página que no son "diferidos" tendrán un patrón de fondo a rayas con el color real del tipo de página configurado.
- **•** Los tipos de página que son "diferidos" tendrán un patrón de fondo a rayas utilizando un color negro fijo de tipo de página.

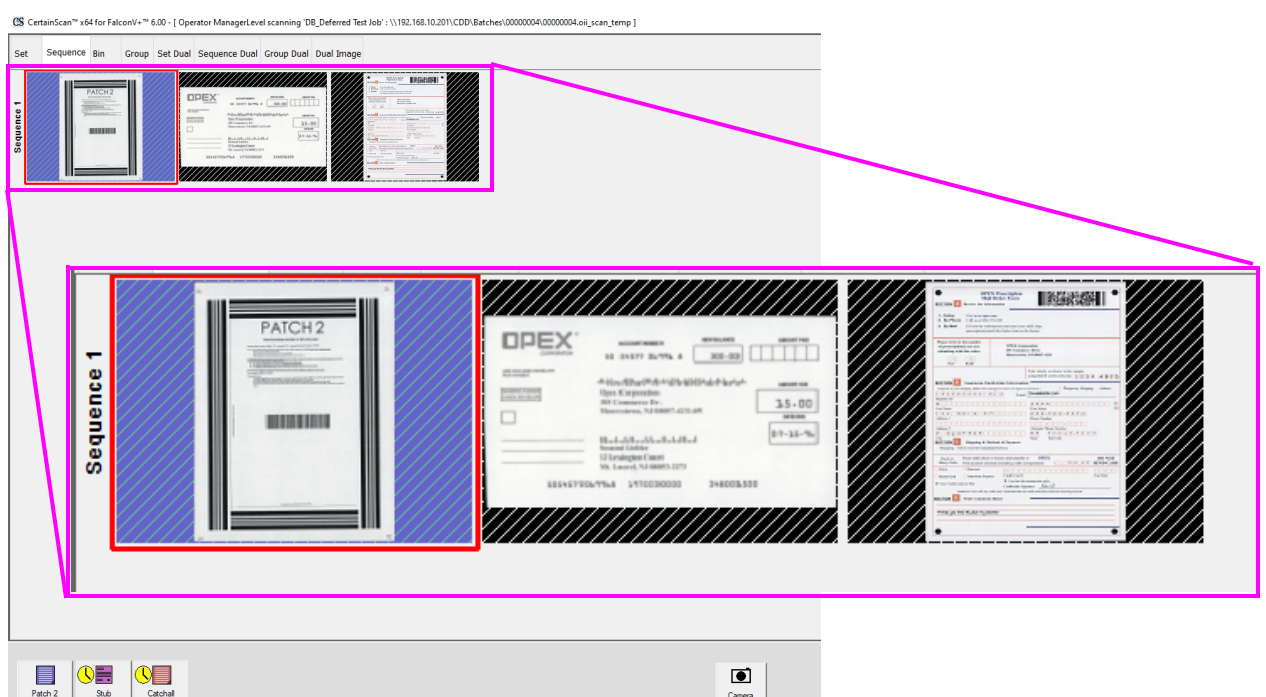

<span id="page-88-0"></span>*Figura 4-25: Patrones de fondo de las miniaturas en pantalla*

Al hacer clic en **Salir** de un trabajo de escaneado, aparecerá una ventana emergente para la selección del operador basada en el trabajo configurado ([Figura 4-26\)](#page-89-0).

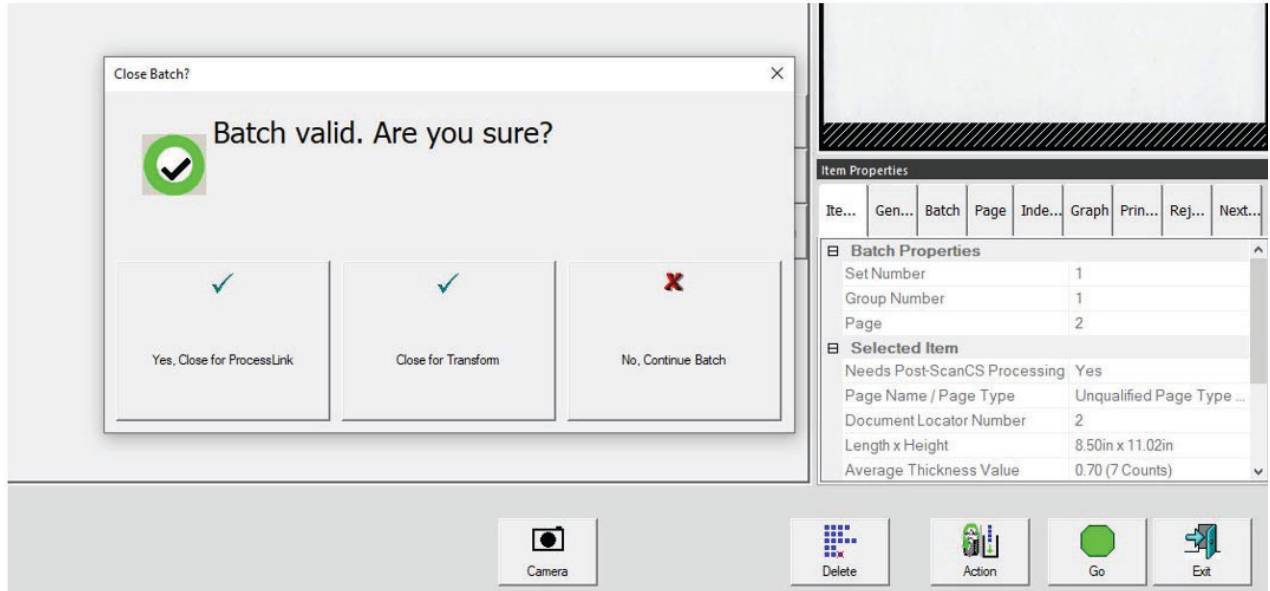

<span id="page-89-0"></span>*Figura 4-26: Ventana Cerrar Lote*

# **4.15. Alimentador Rescan**

El alimentador Rescan tiene una abertura en la cubierta del lecho de exploración que se ilumina y un botón para activar/desactivar el alimentador Rescan ([Figura 4-27\)](#page-90-0). El botón del alimentador Rescan solo se activa cuando el escáner está en estado de pausa o de rechazo.

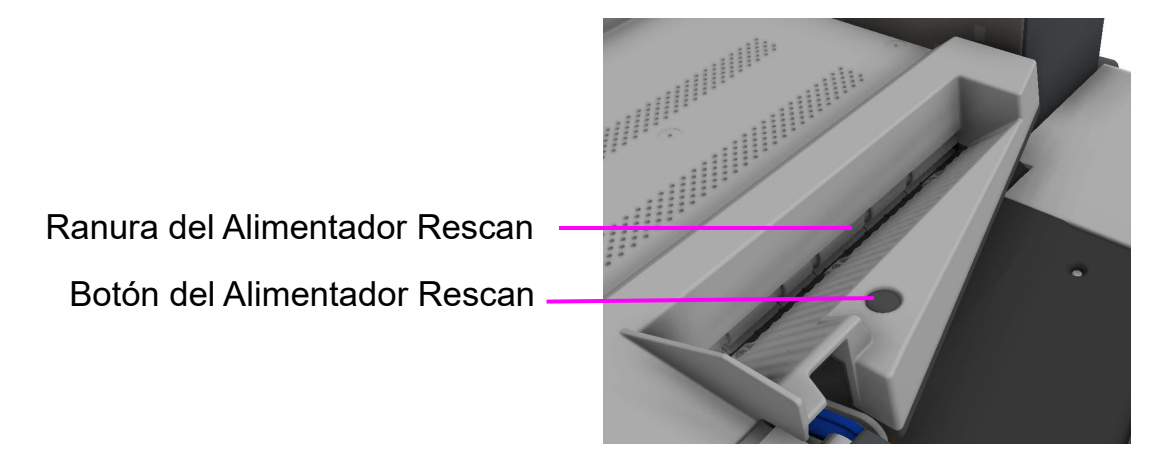

*Figura 4-27: Alimentador Rescan*

## <span id="page-90-0"></span> **4.15.1. Pausa del escáner y uso del alimentador Rescan**

Al seleccionar **Pausa** en la pantalla de ejecución, la ranura del alimentador Rescan parpadeará en azul. Esto avisa al operador que puede ser utilizado para introducir artículos individuales o múltiples en el alimentador Rescan.

#### **Para utilizar el alimentador Rescan sin detección de alimentación múltiple en estado de pausa:**

**1.** Haga clic en **Pausa** en la pantalla de ejecución [\(Figura 4-28\)](#page-91-0), la ranura del alimentador Rescan empezará a parpadear en azul, presione el botón **Alimentador Rescan** y a ranura se iluminará en azul.

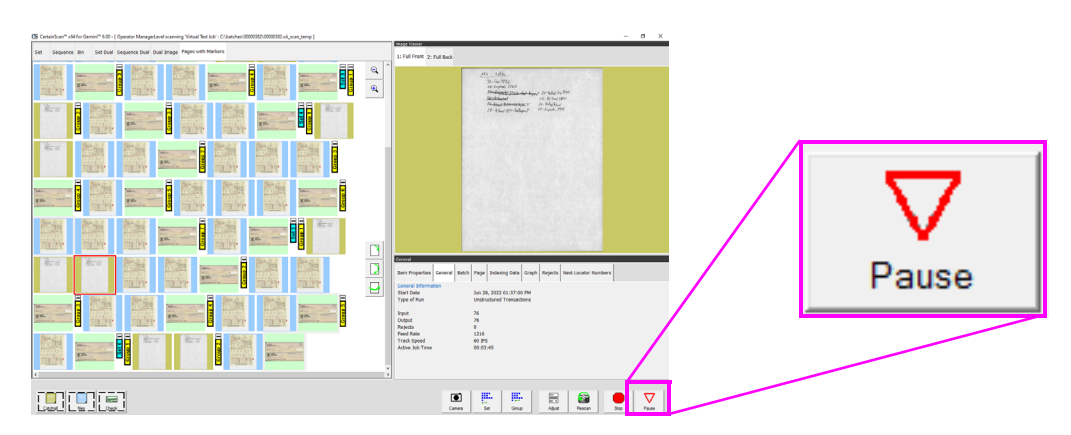

*Figura 4-28: Seleccione Pausa*

- <span id="page-91-0"></span>**2.** Introduzca los artículos de uno en uno en la ranura.
- **3.** Una vez completado, presione el botón **Alimentador Rescan** de nuevo. La ranura dejará de estar iluminada y la alimentación se reanudará en el alimentador automático.

#### **Para utilizar el alimentador Rescan con detección de alimentación múltiple en estado de pausa:**

- **1.** Seleccione **Pausa** en la pantalla de ejecución, la ranura del alimentador Rescan empezará a parpadear en azul, mantenga presionado el botón **Alimentador Rescan** hasta que la ranura del alimentador Rescan empiece a parpadear rápidamente.
- **2.** Introduzca los artículos de uno en uno en la ranura.
- **3.** Una vez completado, presione el botón **Alimentador Rescan** de nuevo. La ranura dejará de estar iluminada y la alimentación se reanudará en el alimentador automático.

# **4.15.2. Uso del alimentador Rescan en condición de rechazo**

Si se produce una condición de rechazo, la pantalla de ejecución mostrará la condición ([Figura 4-29](#page-92-0)) y la ranura del alimentador Rescan parpadeará en azul. El operador puede elegir continuar sin utilizar el alimentador Rescan o presionar el botón Rescan para utilizar el alimentador Rescan. Al presionar el botón Rescan, se cerrará la condición de la pantalla de ejecución mostrada. Al presionar **Cancelar** se cancelará el trabajo que se estaba ejecutando.

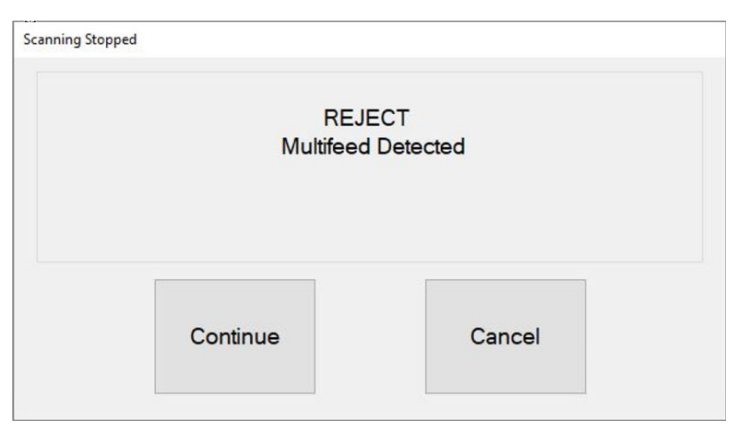

*Figura 4-29: Ejemplo de condición de rechazo*

#### <span id="page-92-0"></span>**Para utilizar el alimentador Rescan sin detección de alimentación múltiple en estado de rechazo:**

- **1.** Cuando el alimentador Rescan está parpadeando, presione el botón **Alimentador Rescan**, el dialogo de la pantalla de ejecución se cerrará y la ranura se iluminará en azul.
- **2.** Introduzca los artículos de uno en uno en la ranura.
- **3.** Una vez completado, presione el botón **Alimentador Rescan** de nuevo. La ranura dejará de estar iluminada y la alimentación se reanudará en el alimentador automático.

#### **Para utilizar el alimentador Rescan con detección de alimentación múltiple en estado de rechazo:**

- **1.** Cuando el alimentador Rescan está parpadeando, presione y mantenga presionado el botón **Alimentador Rescan** hasta que la ranura del alimentador Rescan empiece a parpadear rápidamente. El dialogo de la pantalla de ejecución se cerrará.
- **2.** Introduzca los artículos de uno en uno en la ranura.
- **3.** Una vez completado, presione el botón **Alimentador Rescan** de nuevo. La ranura dejará de estar iluminada y la alimentación se reanudará en el alimentador automático.

#### **Trabajos 93**

# **4.16. Detección de alimentación múltiple (MFD)**

El MFD se compone de ruedas de prealimentación izquierda y derecha situadas directamente a la derecha de la cinta de alimentación, el botón de anulación del MFD y el LED de anulación del MFD ([Figura 4-30](#page-93-0)).

El MFD permite la alimentación de artículos individuales de varios grosores, como un artículo con una nota adhesiva o un artículo laminado, desactivando los detectores ultrasónicos de alimentación múltiple durante la exploración. Esta vía de alimentación también puede utilizarse como alternativa a la ranura de recepción del alimentador Rescan.

Botón de anulación MFD

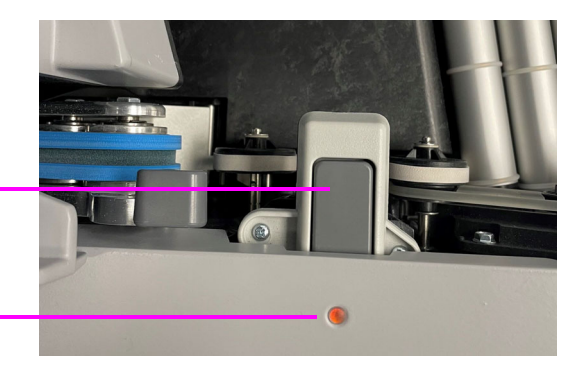

LED de anulación MFD

#### *Figura 4-30: Botón de anulación del MFD de prealimentación*

# <span id="page-93-0"></span> **4.16.1. Desactivar el MFD mientras se escanea**

- **1.** Antes de escanear un artículo de varios grosores, presione el botón **Anulación MFD** para desactivar los detectores ultrasónicos de alimentación múltiple.
- **2.** El LED se mostrará en rojo.
- **3.** Coloque el artículo individual a escanear en el transportador frente a la entrada del prealimentador.
- **4.** El artículo se escaneará sin detectar como una alimentación múltiple.
- **5.** El LED de anulación del MFD se apagará para reanudar la exploración.

*Nota: Para escanear varios artículos (uno tras otro), mantenga presionado el botón*  **Anulación MFD** *y el LED parpadeará en ROJO. Cuando termine de escanear varios artículos, vuelva a presionar el botón* **Anulación MFD** *para apagar el MFD y reanudar el escaneo.*

## **4.16.2. Pausar el escáner y desactivar el MFD**

- **1.** Seleccione **Pausa** en la pantalla de ejecución. El LED de anulación del MFD parpadeará en verde y los rodillos del transportador se detendrán.
- **2.** Coloque el artículo a escanear en el transportador frente a la entrada del prealimentador.
- **3.** Presione el botón **Anulación MFD**. El LED parpadeará en rojo y amarillo indicando que la detección de alimentación múltiple no está activada.
- **4.** Presione el botón **Reanudar** en la pantalla de ejecución.
- **5.** El artículo se escaneará y el LED se apagará para reanudar el escaneo.

# **4.16.3. Uso de la ruta del alimentador MFD en condición de rechazo**

- **1.** En una condición de rechazo, aparece un error en la pantalla de ejecución ([Figura 4-31](#page-94-0)) y el escaneo se detendrá automáticamente.
- **2.** El LED parpadeará en verde.
- **3.** Coloque el artículo a reexplorar en el transportador como alternativa a la ranura de recepción del alimentador Rescan.
- **4.** Al presionar el botón **Anulación MFD**, el LED parpadeará en rojo y amarillo.
- **5.** Presione el botón **Continuar** en la pantalla de ejecución para volver a escanear el artículo.
- **6.** El artículo se escaneará y el LED se apagará para reanudar el escaneo.

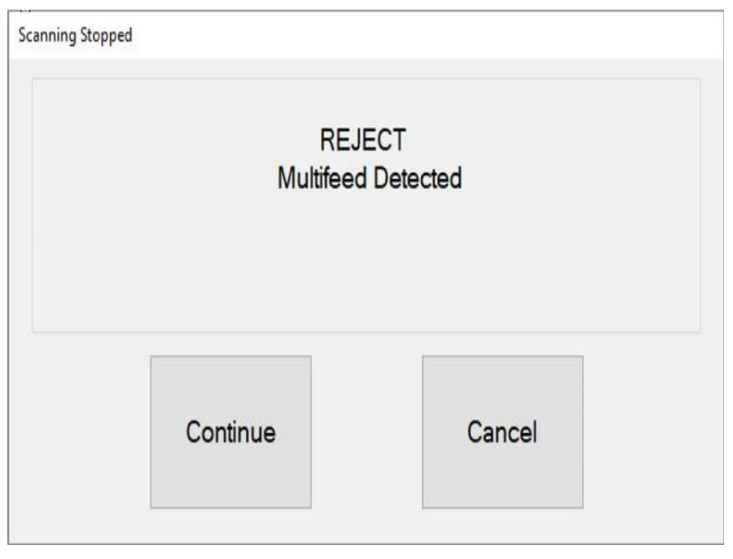

*Figura 4-31: Condición de rechazo*

#### <span id="page-94-0"></span>**Trabajos 95**

# **4.17. ID Assist**

Cuando se configura en un trabajo y por tipo de página, ID Assist proporciona un método adicional para identificar y/o aplicar una acción al artículo que se está escaneando. El ID Assist no funciona en el modo de alimentación de pilas.

ID Assist utiliza tres sensores de barrido: ID Assist Verify y ID Assist núm. 1 se utilizan conjuntamente para activar la función ID Assist. ID Assist núm. 2 se utiliza para el seguimiento de los artículos que se han colocado en el transportador después de activar ID Assist.

### **4.17.1. Uso del ID Assist**

Para activar el ID Assist, deslice el artículo de izquierda a derecha delante de los sensores ID Assist verify e ID Assist núm. 1 [\(Figura 4-32](#page-95-0)) y suelte el elemento en el transportador. El sensor de verificación de ID Assist pone la función ID Assist en un estado activado a la espera de que el artículo continúe hacia la derecha, bloqueando el ID Assist número 1. Si el artículo no se desliza completamente hacia la derecha, el asistente de identificación no se activará.

Cuando se ejecuta un trabajo que utiliza el asistente de identificación, el LED indicador del asistente de identificación se enciende. Cuando se activa el asistente de identificación, el indicador luminoso parpadeará, indicando que se ha activado el asistente de identificación. Una vez escaneado el artículo, el LED de ID Assist se apagará.

Si se desliza completamente de izquierda a derecha y no suelta el artículo, o si agarra el artículo del transportador después de soltarlo, los sensores se apagarán y la función ID Assist no se aplicará.

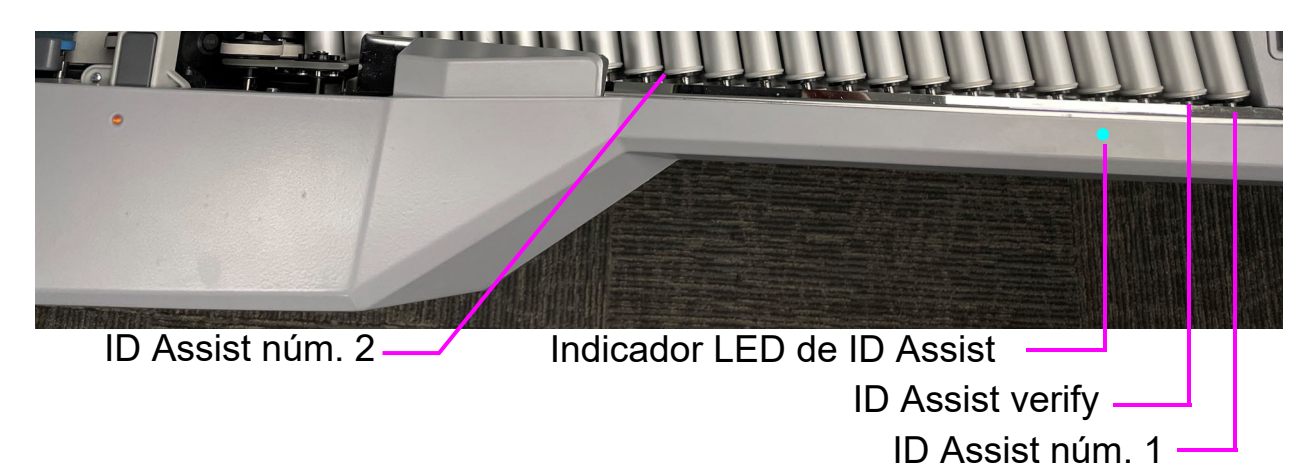

#### <span id="page-95-0"></span>*Figura 4-32: ID Assist*

## **4.18. ID Assist de varias ranuras**

La funcionalidad opcional ID Assist de varias ranuras es idéntica a ID Assist, pero ofrece hasta nueve funciones diferentes preasignadas por trabajo [\(Figura 4-33\)](#page-96-0). Cuando se configura el asistente de identificación de ranuras múltiples en un trabajo, el asistente de identificación está desactivado.

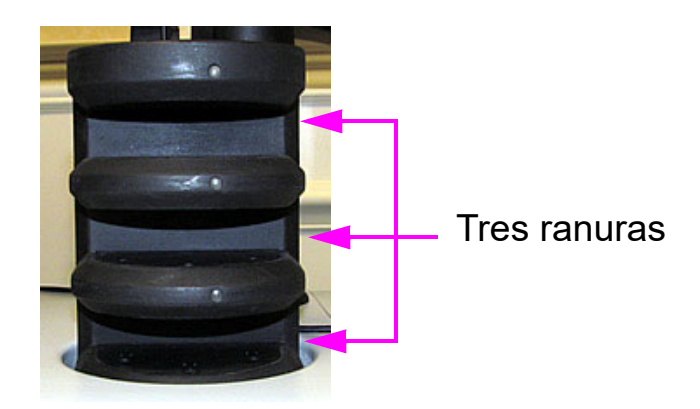

*Nota: Esta función no funciona en el modo de alta velocidad.*

*Figura 4-33: Torre ID Assist de varias ranuras*

<span id="page-96-0"></span>La torre ID Assist de varias ranuras tiene tres ranuras, cada una de las cuales ofrece tres selecciones de funciones diferentes. Cada función tiene su correspondiente método de deslizamiento para activarla. Utilizando los tres métodos de deslizamiento que se indican a continuación, se puede seleccionar cada una de las funciones por ranura:

- **•** Deslice el artículo de izquierda a derecha en la ranura
- **•** Deslice el artículo de derecha a izquierda en la ranura
- **•** Introduzca el artículo directamente y tire directamente hacia fuera

*Nota: Con la torre ID Assist inalámbrica de varias ranuras, las luces LED de la torre permanecen apagadas hasta que se detecta un método de deslizamiento. Esto es para ayudar a preservar la vida de la batería. La torre ID Assist inalámbrica de varias ranuras utiliza una batería CR123A de 3 voltios.*

Las instrucciones de Assist de varias ranuras aparecen en la ventana de información para el operador mientras escanea. Una imagen gráfica muestra los colores y la dirección para deslizar el artículo ([Figura 4-34](#page-97-0)).

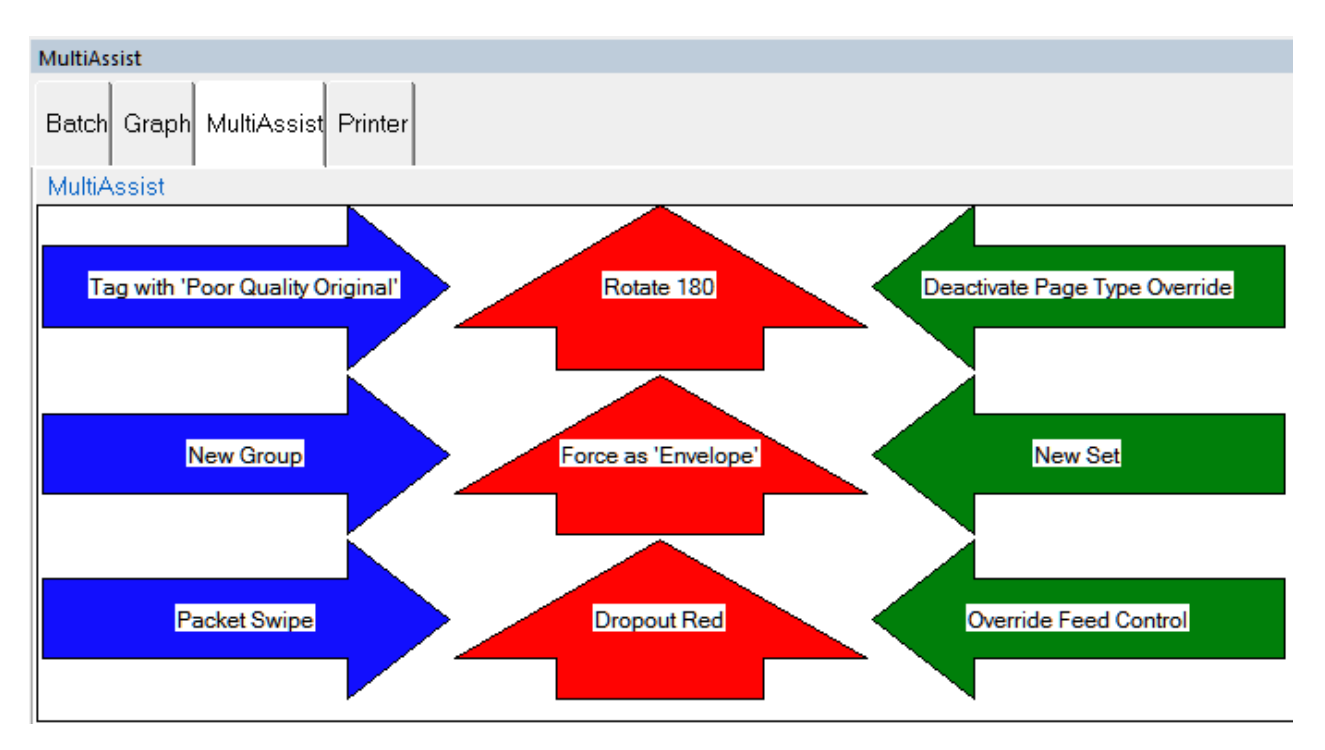

<span id="page-97-0"></span>*Figura 4-34: Ejemplo de la ventana de información para un trabajo de ID Assist de varias ranuras*

# **4.19. Key Assist**

La función Key Assist opcional proporciona un teclado externo para realizar funciones específicas en la pantalla de ejecución, como la selección de un tipo de página, el inicio y la detención de trabajos y la rotación de imágenes ([Figura 4-35\)](#page-98-0). Esta función proporciona una alternativa a tocar el monitor.

La función Key Assist utiliza una asignación de teclado codificada, dependiendo del tipo de trabajo. Hay dos esquemas de mapeo:

- **•** Esquema de mapeo 1: El esquema original de Key Assist admite ocho tipos de página y no admite la función de clave de nuevo grupo.
- **•** Esquema de mapeo 2: Utiliza combinaciones de teclas dobles para soportar doce tipos de página y un botón de nuevo grupo. También reasigna Nueva transacción y Solicitar datos personalizados a combinaciones de teclas dobles.

La función Key Assist no funciona con trabajos estructurados ni con ID de referencia. Los ID de referencia requieren la introducción de datos mediante el teclado.

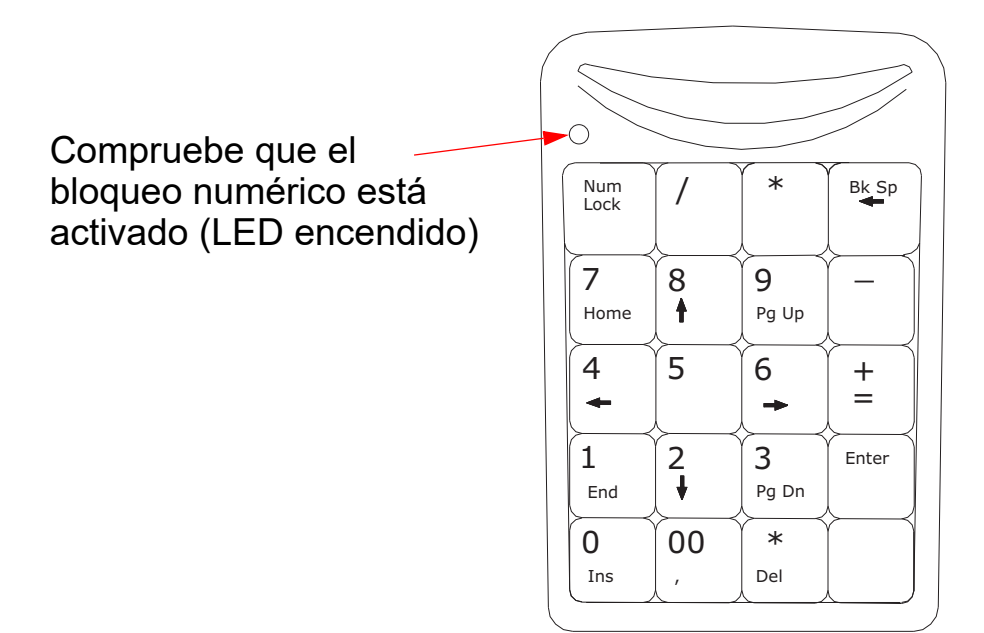

<span id="page-98-0"></span>*Figura 4-35: Teclado externo*

# **4.20. Eliminar atascos de papel**

#### **Acceso al escáner:**

**1.** Gire el pestillo en sentido contrario a las agujas del reloj para liberar la tapa del escáner. La tapa del escáner girará a la posición de apertura ([Figura 4-36](#page-99-0)).

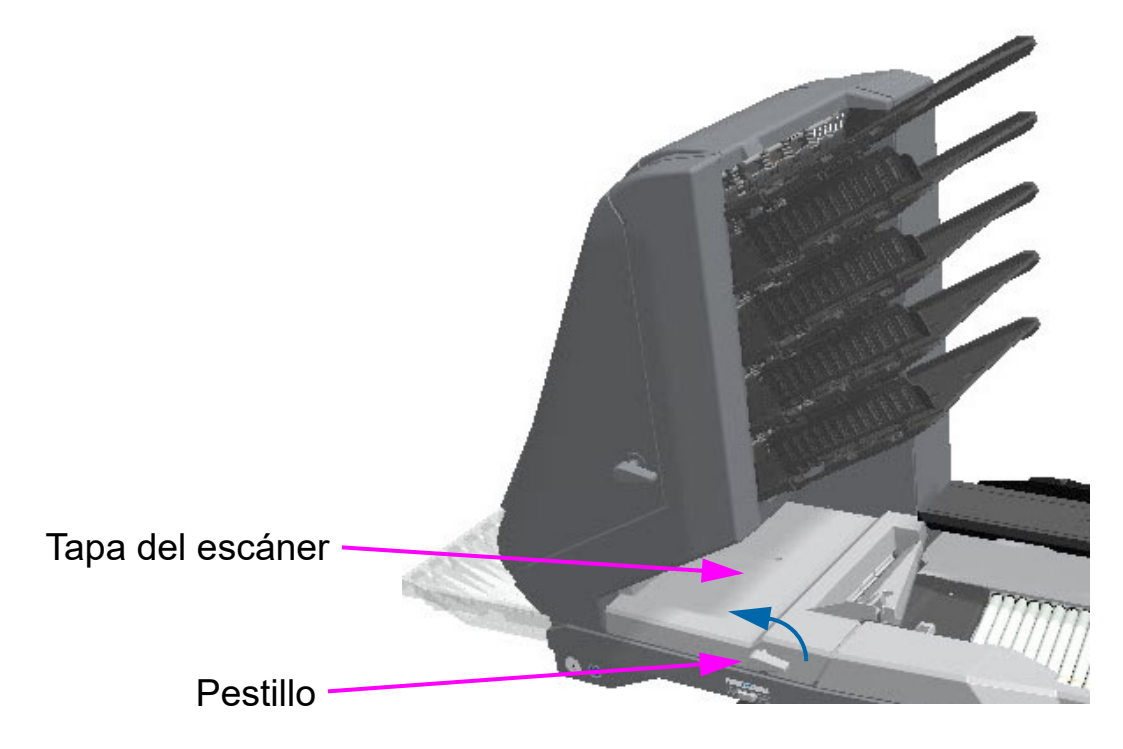

*Figura 4-36: Acceso al escáner*

- <span id="page-99-0"></span>**2.** Despeje el papel atascado o los residuos en esta zona.
- **3.** Para cerrar la tapa del escáner, sujete el pestillo y tire suavemente de la tapa para cerrarla.
- **4.** Cuando la tapa esté en la posición cerrada, gire el pestillo en el sentido de las agujas del reloj hasta que el bloqueo quede fijado en su lugar.

#### *AVISO*

Cerrar la tapa del escáner con demasiada fuerza puede dañar los sensores de imagen.

#### **Acceso a la zona de transporte:**

**1.** Gire el pestillo de transporte en sentido contrario a las agujas del reloj y retire la tapa de transporte del escáner ([Figura 4-37\)](#page-100-0).

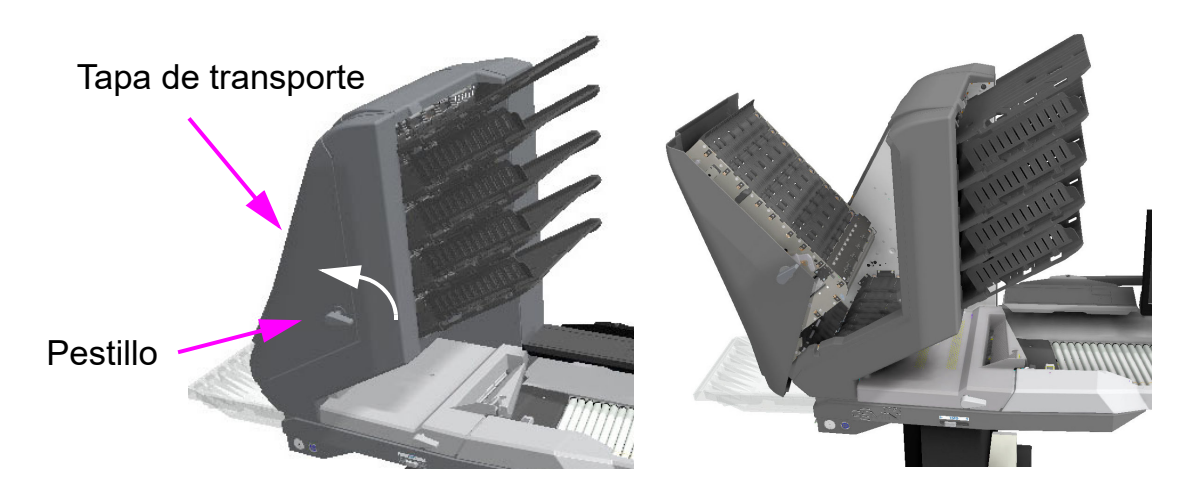

*Figura 4-37: Apertura de la tapa de transporte*

- <span id="page-100-0"></span>**2.** Elimine cualquier papel o residuo que quede atrapado en la zona de transporte.
- **3.** Para cerrar la tapa de transporte, sujete el pestillo y tire suavemente de la tapa para cerrarla.
- **4.** Cuando la tapa esté en la posición cerrada, gire el pestillo en el sentido de las agujas del reloj hasta que el bloqueo quede fijado en su lugar.

## **4.21. Vaciado de bandejas**

Al retirar el papel de las bandejas de salida, puede tirar de los artículos desde el lado de las bandejas o desde la parte delantera [\(Figura 4-38\)](#page-101-0). Las bandejas han sido diseñadas para permitir el acceso a las páginas más pequeñas, e incorporan paredes laterales con bisagras para evitar que los artículos se caigan de las bandejas.

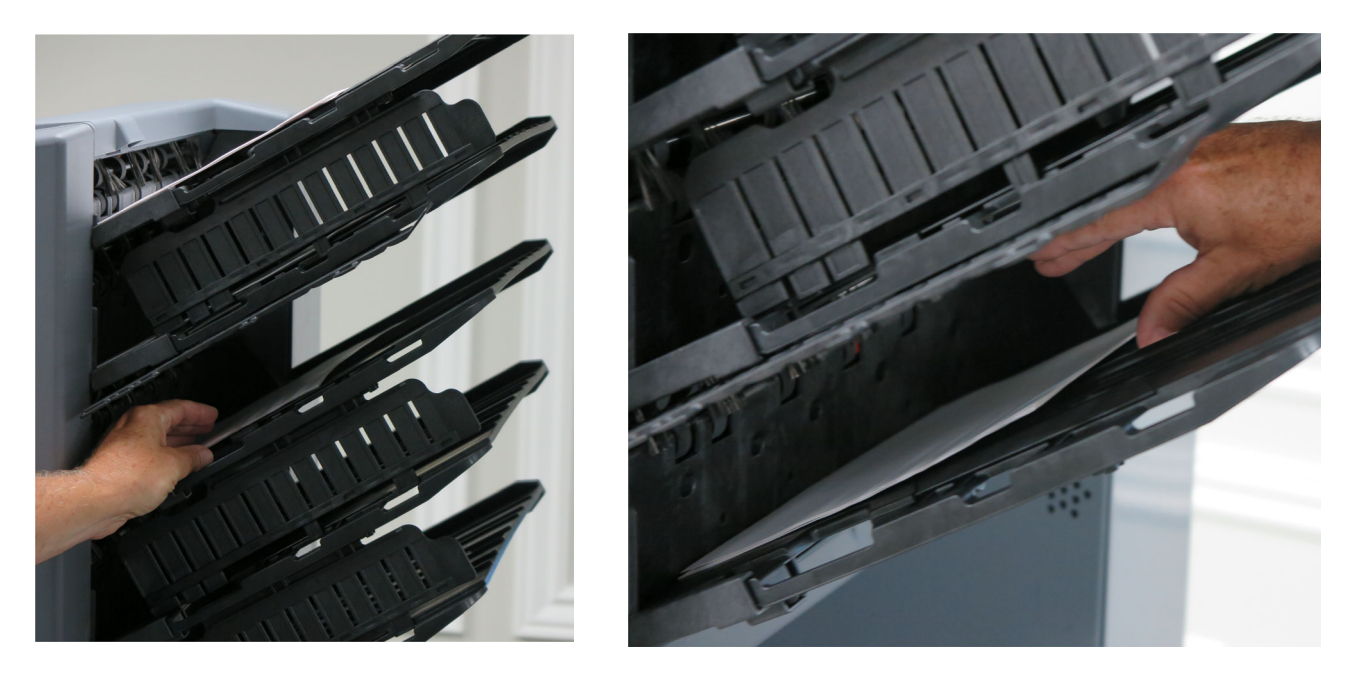

*Figura 4-38: Vaciado de bandejas*

<span id="page-101-0"></span>Los recortes en las bandejas facilitan la retirada de los artículos ([Figura 4-39](#page-101-1)).

<span id="page-101-1"></span>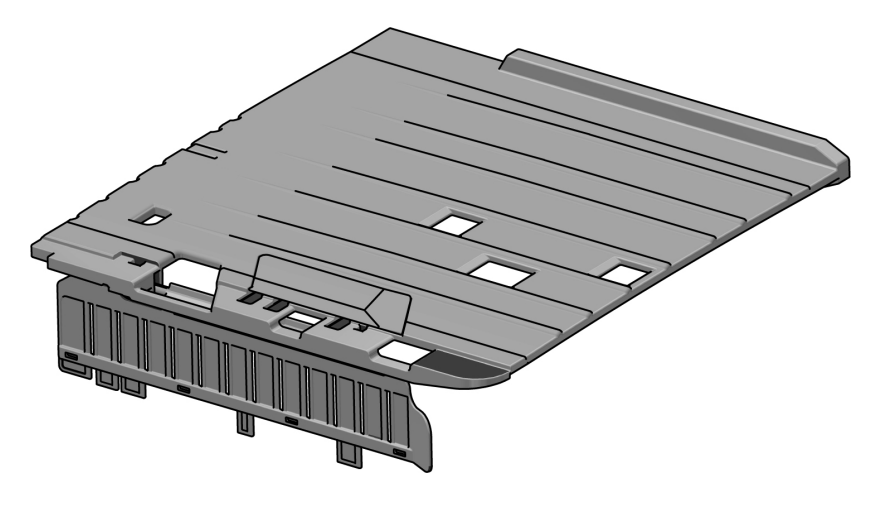

*Figura 4-39: Ranuras de bandejas*

# **5. Mantenimiento**

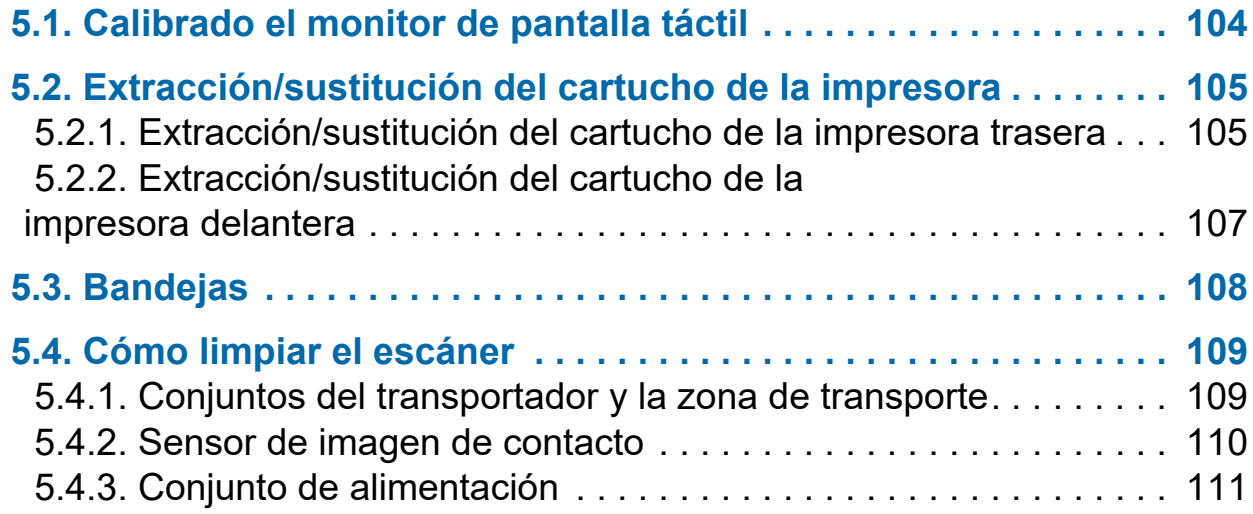

# **Gemini**

**Manual del operador**

## <span id="page-103-0"></span> **5.1. Calibrado el monitor de pantalla táctil**

El Gemini utiliza un monitor táctil ViewSonic® (OPEX núm. 2887800). Este monitor táctil de 22 pulgadas con retroiluminación LED cuenta con una pantalla táctil óptica de 3 sensores, y se calibra para su sensibilidad táctil antes de salir de OPEX.

#### **Calibrado del monitor**

- **1.** Acceda a la ventana de los **Ajustes de la tablet PC** . En el campo de búsqueda, escriba **Calibrar la pantalla para entrada de bolígrafo o táctil** y presione **Intro**.
- **2.** En la pestaña **Pantalla** en la ventana **Ajustes Tablet PC** , confirme el nombre del monitor que se desea calibrar desde el menú desplegable (ver [Figura 5-1\)](#page-103-1).

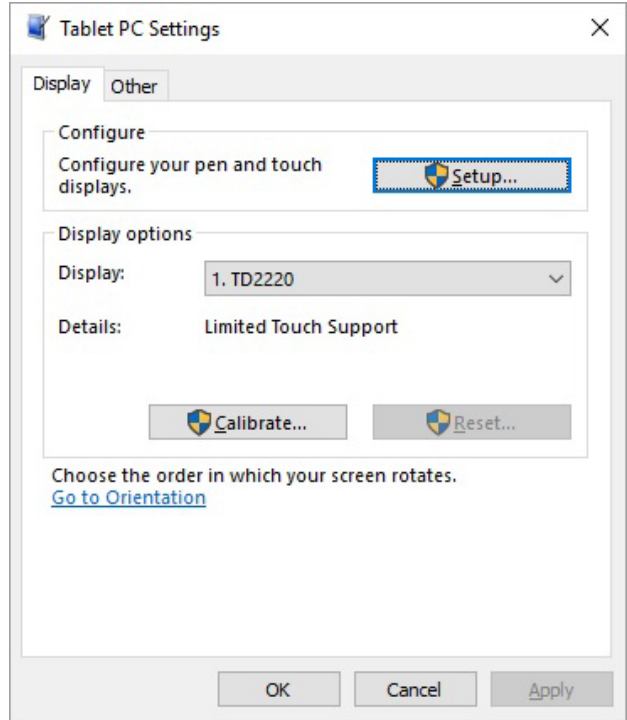

*Figura 5-1: Seleccione la pantalla*

<span id="page-103-1"></span>**3.** Haga clic en el botón **Calibrar**… y siga las instrucciones de la pantalla.

# <span id="page-104-0"></span> **5.2. Extracción/sustitución del cartucho de la impresora**

Los conjuntos de la impresora se encuentran dentro de la sección de transporte del Gemini. Cuando retire un cartucho de tinta, preste atención a la posición y orientación del cartucho para sustituirlo correctamente.

Cuando instale un cartucho nuevo, compruebe la fecha de caducidad del mismo. Los cartuchos (en envases sellados) tienen una vida útil de dos años a partir de la fecha de fabricación. Cartucho de impresora de sustitución: HP Q2344A (el número de la pieza de OPEX es 3730510).

# <span id="page-104-1"></span> **5.2.1. Extracción/sustitución del cartucho de la impresora trasera**

- **1.** Abra la puerta de transporte desenganchando la manija del pestillo.
- **2.** Levante la lengüeta (ver [Figura 5-2\)](#page-104-2) y abra la guía del papel para dejar al descubierto el conjunto de la impresora.

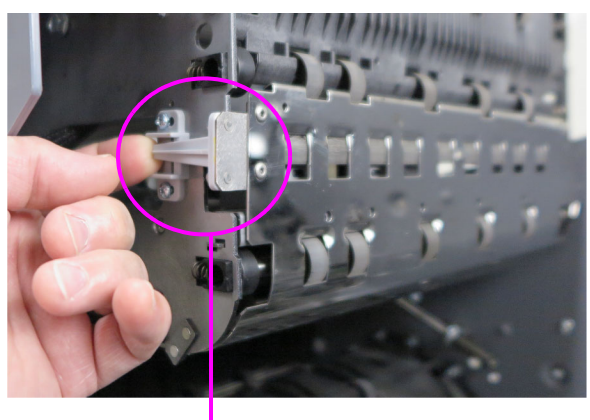

<span id="page-104-2"></span>Levante la lengüeta

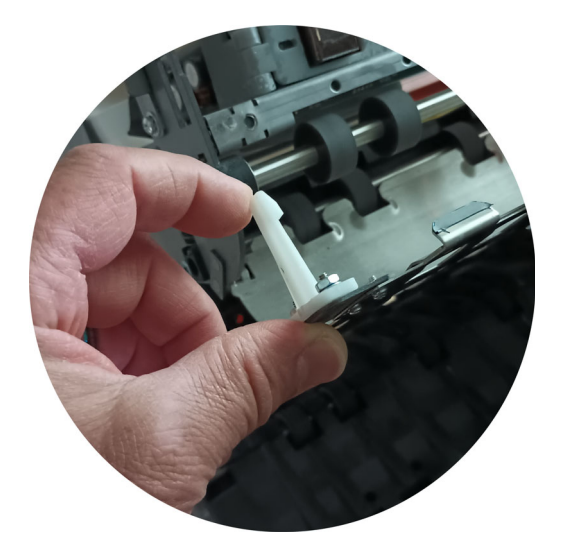

*Figura 5-2: Cómo acceder a la impresora trasera*

**3.** Afloje el tornillo que se muestra en [Figura 5-3.](#page-105-0)

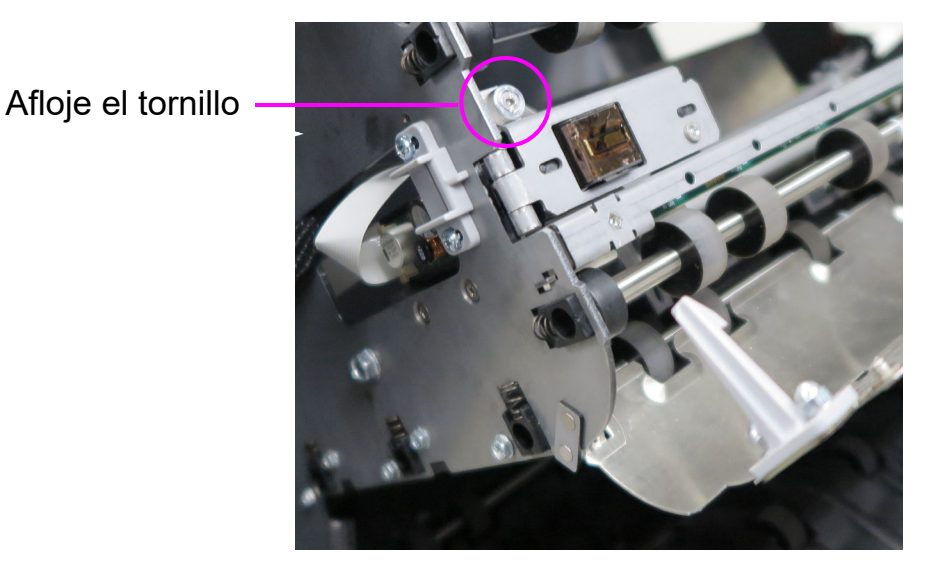

*Figura 5-3: Localización del tornillo*

<span id="page-105-0"></span>**4.** Gire la impresora hacia usted para acceder a la palanca verde y ábrala [\(Figura 5-4\)](#page-105-1).

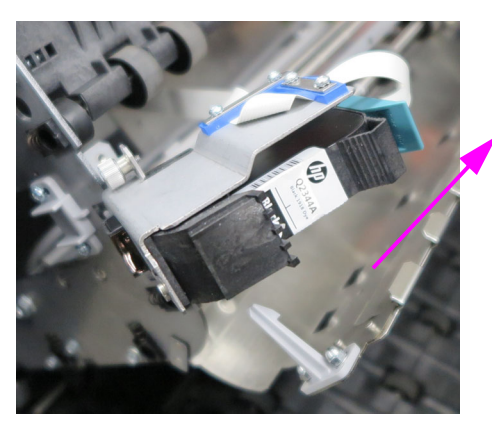

Mueva la palanca verde en esta dirección para liberar el cartucho de la impresora

*Figura 5-4: Palanca verde*

- <span id="page-105-1"></span>**5.** Tire de la lengüeta de la parte trasera del cartucho de la impresora y gire hacia fuera.
- **6.** Introduzca el cartucho nuevo inclinando primero el extremo delantero del mismo y, a continuación, presionando la parte trasera del cartucho hasta que se acople.
- **7.** Vaya a **Diagnósticos > Impresora** y haga clic en **Cambiar cartucho de tinta** para restablecer el recuento de recepción de tinta.
- **8.** Invierta los pasos para completar el procedimiento.

# <span id="page-106-0"></span> **5.2.2. Extracción/sustitución del cartucho de la impresora delantera**

**1.** Presione la tapa con bisagra debajo de las bandejas de clasificación ([Figura 5-5\)](#page-106-1). La tapa se abrirá dejando al descubierto el conjunto de la impresora.

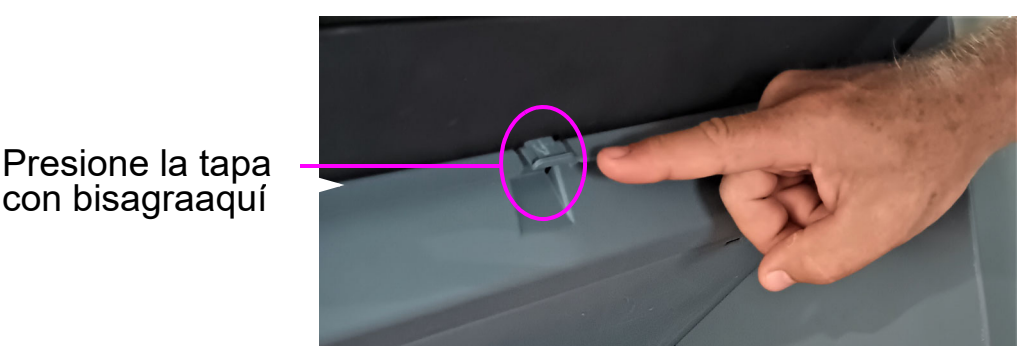

*Figura 5-5: Cómo acceder a la impresora delantera*

<span id="page-106-1"></span>**2.** Levante la palanca verde para liberar el cartucho de la impresora [\(Figura 5-6](#page-106-2)).

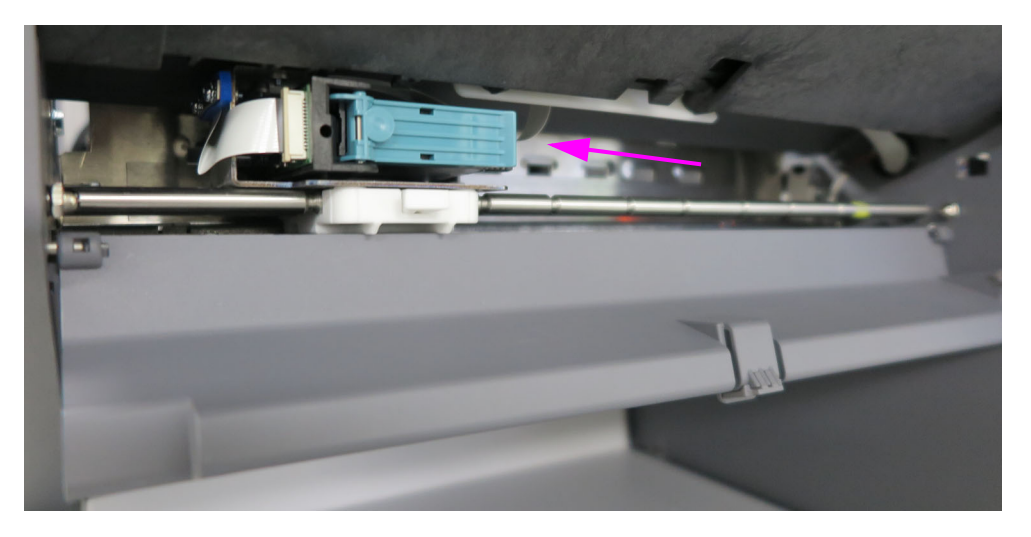

*Figura 5-6: Conjunto de la impresora delantera*

- <span id="page-106-2"></span>**3.** Tire de la lengüeta de la parte trasera del cartucho de la impresora y gire hacia fuera.
- **4.** Introduzca el cartucho nuevo inclinando primero el extremo delantero del mismo y, a continuación, presionando la parte trasera del cartucho hasta que se acople.
- **5.** Vaya a **Diagnósticos > Impresora** y haga clic en **Cambiar cartucho de tinta** para restablecer el recuento de recepción de tinta.
- **6.** Invierta los pasos para completar el procedimiento.

con bisagraaquí

## <span id="page-107-0"></span> **5.3. Bandejas**

Introduzca las bandejas de clasificación (ver [Figura 5-7\)](#page-107-1). Las posiciones de las bandejas son:

- **•** Superior (4): Justificación del margen lateral con bisagras en el fondo de la bandeja.
- **•** Inferior: No hay justificación del margen lateral.

<span id="page-107-1"></span>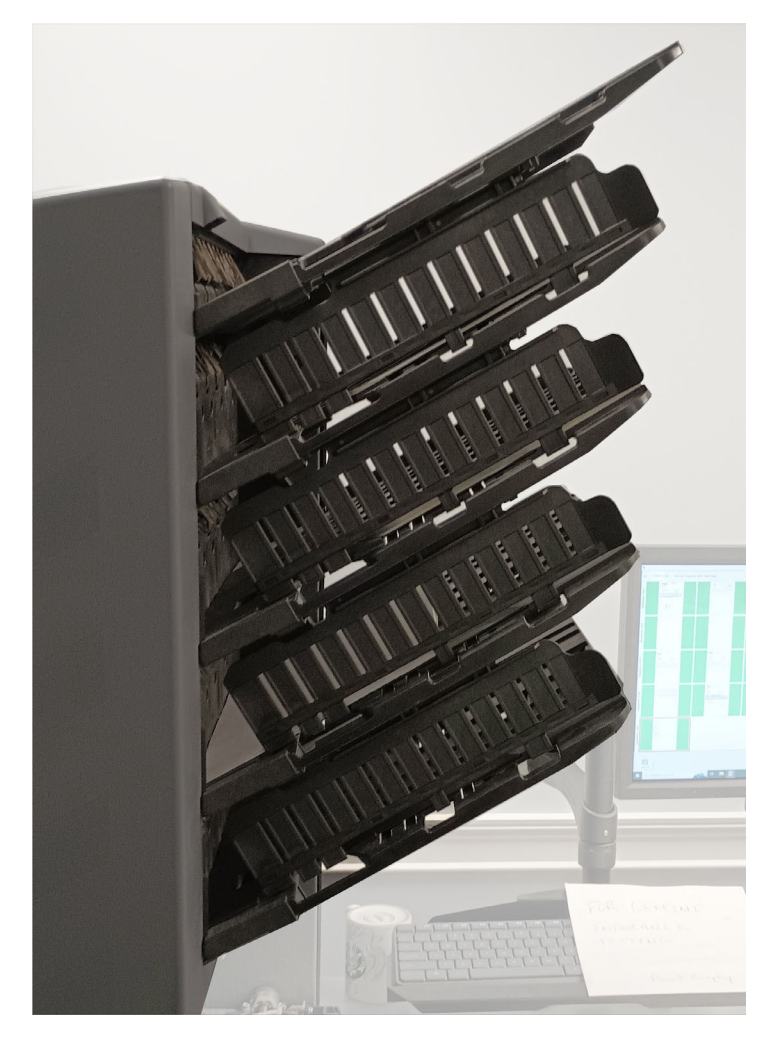

*Figura 5-7: Bandejas de clasificación*
# **5.4. Cómo limpiar el escáner**

Si recibe el mantenimiento adecuado, el Gemini seguirá funcionando eficazmente. Sin embargo, con el transcurso del tiempo, la acumulación de polvo y suciedad puede degradar el rendimiento, dando lugar a problemas como la inclinación, la doble alimentación y los atascos. El transportador, el conjunto del apilador, el conjunto de alimentación y el CIS se deben limpiar con regularidad.

El mantenimiento habitual garantizará que el Gemini siga funcionando con un tiempo de inactividad mínimo y una eficiencia máxima. Este procedimiento de mantenimiento consiste en la eliminación de residuos/polvo y la limpieza general.

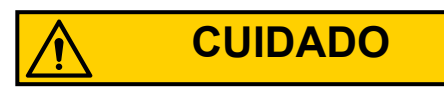

Tenga cuidado cuando utilice productos de limpieza con disolventes. Nunca se debe utilizar un paño empapado con disolvente o un material similar para limpiar objetos en movimiento. Por ejemplo, no limpie las correas o los rodillos cuando los motores estén en funcionamiento. El uso de un paño o de un material similar en mecanismos en movimiento puede provocar lesiones personales graves. Si es necesario limpiar una correa, un rodillo, una polea o una pieza similar, hágalo a mano o límpielo mientras está parado.

# **5.4.1. Conjuntos del transportador y la zona de transporte**

- **1.** Detenga todos los trabajos y apague el escáner.
- **2.** Compruebe la zona de transporte una vez por turno. Abra la tapa del escáner y limpie la zona de restos de papel, polvo, solapas de sobres, etc.
- **3.** Aspire el polvo y los residuos de las bandejas del apilador cuando sea necesario.
- **4.** Aspire el polvo y los residuos de los rodillos del transportador cuando sea necesario.

# **5.4.2. Sensor de imagen de contacto**

Se recomienda limpiar el cristal del CIS al principio o al final de cada turno, o cuando sea necesario. Si observa que aparecen líneas en la vista previa de la imagen de la pantalla, es probable que haya algo (tóner, tinta blanca, papel, pegamento, etc.) adherido al cristal del CIS. Limpie el cristal del CIS con un paño sin pelusa y un limpiador de cristales, por ejemplo Windex. Compruebe que el CIS superior e inferior estén limpios. Los CIS están situados debajo de la puerta de transporte ([Figura 5-8\)](#page-109-0).

<span id="page-109-0"></span>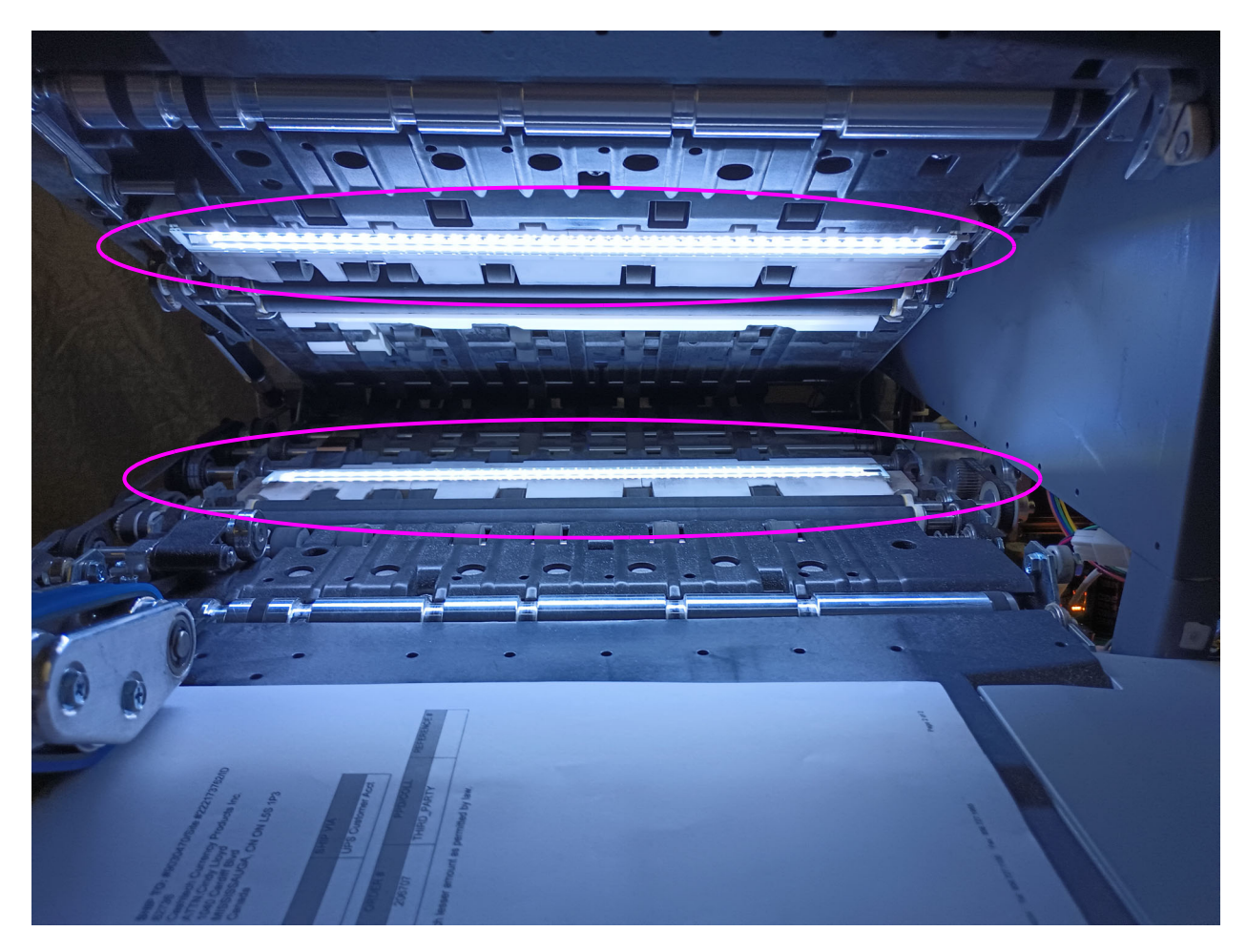

*Figura 5-8: CIS*

# **5.4.3. Conjunto de alimentación**

Levante la lengüeta del conjunto de alimentación para limpiar la almohadilla retardadora que se encuentra debajo ([Figura 5-9\)](#page-110-0). Limpie también los rodillos de alimentación que conducen al alimentador. Utilice un disolvente como Formula 409 para limpiar el mecanismo de alimentación semanalmente o cuando sea necesario.

<span id="page-110-0"></span>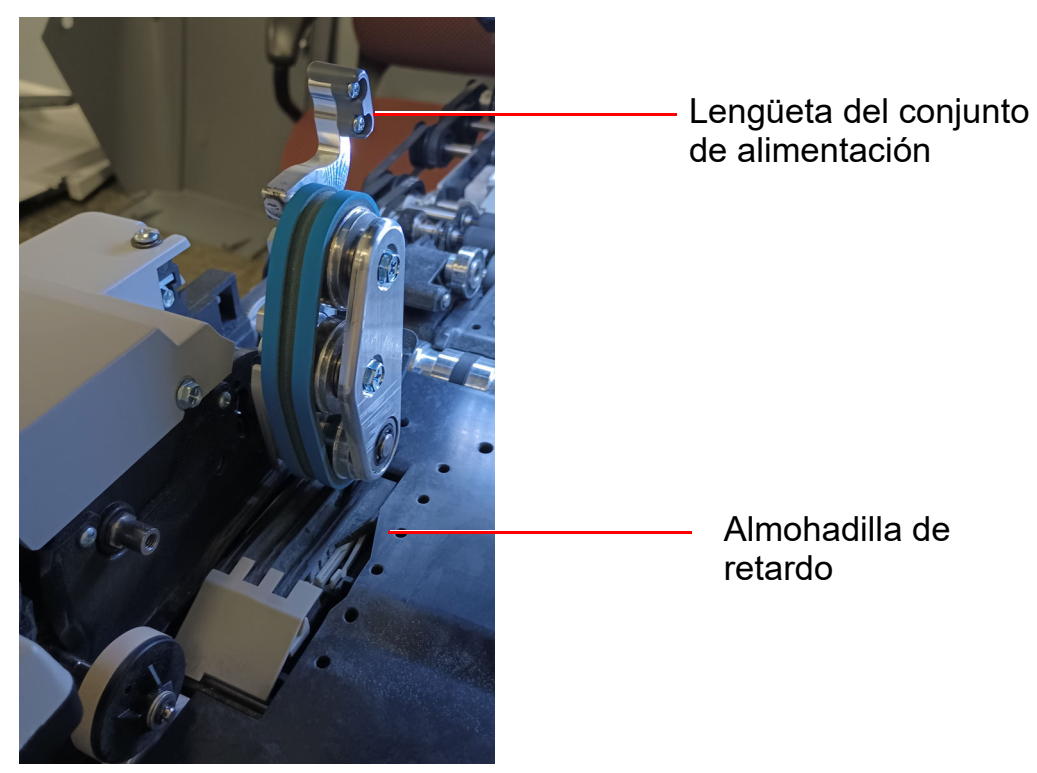

*Figura 5-9: Conjunto de alimentación*

(Esta página se dejó en blanco intencionadamente)

# **6. Estadísticas y extensiones de archivos de salida por lotes**

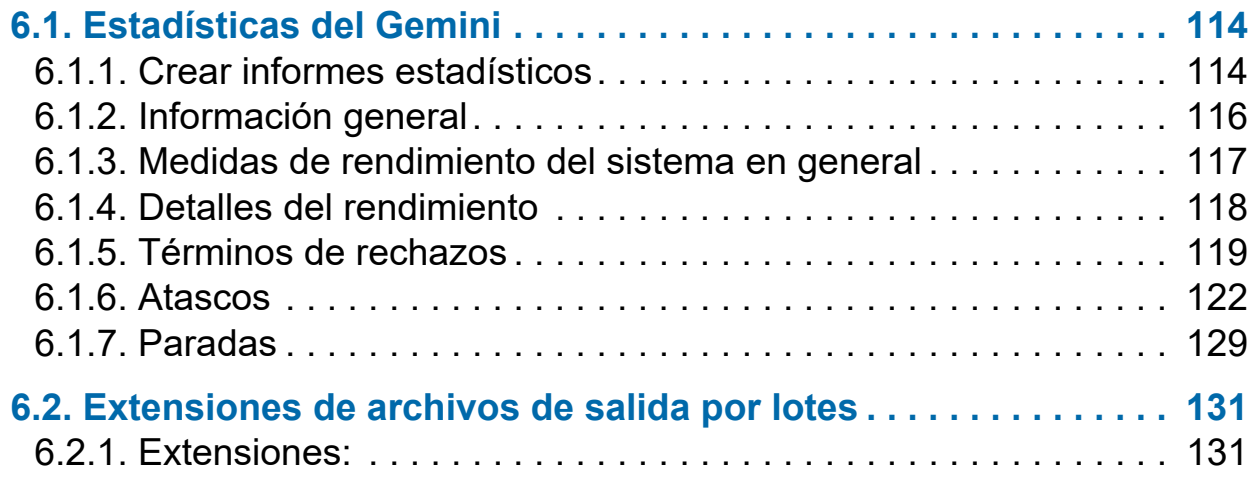

# **Gemini**

**Manual del operador**

# <span id="page-113-0"></span> **6.1. Estadísticas del Gemini**

Los operadores de nivel administrador, supervisor y usuario tienen acceso a las funciones de informe:

- **•** Crear informes estadísticos
- **•** Estadísticas de seguridad
- **•** Restaurar estadísticas

Utilice los informes estadísticos para evaluar la eficacia de los trabajos realizados. El Gemini puede generar:

- **•** Informes individuales: Ofrecen información sobre cada trabajo ejecutado. Al seleccionar los criterios para generar informes individuales, si más de una ejecución de trabajo se ajusta a los criterios, se crea un informe independiente para cada ejecución.
- **•** Informes de resumen: Ofrecen información sobre un rango de trabajos definidos en la ventana de criterios de los informes estadísticos.

Estos dos tipos de informes tienen las siguientes secciones:

- **•** Información general
- **•** Medidas de rendimiento del sistema en general
- **•** Detalles del rendimiento

## <span id="page-113-1"></span> **6.1.1. Crear informes estadísticos**

- **1.** En el menú principal, seleccione **Estadísticas**.
- **2.** En la ventana **Criterios de informes estadísticos**, configure los parámetros del informe:
	- **- Trabajos:** Seleccione el(los) trabajo(s). Seleccione una, varias o todas.
	- **- Operadores:** Seleccione el(los) operador(es) o el turno o todos los operadores.
	- **- Fecha:** Despliegue para establecer la fecha de inicio y fin.
	- **- Hora:** Despliegue para establecer la hora de inicio y fin.
	- **- Listas de trabajos/operadores** seleccione uno de los botones de radio:
		- **-** Trabajos/operadores actuales: Utilizar tal y como están configurados en la lista de trabajos y operarios.
		- **-** Repasar ejecuciones previas: Para encontrar los trabajos eliminados de la lista actual de trabajos y operadores. Si un trabajo se ha eliminado,

sigue guardado en el archivo de estadísticas. Se accede seleccionando este botón de radio y, a continuación, haciendo clic en el botón Rellenar para volver a rellenar los campos.

- **3.** En la sección **Resumen**, seleccione uno de los botones de radio:
	- **- Todos:** Generar un informe de estadísticas por cada trabajo ejecutado que coincida con los criterios seleccionados.
	- **- Trabajos:** Generar un informe estadístico clasificado por el(los) nombre(s) de trabajo(s)
	- **- Operadores:** Generar un informe estadístico clasificado por el(los) nombre(s) de operador(es) Marque la casilla para excluir los trabajos ejecutados por el técnico de OPEX en su informe.
- **4.** Haga clic en el botón **Ejecuciones coincidentes** para ver cuántos trabajos ejecutados coinciden con los criterios seleccionados anteriormente.
	- **-** Si N/D aparece a la derecha del botón, no hay trabajos que coincidan con la lista de criterios. Cambie sus criterios de búsqueda.
	- **-** Si aparece un número después del botón Ejecuciones coincidentes , continúa con el siguiente paso.
- **5.** Haga clic en el botón **Informe de resumen** en la parte inferior de la pantalla.

La barra de herramientas en la parte inferior del Informe de estadísticas ofrece:

- **• Flechas Izquierda/derecha:** Se utiliza para desplazarse por el contenido de su(s) informe(s).
- **• Botón Impresora:** Haga clic para abrir la ventana de dialogo de la impresora e imprimir el informe.
- **• Botón exportar E:** Haga clic para hacer una copia de seguridad automática del informe en la ubicación especificada por el parámetro **Configuración del sistema > Sistema > Configuración de estadísticas > Nombre del archivo de exportación de informes de estadísticas**.
- **• Botón de salida X:** Haga clic para cerrar la ventana de informes estadísticos.

# <span id="page-115-0"></span> **6.1.2. Información general**

[Tabla 6-1](#page-115-1) enumera los términos que aparecen en la sección de información general del informe estadístico.

| <b>Término</b>                 | <b>Definición</b>                                                                                                    |
|--------------------------------|----------------------------------------------------------------------------------------------------|
| Nombre del<br>trabajo          | Nombre del trabajo informado. Si está creando un informe<br>resumido para dos o más trabajos, <b>Todo</b> aparece en este<br>campo.                                                                                                    |
| <b>Operador</b>                | Nombre del operador incluido en el informe. Si está creando un<br>informe resumido para dos o más operadores, <b>Todo</b> aparece en<br>este campo.                                                                                                    |
| Tipo de<br>ejecución           | Tipo de ejecución determinada por la configuración del<br>parámetro Tipo de lote predeterminado:<br><b>Individuales</b><br><b>Multi</b><br>Solo talón<br>$\bullet$<br>Solo comprobar<br><b>Multis con páginas</b><br><b>Transacciones no estructuradas</b><br>Solo página<br>$\bullet$<br><b>Transacciones estructuradas</b><br><b>Mezcla</b><br>El parámetro Tipo de lote predeterminado también se puede<br>configurar en la ventana Modificar Información por lotes que<br>aparece cuando se empieza un trabajo y cuando el parámetro<br>Informar al operador de las fechas de proceso y recogida<br>está configurado en Sí. |
| Hora de inicio                 | Hora de inicio del primer trabajo en la ventana de tiempo<br>especificada.                                                                                                    |
| <b>Hora final</b>              | Hora de inicio del último trabajo en la ventana de tiempo<br>especificada.                                                                                                    |
| <b>Trabajos</b><br>incluidos   | (Solo informe resumido) Enumera el número de trabajos<br>incluidos en el informe.                                                                                                    |
| <b>Trabajos</b><br>completados | (Solo informe resumido) Enumera el número de trabajos que se<br>han completado en el plazo de tiempo especificado.                                                                                                    |

<span id="page-115-1"></span>*Tabla 6-1: Términos de información general*

# <span id="page-116-0"></span> **6.1.3. Medidas de rendimiento del sistema en general**

[Tabla 6-2](#page-116-1) enumera los términos que aparecen en las medidas de rendimiento global del sistema del informe estadístico.

| <b>Término</b>                                | <b>Definición</b>                                                                                                    |  |
|-----------------------------------------------|----------------------------------------------------------------------------------------------------|--|
| <b>Entrada</b>                                | Número de piezas que se introducen en la máquina.                                                                                                    |  |
| <b>Salida</b>                                 | Número de piezas procesadas por la máquina. Este número se<br>calcula restando el número de rechazos del número de piezas<br>introducidas.                                                                                                    |  |
| Tasa de<br>atascos                            | Número de atascos por ejecución. La fórmula de la tasa de<br>atasco es:<br>Entrada<br>Tasa de atascos $=$<br><b>Atascos</b>                                                                                                    |  |
| <b>Rechazos</b>                               | Número de piezas rechazadas.                                                                                                    |  |
| Tasa de<br>alimentación                       | Número de piezas por hora que el Gemini está alimentando<br>actualmente. La fórmula de la tasa de alimentación es:<br>Entrada *6600<br>Tasa de alimentación =<br>Tiempo de trabajo activo (segundos)                                                                      |  |
| Tasa de<br>salida                             | Número de piezas por hora que el Gemini está procesando. La<br>fórmula de la tasa de salida es:<br>Salida *6600<br>Tasa de salida =<br>Tiempo de trabajo activo (segundos)                                                                                                |  |
| <b>Tiempo de</b><br>eliminación<br>del atasco | Promedio de tiempo que el Gemini ha estado detenido mientras el<br>operador estaba eliminando el atasco. La fórmula de la hora de<br>eliminación del atasco es:<br>Tiempo de atasco (segundos)<br>Tiempo de eliminación del<br>$=$<br>atasco (segundos)<br><b>Atascos</b> |  |

<span id="page-116-1"></span>*Tabla 6-2: Términos de las medidas de rendimiento del sistema en general*

*Tabla 6-2: Términos de las medidas de rendimiento del sistema en general (continuación)*

| <b>Término</b>                                          | <b>Definición</b>                                                                                                    |
|---------------------------------------------------------|----------------------------------------------------------------------------------------------------|
| Tasa de<br>alimentación<br>de referencia                | Número de piezas que se introduce en el Gemini cada hora. La<br>fórmula de la tasa de alimentación de referencia es:<br>Entrada *6600<br>Tiempo de ejecución (segundos) + atascos *Ref. Tiempo de eliminación del atasco (segundos) |
| Tasa de<br>salida de<br>referencia                      | Número de piezas procesadas por el Gemini. La fórmula de la tasa<br>de salida de referencia es:<br>Salida *6600                                                                                                    |
|                                                         | Tiempo de ejecución (segundos) + atascos *Ref. Tiempo de eliminación del atasco (segundos)                                                                                                    |
| Tiempo de<br>eliminación<br>del atasco de<br>referencia | Tiempo estimado para despejar un atasco. Este número es de<br>20 segundos                                                                                                    |

# <span id="page-117-0"></span> **6.1.4. Detalles del rendimiento**

[Tabla 6-3](#page-117-1) enumera los términos que aparecen en la sección detalles del rendimiento del informe estadístico.

*Nota: Todos los tiempos indicados en las fórmulas de esta tabla están en segundos. Por ejemplo, si el tiempo de trabajo activo aparece como "00:01:49", significa un minuto (60 segundos) más 49 segundos, es decir, 109 segundos.*

<span id="page-117-1"></span>*Tabla 6-3: Términos de los detalles del rendimiento*

| <b>Término</b>              | <b>Definición</b>                                                                                                    |
|-----------------------------|----------------------------------------------------------------------------------------------------|
| Tiempo de trabajo           | Tiempo en que el Gemini ha estado funcionando activamente<br>o detenido debido a un atasco. El tiempo de trabajo activo se<br>desglosa en: |
| activo                      | • Tiempo de funcionamiento                                                                                                    |
|                             | • Tiempo de atasco                                                                                                    |
| Tiempo de<br>funcionamiento | Tiempo total de procesamiento del funcionamiento.                                                                                          |
| Tiempo de atasco            | Tiempo total que el Gemini ha estado detenido por un atasco.                                                                               |
| Tiempo de<br>inactividad    | Tiempo que el operador ha estado ejecutando el trabajo, pero<br>en el que el Gemini no estaba procesando piezas.                           |

# <span id="page-118-0"></span> **6.1.5. Términos de rechazos**

La sección Rechazos enumera los motivos por los que se han rechazado artículos, así como el número de artículos.

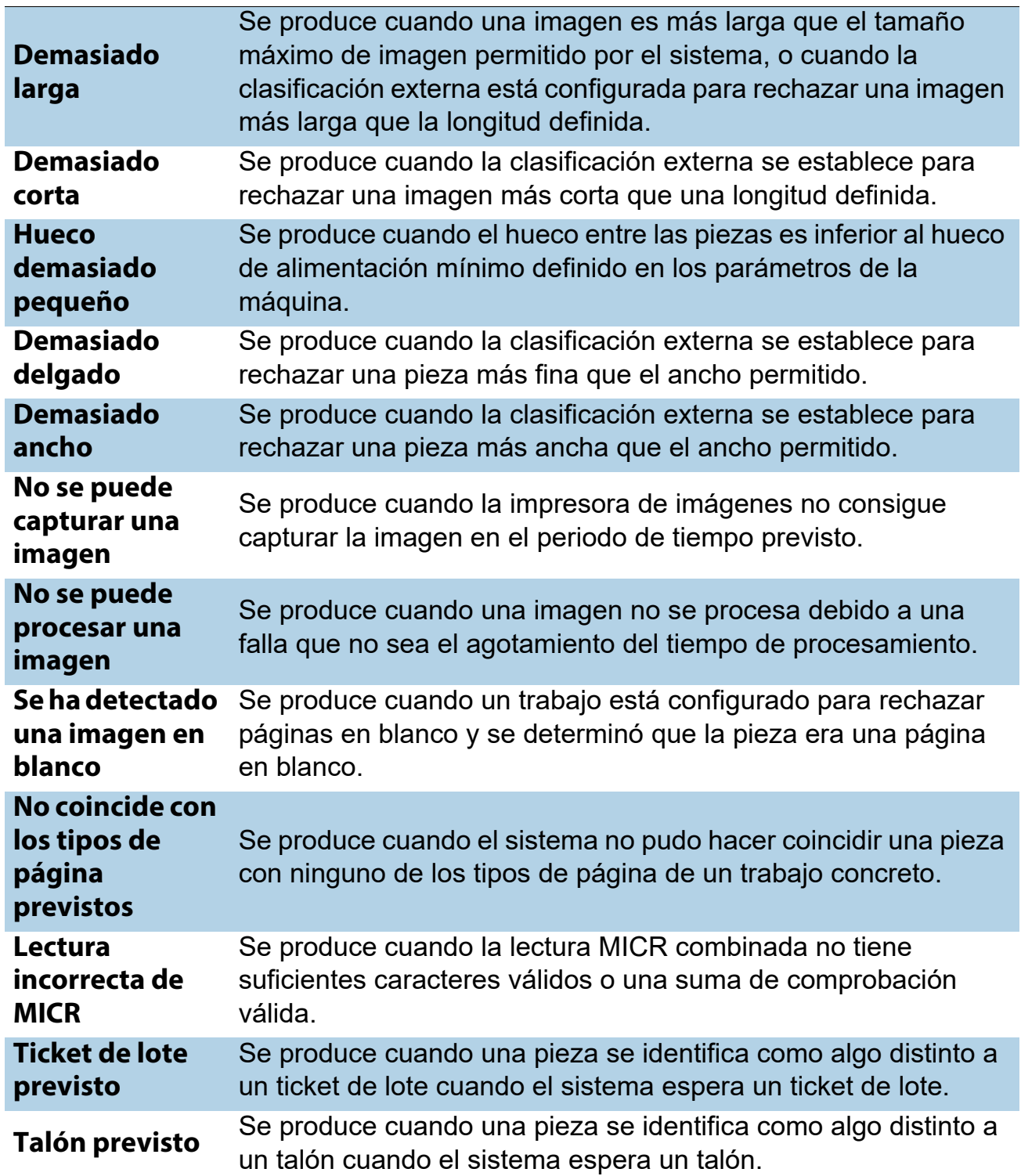

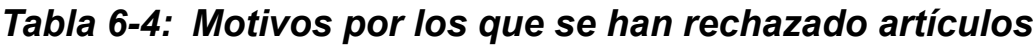

*Tabla 6-4: Motivos por los que se han rechazado artículos (continuación)*

| Comprobación                                              | Se produce cuando una pieza se identifica como algo distinto a                                                                                                    |
|-----------------------------------------------------------|----------------------------------------------------------------------------------------------------|
| prevista                                                  | una comprobación cuando el sistema espera una comprobación.                                                                                                    |
| Página prevista                                           | Se produce cuando una pieza se identifica como algo distinto a<br>una página cuando el sistema espera una página.                                                                       |
| Sobre previsto                                            | Se produce cuando una pieza se identifica como algo distinto a<br>un sobre cuando el sistema espera un sobre.                                                                           |
| <b>Giro postal</b>                                        | Se produce cuando una pieza se identifica como algo distinto a                                                                                                    |
| previsto                                                  | un giro postal cuando el sistema espera un giro postal.                                                                                                    |
| <b>Efectivo</b>                                           | Se produce cuando una pieza se identifica como algo distinto a                                                                                                    |
| previsto                                                  | dinero en efectivo cuando el sistema espera un dinero en efectivo.                                                                                                    |
| Comprobación                                              | Se produce cuando una pieza se identifica como algo distinto a                                                                                                    |
| de la lista                                               | una comprobación de lista cuando el sistema espera una                                                                                                    |
| prevista                                                  | comprobación de lista.                                                                                                    |
| Límite de lote<br>detectado                               | Se produce cuando se ha alcanzado el máximo de<br>transacciones, piezas, talones o cheques (según lo definido en<br>los parámetros del lote).                                           |
| No se completó                                            | Se produce cuando la transacción actual no se ajusta a los                                                                                                    |
| la última                                                 | criterios de transacción definidos, y se identifica una pieza como                                                                                                    |
| transacción                                               | tipo de página que define una nueva transacción.                                                                                                    |
| <b>Transacción</b>                                        | Resulta cuando una transacción ha cumplido sus criterios                                                                                                    |
| actual ya                                                 | definidos y se identifica una nueva pieza que no está definida                                                                                                    |
| completada                                                | para iniciar una nueva transacción.                                                                                                    |
| <b>Ticket de lote</b><br>no previsto                      | Se produce cuando una pieza se identifica como ticket de lote<br>después de que las piezas válidas ya estén incluidas en el lote,<br>a menos que se utilice el modo de lote automático. |
| Se agotó el<br>tiempo para<br>procesar la<br>imagen       | Se produce cuando el software ha agotado el tiempo que tiene<br>disponible para procesar una determinada imagen. El tiempo<br>disponible depende de la velocidad de la pista.           |
| No se pueden<br>detectar los<br>márgenes del<br>documento | Se produce cuando el procesamiento de la imagen es incapaz<br>de detectar los márgenes de un artículo que ha sido escaneado.                                                            |
| No se ha                                                  | Se produce cuando una pieza se identifica como una con                                                                                                    |
| seleccionado el                                           | subtipos de página, y no se ha especificado ningún subtipo de                                                                                                    |
| subtipo de                                                | página predeterminado, y el operador no hizo una selección de                                                                                                    |
| página                                                    | subtipo de página.                                                                                                    |

| El plug-in<br><b>ScanLink ha</b><br>solicitado un<br>rechazo | Se produce cuando el plug-in ScanLink ha solicitado que la<br>pieza sea rechazada.                                                                                                    |
|--------------------------------------------------------------|----------------------------------------------------------------------------------------------------|
| El plug-in<br><b>ScanLink ha</b><br>agotado el<br>tiempo     | Se produce cuando el anfitrión no ha recibido una respuesta del<br>complemento ScanLink en el tiempo requerido.                                                                                                  |
| No se pudo<br>crear un lote                                  | Se produce cuando el software no pudo crear un lote debido a la<br>imposibilidad de abrir y escribir un nuevo archivo o a un error del<br>sistema.                                                               |
| Se ha detectado<br>un lote<br>duplicado                      | Se produce cuando el software ha detectado un lote duplicado,<br>ya sea a través de la lista de lotes utilizados, o mediante la<br>búsqueda de lotes en los directorios de lotes con el mismo<br>número de lote. |
| Se produjo una<br>falla al guardar<br>la imagen              | Se produce cuando hay un error al intentar añadir o volver a<br>escanear una pieza a un lote.                                                                                                    |
| <b>Falta la</b><br>respuesta del<br><b>MICR</b><br>magnético | Se produce cuando el software no recibe una respuesta del<br>MICR magnético.                                                                                                    |
| No se pudo<br>procesar los<br>datos de la<br>impresora       | Se produce cuando hay un error en el envío de la información<br>del registro de auditoría a la impresora.                                                                                                    |
| <b>Artículo</b><br>obligatorio<br>previsto                   | Se produce cuando un artículo tiene una prioridad incorrecta<br>para ser escaneado en la ubicación actual dentro de una<br>transacción (solo lotes estructurados).                                               |
| Solo se espera<br>un artículo de<br>este tipo                | Se produce cuando solo se permite un artículo de la prioridad<br>del artículo escaneado, y ese artículo requerido ya está presente<br>en el lote (solo lotes estructurados).                                     |
| Se requiere una<br>nueva<br>transacción                      | Se produce cuando se debe iniciar una nueva transacción para<br>añadir este artículo al lote (solo lotes estructurados).                                                                                         |

*Tabla 6-4: Motivos por los que se han rechazado artículos (continuación)*

#### *Tabla 6-4: Motivos por los que se han rechazado artículos (continuación)*

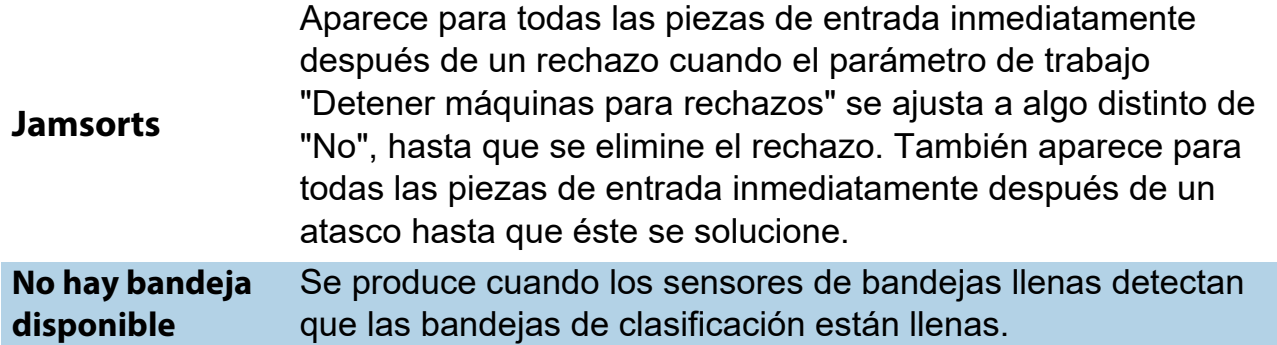

## <span id="page-121-0"></span> **6.1.6. Atascos**

En la sección de atascos se enumeran los motivos por los que se producen los atascos.

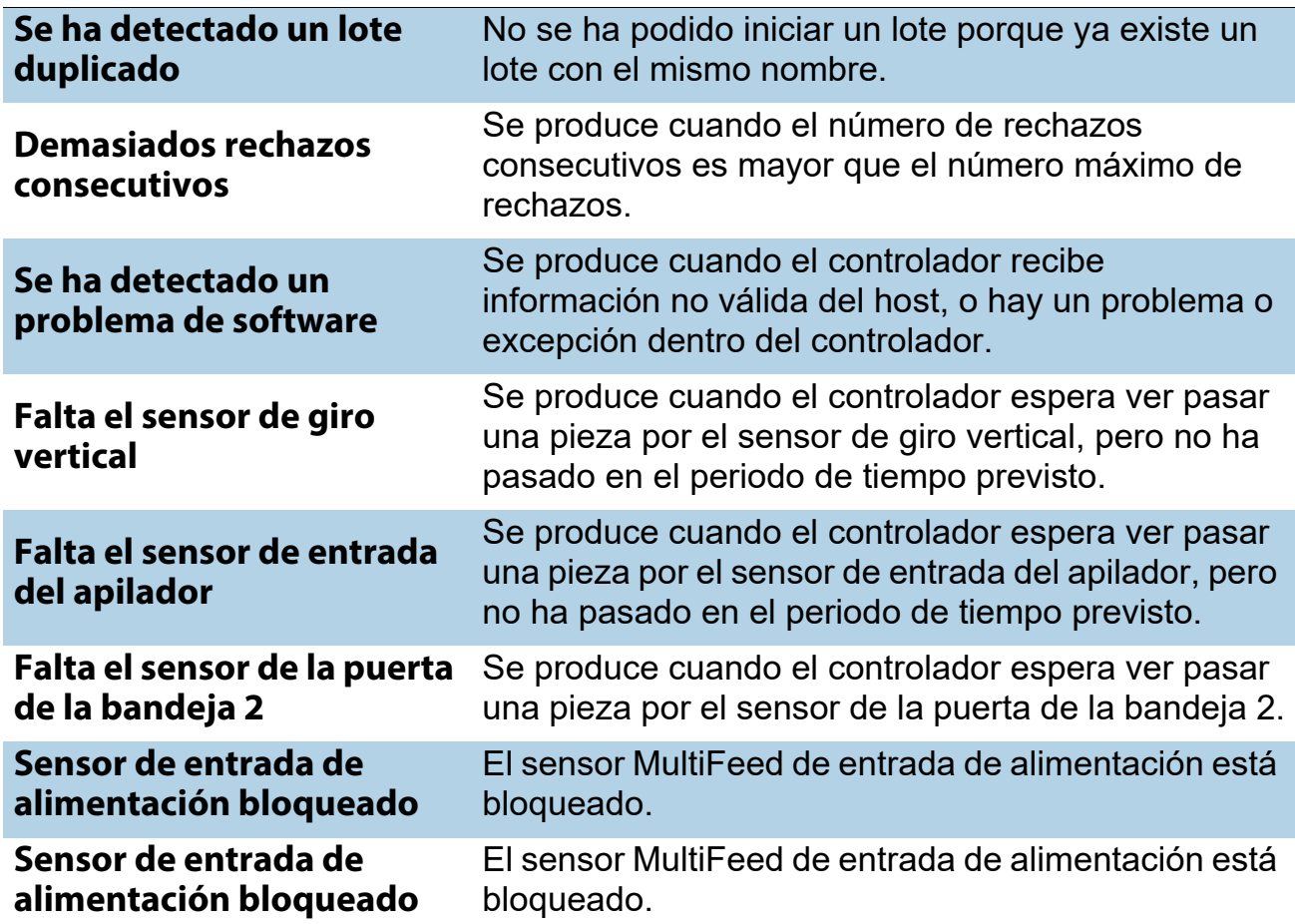

#### *Tabla 6-5: Atascos: motivos*

#### *Tabla 6-5: Atascos: motivos (continuación)*

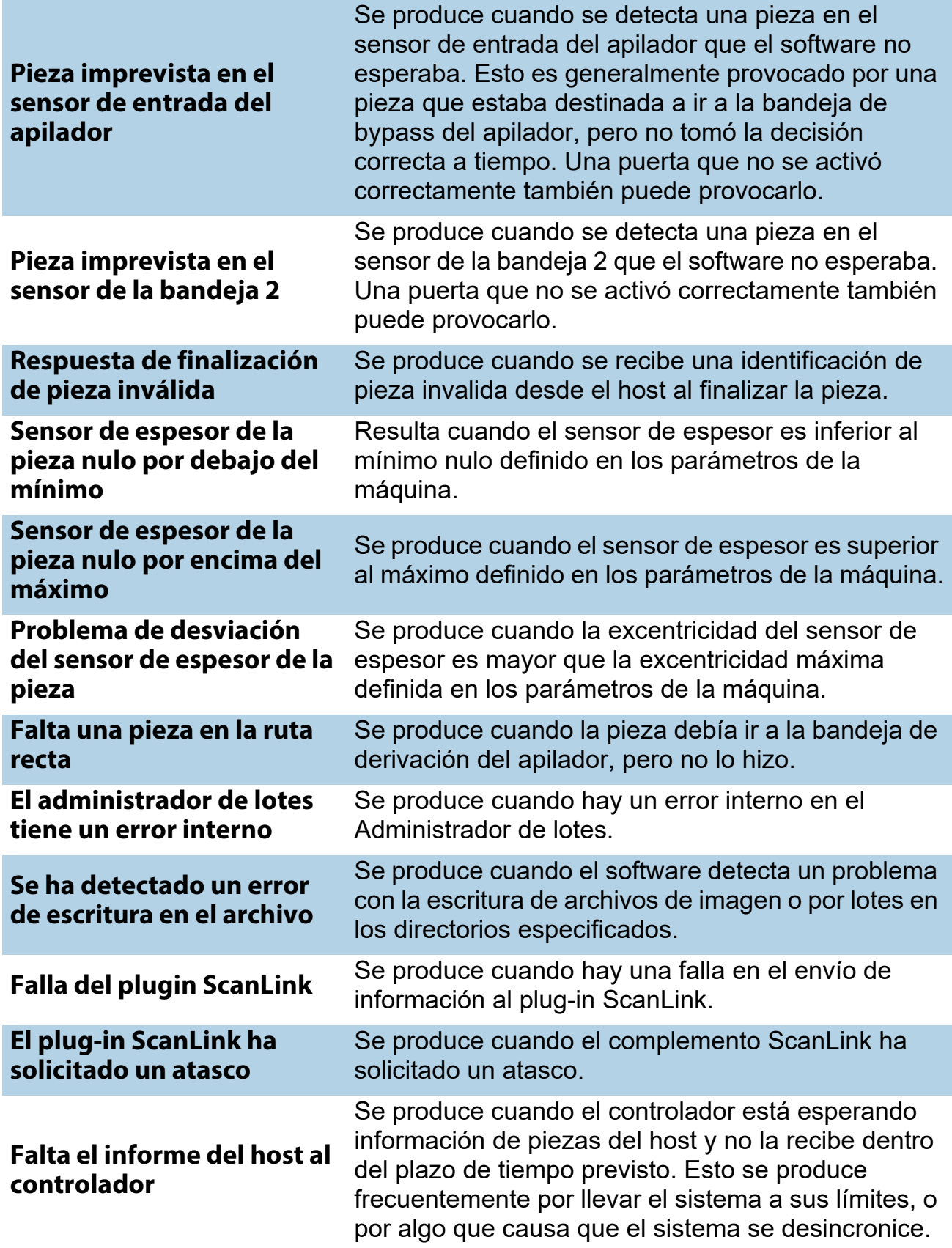

*Tabla 6-5: Atascos: motivos (continuación)*

| Atasco provocado por un<br>rechazo                                    | Se produce cada vez que hay un rechazo que no<br>sea de Jamsorts. Por lo tanto, cada rechazo que no<br>sea Jamsorts se considera un atasco en esta<br>categoría. El parámetro de trabajo "Detener<br>máquinas por rechazos" debe estar ajustado a un<br>valor distinto de "No" para que los rechazos se<br>atasquen en la máquina. De lo contrario, los<br>rechazos se dirigirán a la bandeja de rechazos y el<br>procesamiento continuará. |
|-----------------------------------------------------------------------|----------------------------------------------------------------------------------------------------|
| Se ha detectado un doble                                              | El Sensor Multifeed indica que se están alimentando<br>dos piezas juntas.                                                                                                    |
| Sensor de ángulo de<br>inclinación excedido MFD<br>bloqueado          | El sensor MFD de desviación de ángulo está<br>bloqueado.                                                                                                    |
| Sensor de daño de<br>inclinación excedido MFD<br>bloqueado            | El sensor de daño de inclinación excedido de MFD<br>está bloqueado.                                                                                                    |
| Sensor de fuera de límites<br>bloqueado                               | El sensor de fuera de límites está bloqueado.                                                                                                    |
| Detectado fuera de límites                                            | Una pieza es demasiado larga para el imager.                                                                                                    |
| Sensor de justificación<br>bloqueado                                  | El sensor de justificación está bloqueado.                                                                                                    |
| Botón de inhabilitación de<br>singulación del<br>alimentador atascado | El botón de control de alimentación de anulación<br>está atascado en una posición hacia abajo.                                                                                                    |
| Sensor de inclinación 9<br>bloqueado                                  | El sensor de inclinación 9 está bloqueado.                                                                                                    |
| Sensor de inclinación 8<br>bloqueado                                  | El sensor de inclinación 8 está bloqueado.                                                                                                    |
| Sensor de inclinación 7<br>bloqueado                                  | El sensor de inclinación 7 está bloqueado.                                                                                                    |
| Sensor de inclinación 6<br>bloqueado                                  | El sensor de inclinación 6 está bloqueado.                                                                                                    |
| Sensor de inclinación 5<br>bloqueado                                  | El sensor de inclinación 5 está bloqueado.                                                                                                    |
| Sensor de inclinación 4<br>bloqueado                                  | El sensor de inclinación 4 está bloqueado.                                                                                                    |

*Tabla 6-5: Atascos: motivos (continuación)*

| Sensor de seguimiento del<br><b>MFD de alimentación</b><br>posterior bloqueado | El sensor de seguimiento del MFD de alimentación<br>posterior está bloqueado.                                                                                                    |
|--------------------------------------------------------------------------------|----------------------------------------------------------------------------------------------------|
| Se ha detectado una<br>parada del motor paso a<br>paso                         | Un motor paso a paso se ha calado.                                                                                                    |
| Sensor de rodillo de pre-<br>aplastamiento bloqueado                           | El sensor del rodillo de pre-aplastamiento está<br>bloqueado.                                                                                                    |
| Sensor de entrada de<br>alimentación RX presente<br>bloqueado                  | El sensor de entrada de alimentación RX presente<br>está bloqueado.                                                                                                    |
| <b>Falla del ventilador</b><br>detectado                                       | Un ventilador ha dejado de funcionar.                                                                                                    |
| Se ha detectado una falla<br>en el motor de la bancada<br>de rodillos          | Este evento se puede producir durante la activación<br>de un trabajo del motor de la cama de rodillos y el<br>controlador de pasos detecta un calado, una<br>sobrecorriente, una subcorriente, una advertencia<br>térmica o un apagado térmico. |
| Se ha detectado una falla<br>en el motor del<br>alimentador                    | Este evento se puede producir durante la activación<br>de un trabajo del motor de alimentación y el<br>controlador de paso detecta un calado, una<br>sobrecorriente, una subcorriente, una advertencia<br>térmica o un apagado térmico.         |
| Se ha detectado una falla<br>en el motor de la cama de<br>exploración          | Este evento puede ocurrir durante la activación de<br>un trabajo del motor de la cama de exploración y el<br>controlador de pasos detecta un calado, una<br>sobrecorriente, una subcorriente, una advertencia<br>térmica o un apagado térmico.  |
| Se ha detectado una falla<br>en el motor del apilador                          | Este evento se ruede producir durante la activación de<br>un trabajo del motor del apilador y el controlador de<br>pasos detecta un calado, una sobrecorriente, una<br>subcorriente, una advertencia térmica o un apagado<br>térmico.           |

#### *Tabla 6-5: Atascos: motivos (continuación)*

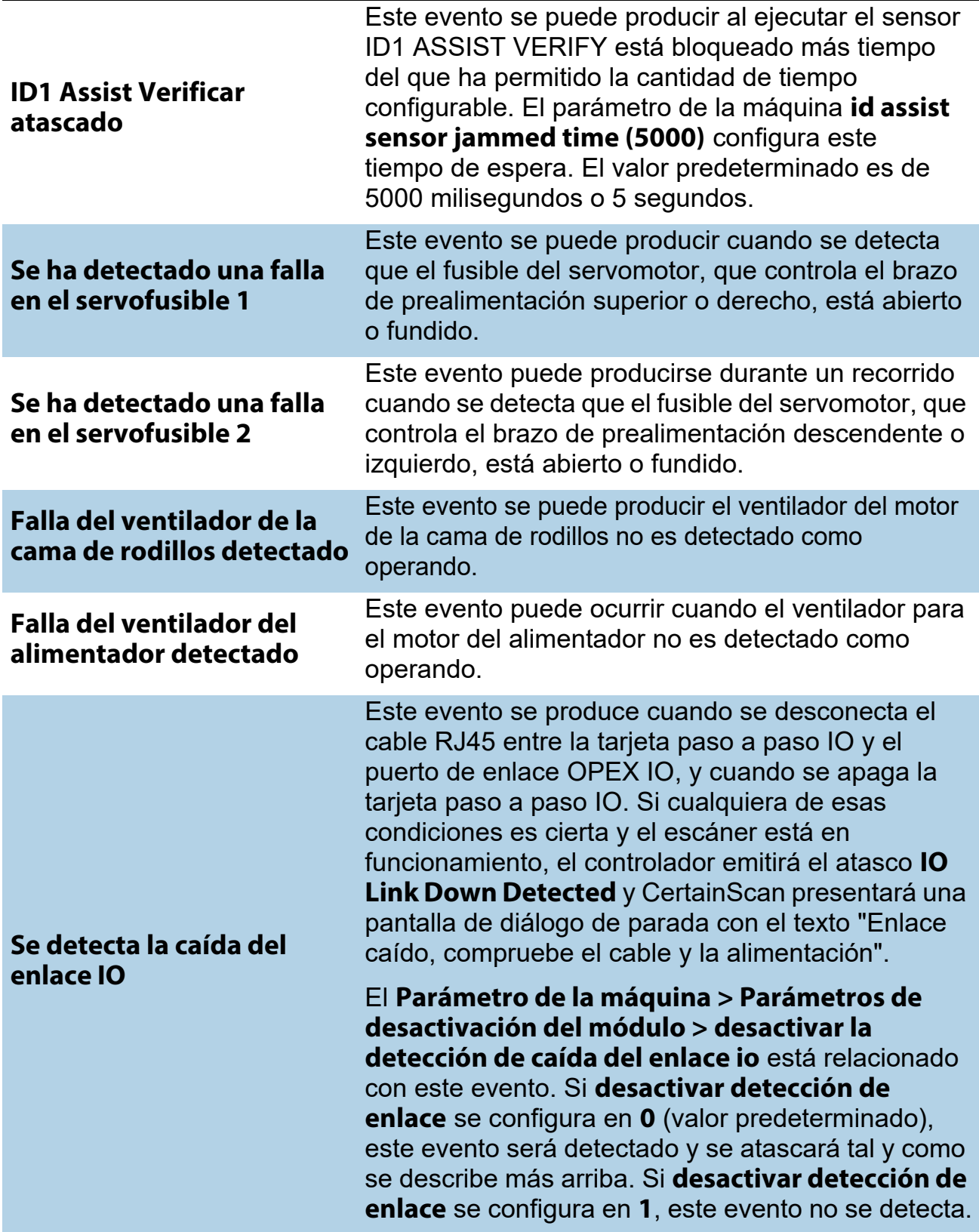

#### *Tabla 6-5: Atascos: motivos (continuación)*

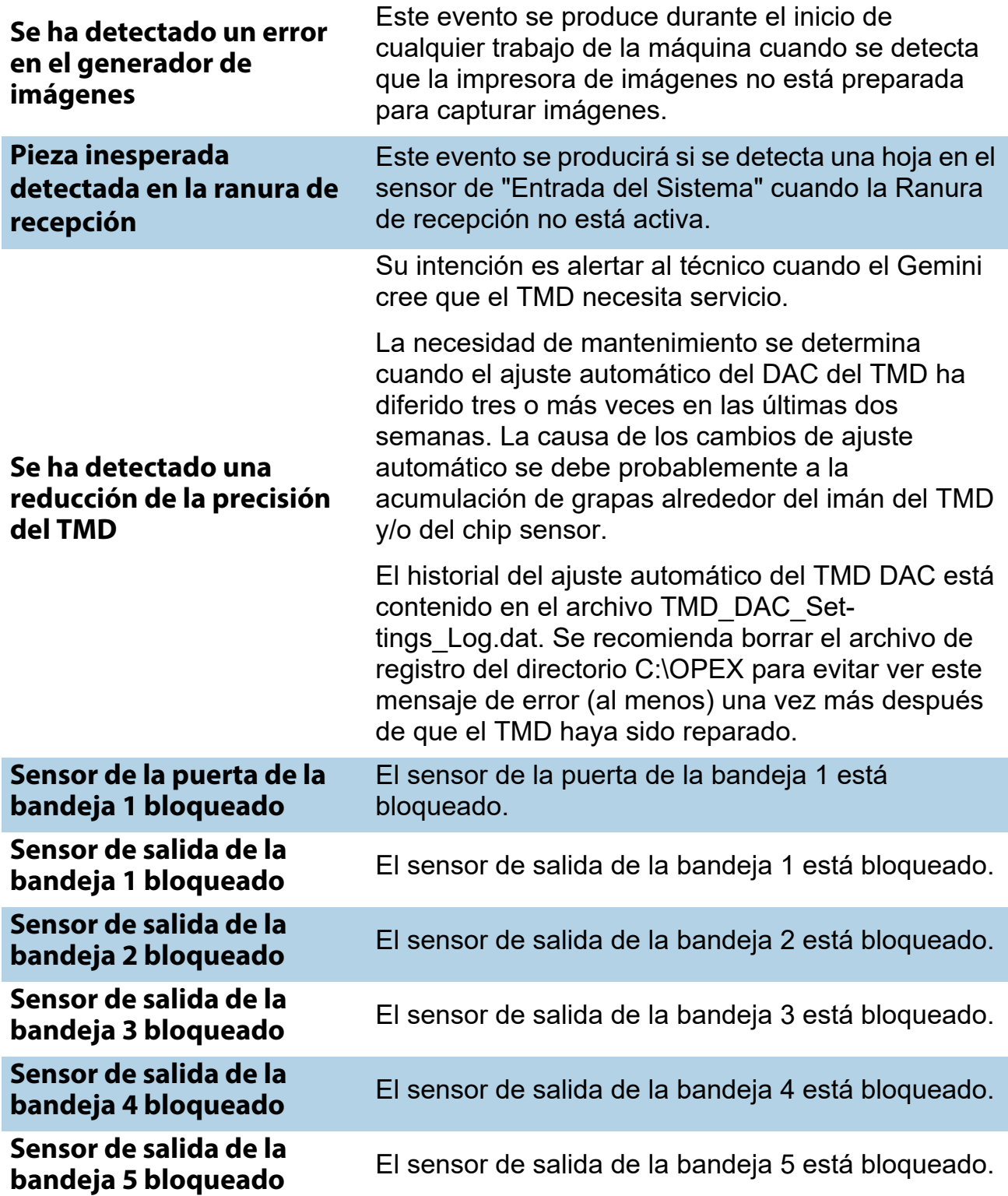

*Tabla 6-5: Atascos: motivos (continuación)*

| Falta el sensor de entrada<br>de imagen inferior  | Se produce cuando el controlador espera ver pasar<br>una pieza por el sensor de entrada de imagen<br>inferior, pero no ha pasado dentro del periodo de<br>tiempo previsto.     |
|---------------------------------------------------|----------------------------------------------------------------------------------------------------|
| Falta el sensor de entrada<br><b>MICR</b>         | Se produce cuando el controlador espera ver pasar<br>una pieza por el sensor de entrada del MICR, pero<br>no ha pasado en el periodo de tiempo previsto.                       |
| Falta el sensor de la<br>entrada de la bandeja 0  | Se produce cuando el controlador espera ver pasar<br>una pieza por el sensor de la entrada de la bandeja 0.                                                                    |
| Falta el sensor de la puerta<br>de la bandeja 1   | Se produce cuando el controlador espera ver pasar<br>una pieza por el sensor de la puerta de la papelera 1,<br>pero no ha pasado en el periodo de tiempo previsto.             |
| Falta el sensor de salida de<br>la bandeja 1      | Se produce cuando el controlador espera ver pasar<br>una pieza por el sensor de la puerta de salida de la<br>bandeja 1, pero no ha pasado en el periodo de<br>tiempo previsto. |
| Falta el sensor de salida de<br>la bandeja 2      | Se produce cuando el controlador espera ver pasar<br>una pieza por el sensor de la puerta de salida de la<br>bandeja 2, pero no ha pasado en el periodo de<br>tiempo previsto. |
| Falta el sensor de salida de<br>la bandeja 3      | Se produce cuando el controlador espera ver pasar<br>una pieza por el sensor de la puerta de salida de la<br>bandeja 3, pero no ha pasado en el periodo de<br>tiempo previsto. |
| Falta el sensor de salida de<br>la bandeja 4      | Se produce cuando el controlador espera ver pasar<br>una pieza por el sensor de la puerta de salida de la<br>bandeja 4, pero no ha pasado en el periodo de<br>tiempo previsto. |
| Falta el sensor de salida de<br>la bandeja 5      | Se produce cuando el controlador espera ver pasar<br>una pieza por el sensor de la puerta de salida de la<br>bandeja 5, pero no ha pasado en el periodo de<br>tiempo previsto. |
| La puerta de la impresora<br>trasera está abierta | Se produce cuando la puerta de la impresora trasera<br>no está completamente cerrada.                                                                                          |
| <b>Drop Slot ACK Timeout</b>                      | Se produce cuando todas las funciones de<br>cronometraje no pudieron sincronizarse cuando la<br>ranura de recepción está activada con la exploración<br>de alta velocidad.     |

# <span id="page-128-0"></span> **6.1.7. Paradas**

La sección Paradas enumera lo siguiente:

#### **Table 7: Motivos de las paradas**

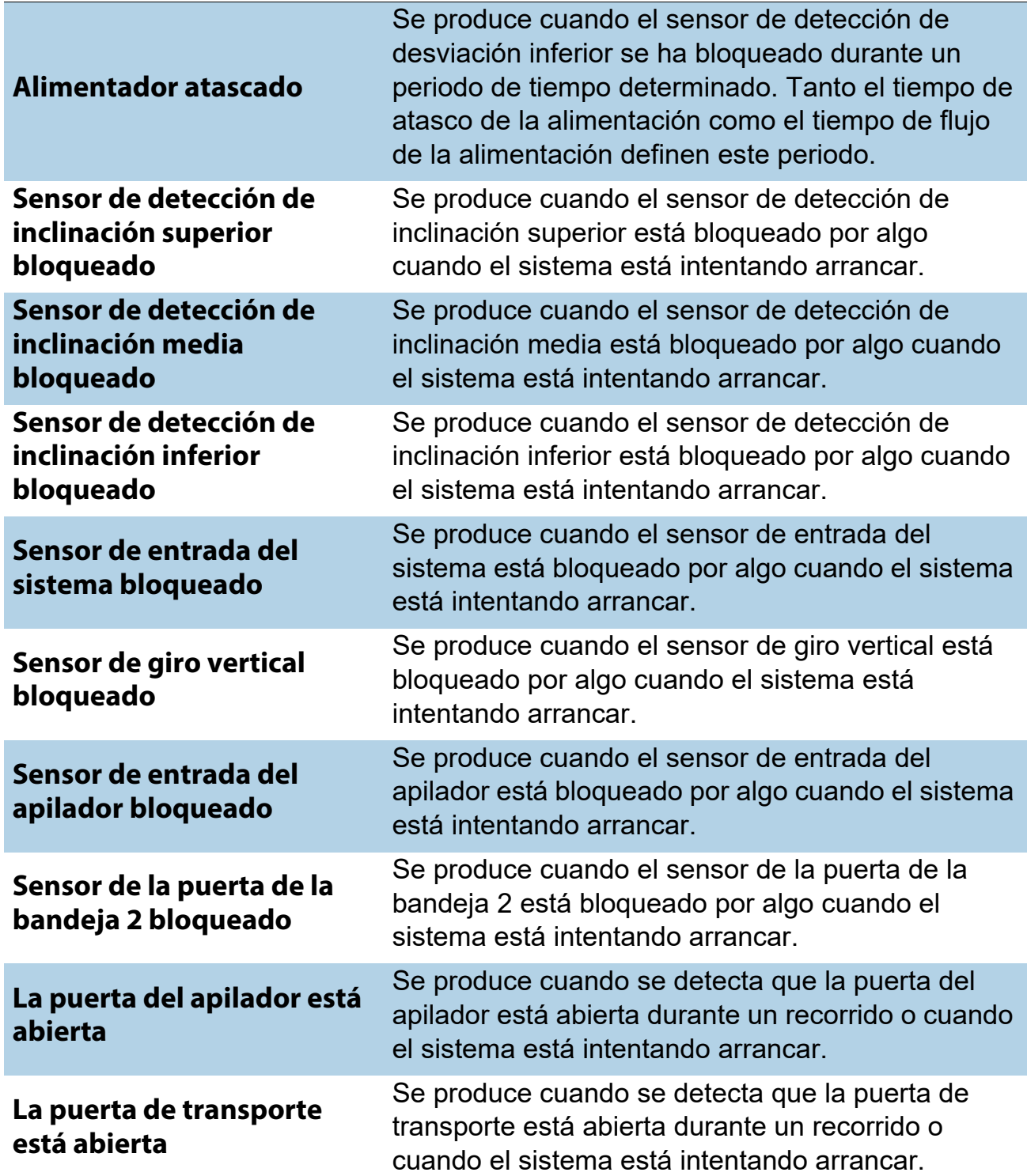

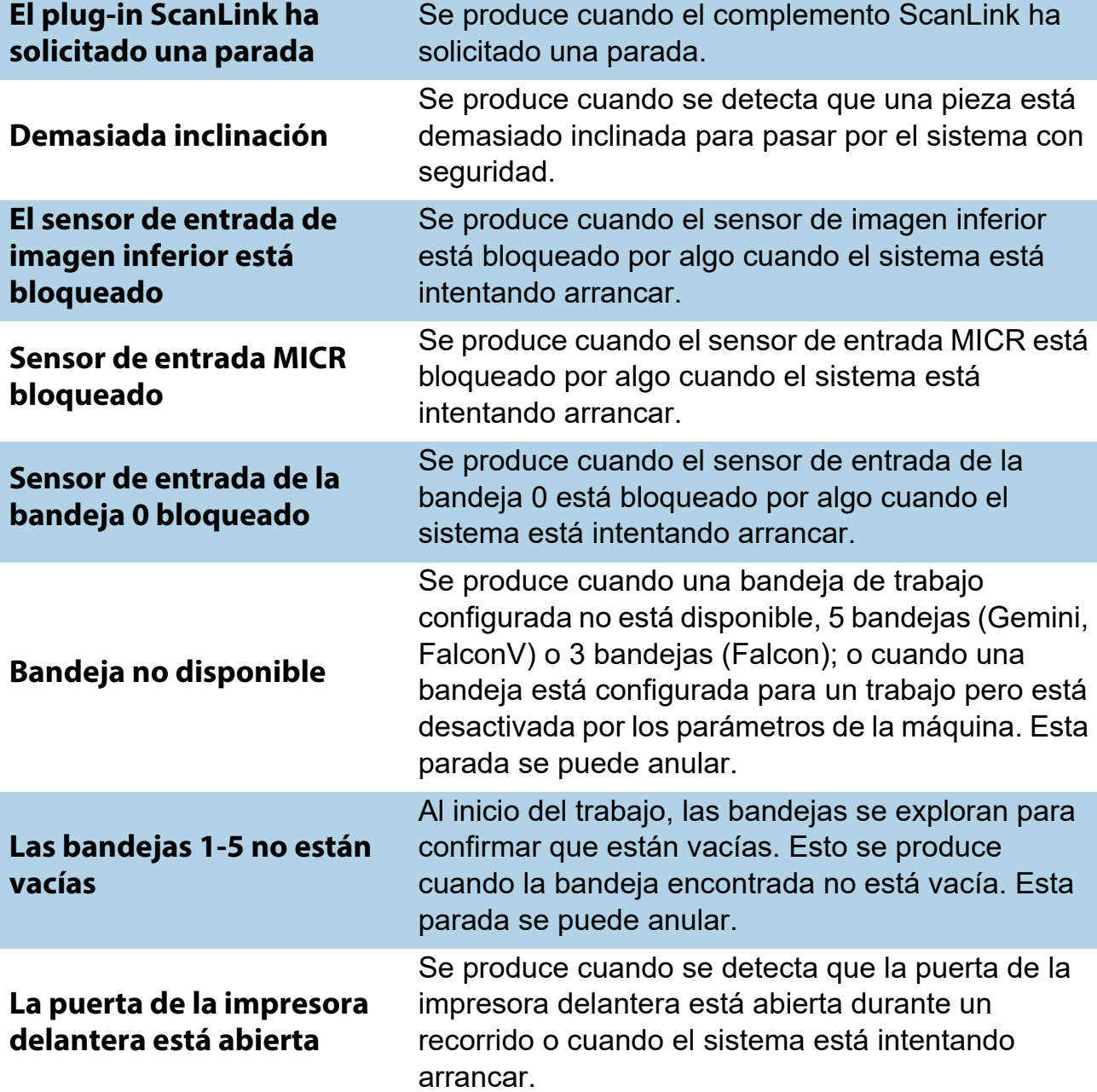

#### **Table 7: Motivos de las paradas (continuación)**

# <span id="page-130-0"></span> **6.2. Extensiones de archivos de salida por lotes**

Se utiliza un formato de archivo por lotes interno denominado OII (OPEX Interchange Interface) para pasar lotes entre las aplicaciones OPEX (CertainScan, CertainScan Edit y OPEX Transform). Esto permite aplicar cambios a lo largo del proceso, y luego producir la salida final (OXI, ODI, Custom) que se pone a disposición del usuario final. Los archivos de lotes OII utilizan la extensión ".oii". La configuración del parámetro por lotes CertainScan pueden afectar a cómo y cuándo se procesa un lote utilizando el archivo OII.

### <span id="page-130-1"></span> **6.2.1. Extensiones:**

El estado de un lote se indica por su extensión de archivo. ODI, OXI y OII admiten los siguientes estados:

- **• Final:** \*.odi, \*.oxi, \*.oii
- **• Escaneo suspendido:** \*.odi\_scan, \*.oxi\_scan, \*.oii\_scan

Estas extensiones aparecen en función de los siguientes ajustes de los Parámetros del Lote:

- **-** Requiere imagen y edición por lotes = **No**
- **-** Aviso al operador para suspender lote = **Sí**
- **• Edición suspendida:** \*.odi\_edit, \*.oxi\_edit, \*.oii\_edit

Esta extensión aparece cuando se cierra un lote para su edición.

**• Transformación suspendida:** \*.odi\_transform, \*.oxi\_transform, \*.oii\_transform

Esta extensión aparece cuando se cierra un lote para su transformación.

- **• Escaneo temp:** \*.odi\_scan\_temp, \*.oxi scan\_temp, \*.oii\_ scan\_temp Esta extensión aparece momentáneamente cuando aparece un lote por primera vez.
- **Edición temp:** \*.odi edit temp, \*.oxi edit temp, \*.oii edit temp

Esta extensión aparece cuando se abre un lote en CertainScan Edit.

**• Corrupto:** \*.odx, \*.oxx, \*.oix

*Nota: Esta es una lista de todos los estados admitidos, aunque es posible que no se utilicen todos.*

(Esta página se dejó en blanco intencionadamente)

# **Acerca de OPEX Corporation**

OPEX Corporation es mucho más que un fabricante de máquinas. Aplicamos continuamente tecnologías nuevas para impulsar el futuro de nuestros clientes.

Con un enfoque innovador, diseñamos soluciones automatizadas únicas que apoyan a nuestros clientes para que puedan resolver los retos empresariales más apremiantes de hoy y de mañana. Nuestras soluciones escalables de automatización de almacenes, documentos y correo mejoran el flujo de trabajo, aceleran el cambio e impulsan la eficiencia de la infraestructura.

Somos una empresa familiar con más de 1200 empleados comprometidos que innovan, fabrican, instalan y reparan productos que ayudan a transformar la industria cada día. Escuchamos a nuestros clientes, nos respetamos mutuamente y trabajamos juntos para diseñar el futuro mediante soluciones automatizadas.

En OPEX, somos la próxima generación en automatización.

# GEMINI

# OPEX

**OPEX Corporation | 305 Commerce Drive | Moorestown, NJ 08057-4234 | EE. UU.**

[http://www.opex.com](www.opex.com)